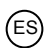

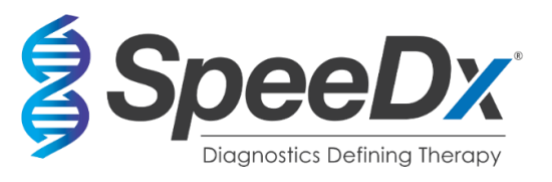

# *ResistancePlus***®** MG

## **Ensayo multiplex de PCR en tiempo real para la identificación del** *Mycoplasma genitalium* **y la detección de mutaciones asociadas a la resistencia a la azitromicina**

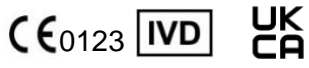

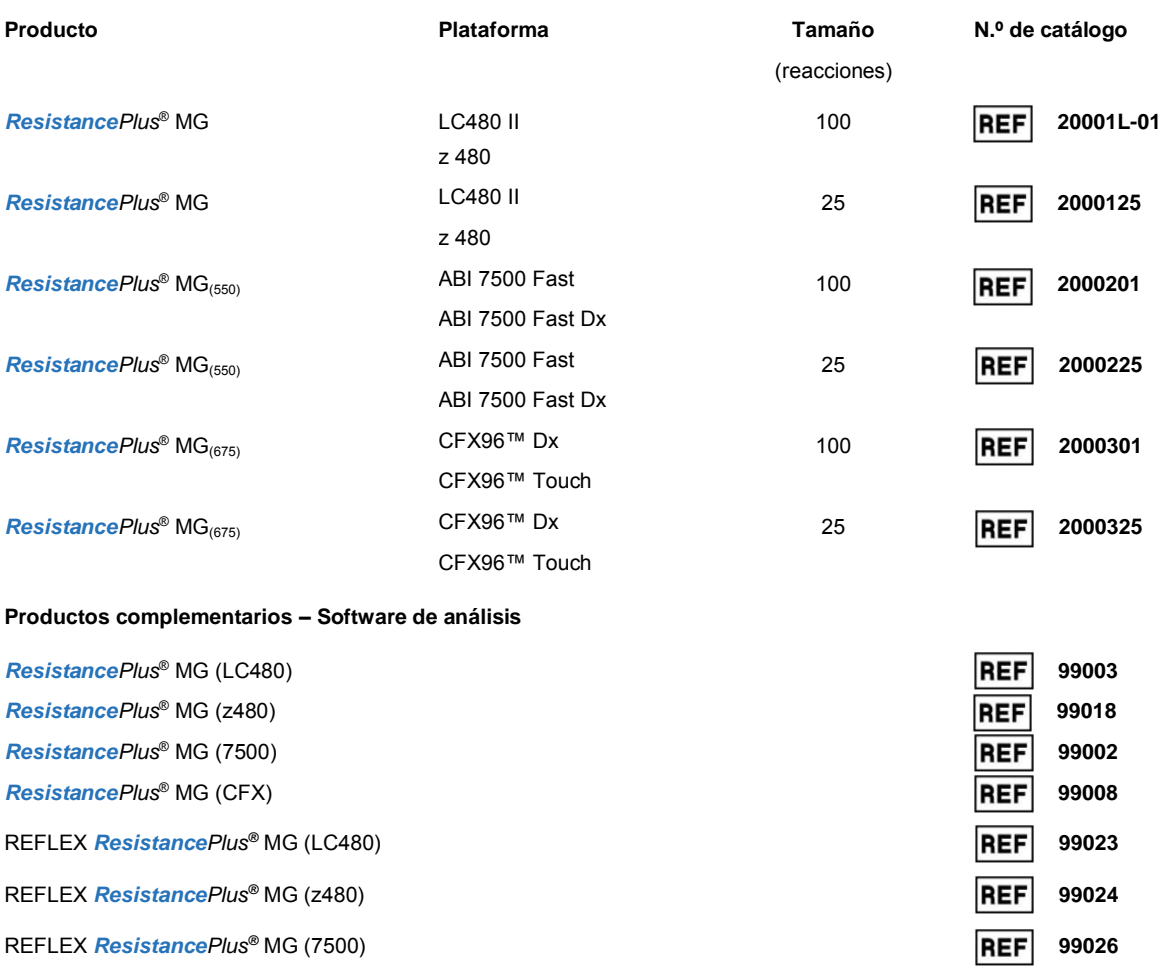

REFLEX *ResistancePlus®* MG (CFX) **99025**

#### EC **REP MedEnvoy**

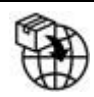

[Prinses Margrietplantsoen 33 – Suite 123](mailto:info@mt-procons.com) 2595 AM La haya Los países bajos

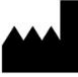

**SpeeDx Pty Ltd** Suite 102 National Innovation Centre 4 Cornwallis Street, Eveleigh NSW 2015, Australia Tel.: +61 2 9209 4170; Correo electrónico: tech@speedx.com.au

**SOLO PARA USO PROFESIONAL** No destinado a comercialización en EE. UU.

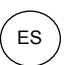

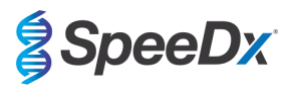

## Contenido

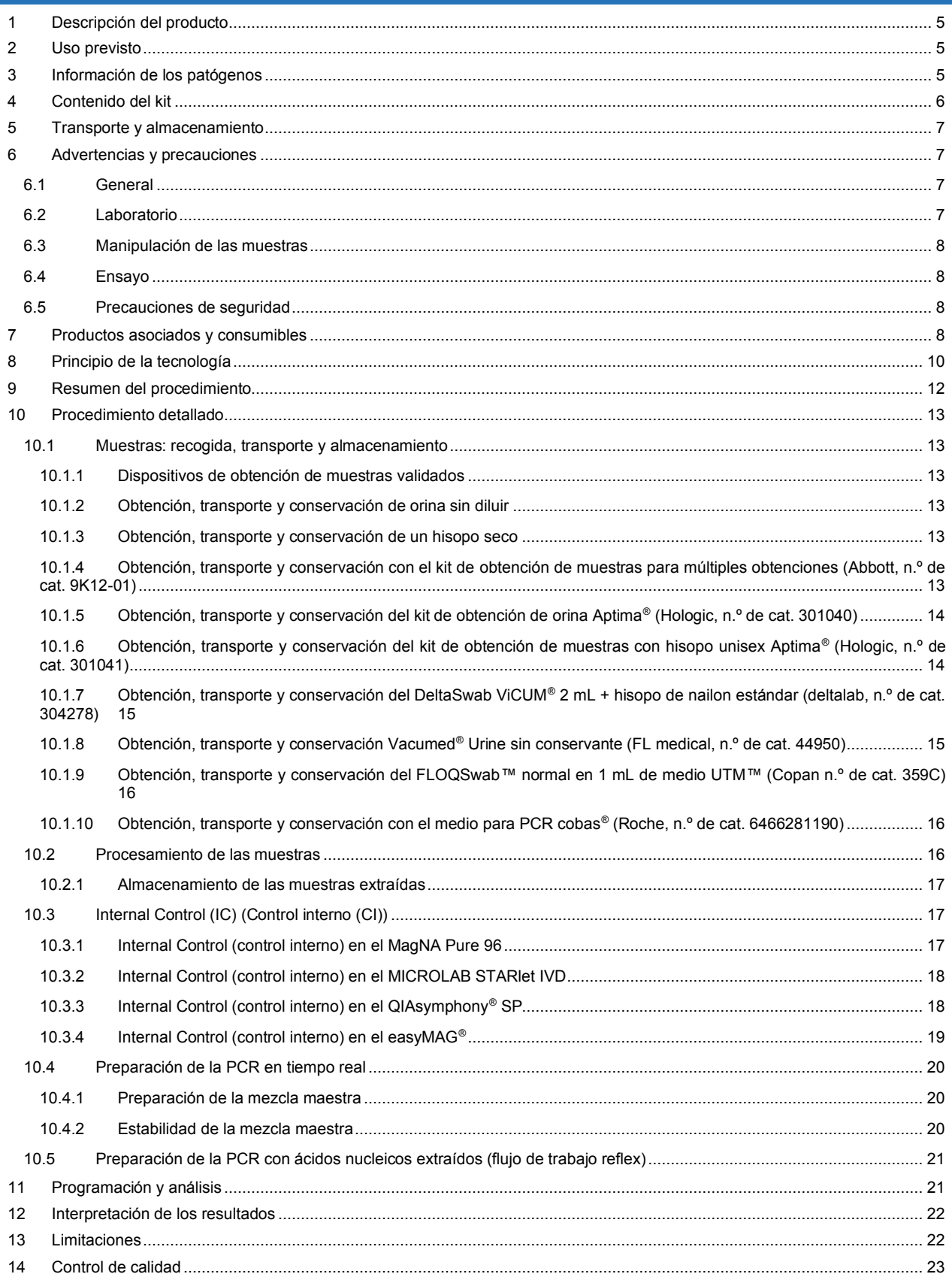

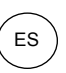

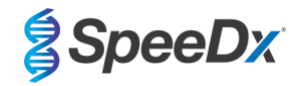

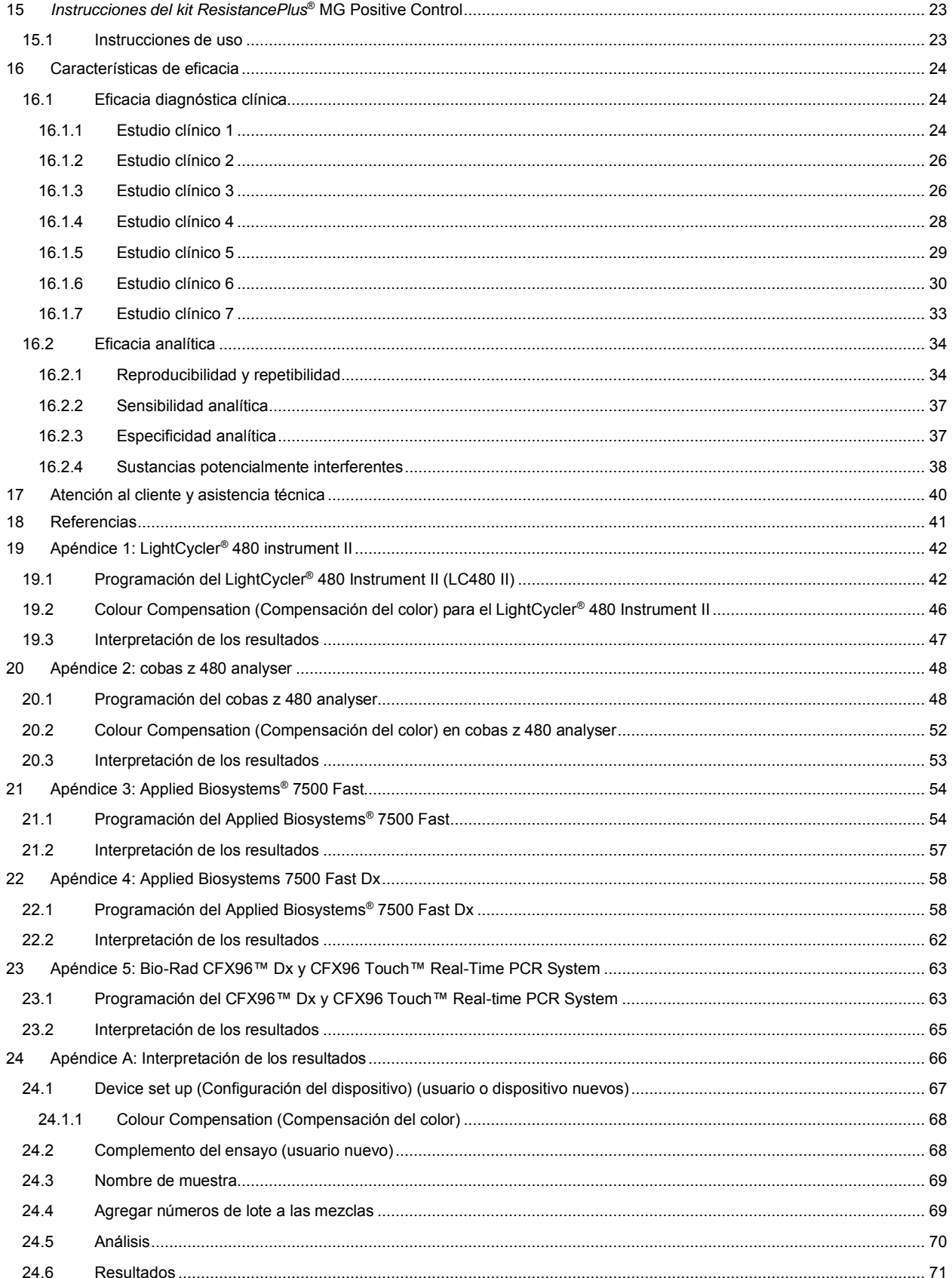

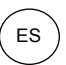

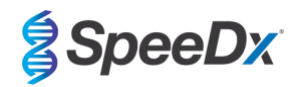

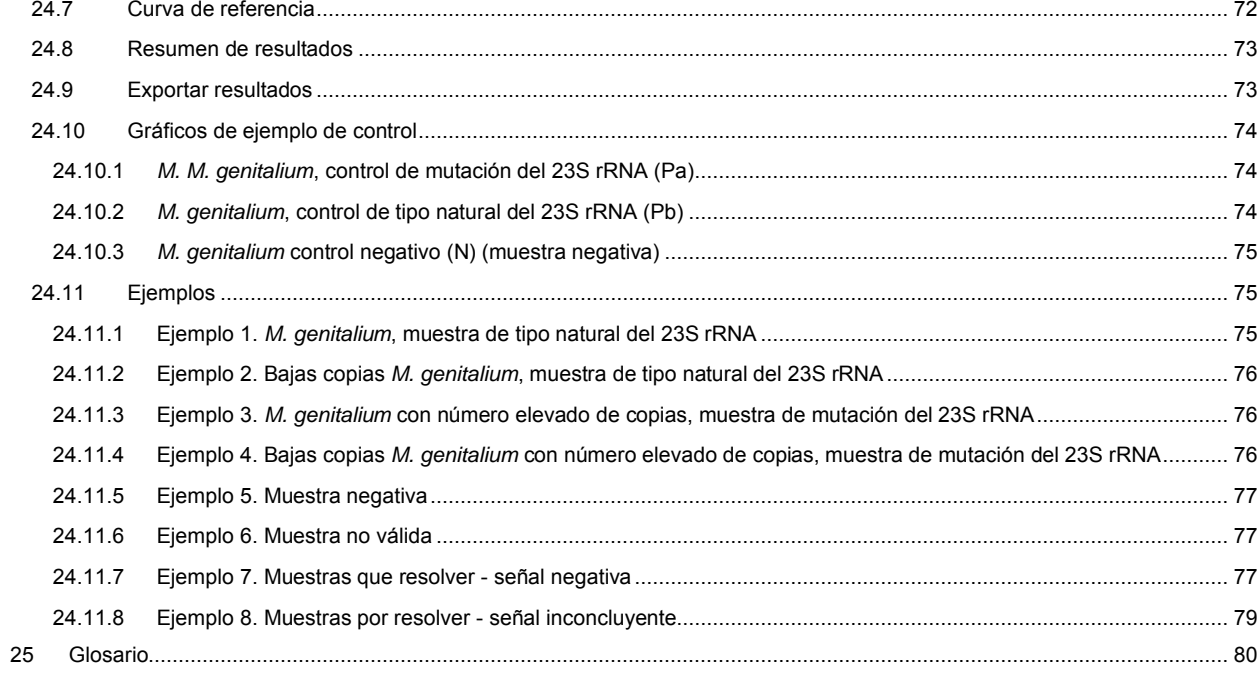

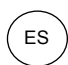

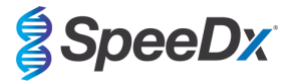

#### <span id="page-4-0"></span>**1 Descripción del producto**

El kit *ResistancePlus*® MG detecta simultáneamente *M. genitalium* y 5 mutaciones en las posiciones 2058 y 2059 del gen rRNA 23S (numeración de *E. coli*) que se asocian con la resistencia a la azitromicina (antibiótico macrólido). El kit *ResistancePlus*® MG es un ensayo multiplex de PCR en tiempo real de 1 pocillo que consta de 3 lecturas. La lectura 1 indica la presencia o ausencia de *M. genitalium* mediante la detección del gen MgPa; la lectura 2 indica la presencia de una mutación A2058G, A2059G, A2058T, A2058C o 2059C en el gen 23S rRNA; la lectura 3 es un control interno para supervisar la eficacia de la extracción y la inhibición de la qPCR. El kit *ResistancePlus*® MG utiliza *PlexZyme*® y *PlexPrime*® para ofrecer una capacidad superior de especificidad y multiplexado. El ensayo ha sido validado con las muestras extraídas mediante el MagNA Pure 96 System (Roche), MICROLAB STARlet IVD (Hamilton), QIAsymphony® SP (QIAGEN), NUCLISENS® easyMAG® (Biomérieux) y la detección en tiempo real que proporciona Roche LightCycler® 480 Instrument II (LC480 II), cobas z 480 analyser (z480), los Applied Biosystems® 7500 Fast (7500 Fast), Applied Biosystems® 7500 Fast Dx (7500 Fast Dx) y el Bio-Rad CFX96™ Dx (CFX96 Dx) y CFX96 Touch™ (CFX96 Touch) Real-time PCR Detection Systems.

#### <span id="page-4-1"></span>**2 Uso previsto**

El kit *ResistancePlus*® MG es una prueba diagnóstica cualitativa multiplex *in vitro* de PCR en tiempo real para la identificación del *M. genitalium* y la detección de 5 mutaciones del gen 23S rRNA (A2058G, A2059G, A2058T, A2058C y A2059C, numeración de *Escherichia coli*) asociadas con la resistencia a la azitromicina (antibiótico macrólido). El kit está indicado para facilitar el diagnóstico de *M. genitalium* y detecta las mutaciones asociadas con la resistencia a la azitromicina del *M. genitalium*, y debe utilizarse junto a otra información clínica y de laboratorio.

El kit *ResistancePlus*® MG puede utilizarse con los siguientes tipos de muestra: muestras de orina de hombres y mujeres e hisopos anales, rectales, cervicales, endocervicales, vaginales, uretrales, del pene, del meato urinario y faríngeos, tanto de pacientes sintomáticos como asintomáticos.

Los resultados negativos no excluyen las infecciones por *M. genitalium*, y tampoco proporcionan confirmación sobre la sensibilidad a la azitromicina, ya que pueden existir otros mecanismos del fracaso del tratamiento.

El kit *ResistancePlus*® MG está indicado para utilizarse en un entorno profesional, por ejemplo en hospitales o laboratorios estatales o de referencia. No está destinado para el autodiagnóstico, uso doméstico o análisis de diagnóstico inmediato.

#### <span id="page-4-2"></span>**3 Información de los patógenos**

El *M. genitalium* es una pequeña bacteria que se encuentra en el tracto urogenital humano. El *M. genitalium* se ha asociado con una serie de infecciones de transmisión sexual (ITS). En hombres es la segunda causa más común de uretritis no gonocócica (UNG), y también se as[o](#page-40-0)cia con la prostatitis, la epididimitis y la balanoposthitis, la inflamación del glande del pene y del prepucio<sup>1</sup>. En mujeres se asocia con la cervicitis, la enfermedad inflamatoria pélvica (EIP), incluida la endometritis (inflamación del revestimiento endometrial) y la salpingitis (inflamación de las trompas de falopio) $\frac{1}{2}$ .

Se recomienda usar azitromicina en el tratamiento del *M. genitalium* y para el control sindrómico de las ITS, como la UNG y la cervicitis. La azitromicina pertenece a la clase de antibióticos macrólidos y actúa uniéndose al gen 23S rRNA para inhibir la síntesis de proteínas. Las mutaciones puntuales del gen 23S rRNA del *M. genitalium*, A2058G, A2059G, A2058T, A2058C y A2059C (numeración de *E. coli*) se han asociado con el fracaso del tratamiento o la resistencia *in vitro* a la azitromicina[4,5](#page-40-0). Las mutaciones más comunes son las A2058G y A2059G, que constituyen el 89 % de las mutaciones de resistencia a macrólidos, tal como se ha obs[e](#page-40-0)rvado en un estudio reciente<sup>6</sup>.

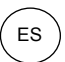

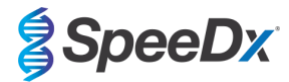

## <span id="page-5-0"></span>**4 Contenido del kit**

<span id="page-5-1"></span>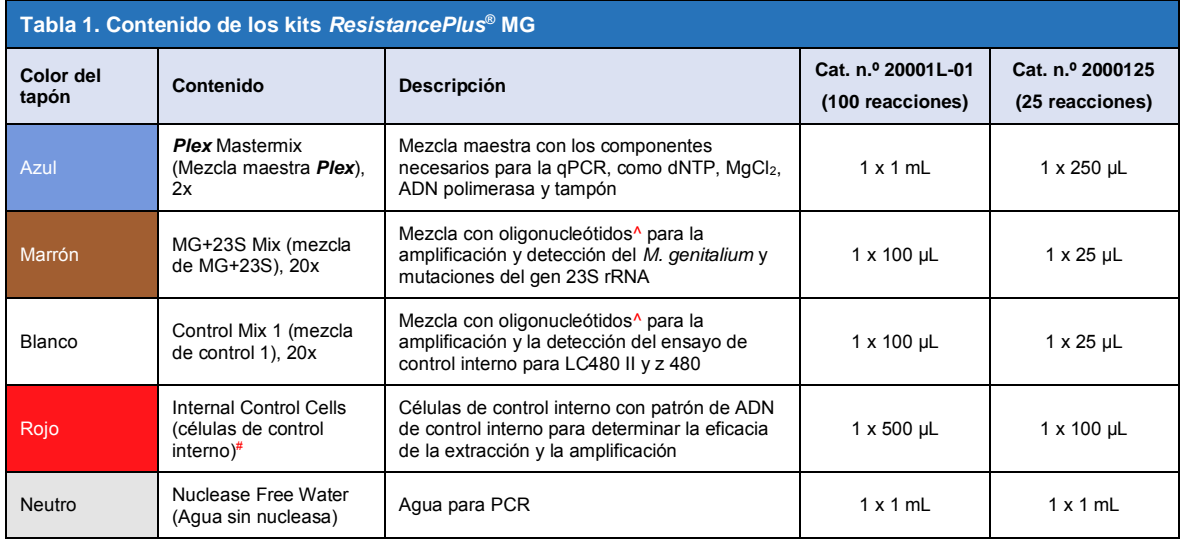

# Almacene los tubos patrón separados de las mezclas de oligonucleótidos, es decir, en la sala de manipulación de patrones o ácidos nucleicos.

^ Los oligonucleótidos son parejas de cebadores de PCR (incluidos los cebadores *PlexPrime*® ), enzimas *PlexZyme*® y sondas fluorescentes.

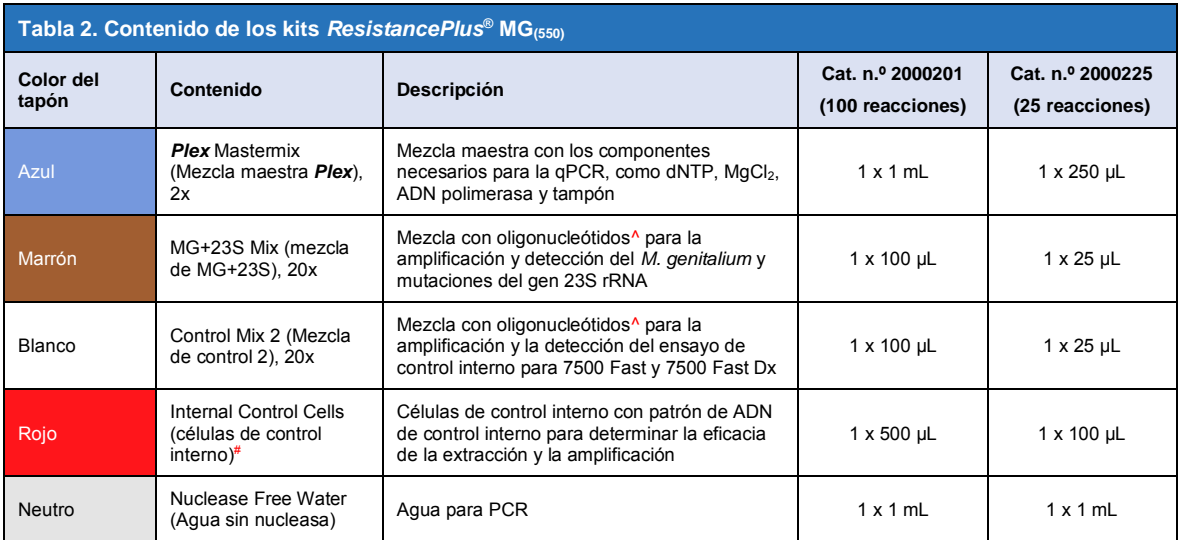

# Almacene los tubos patrón separados de las mezclas de oligonucleótidos, es decir, en la sala de manipulación de patrones o ácidos nucleicos.

^ Los oligonucleótidos son parejas de cebadores de PCR (incluidos los cebadores *PlexPrime*® ), enzimas *PlexZyme*® y sondas fluorescentes.

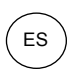

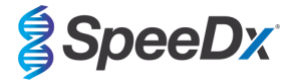

<span id="page-6-4"></span>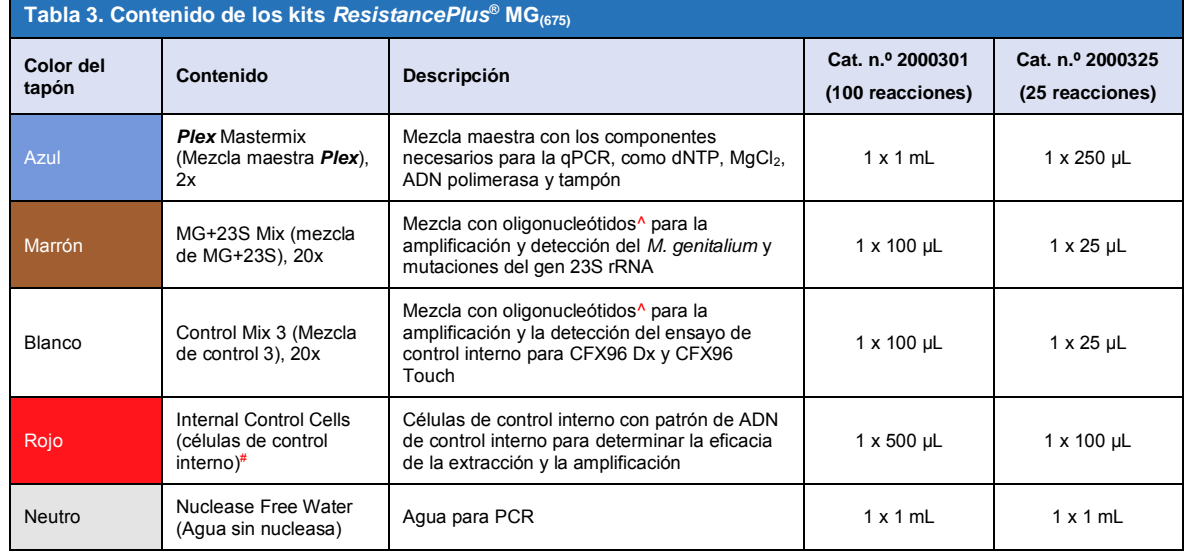

# Almacene los tubos patrón separados de las mezclas de oligonucleótidos, es decir, en la sala de manipulación de patrones o ácidos nucleicos.

^ Los oligonucleótidos son parejas de cebadores de PCR (incluidos los cebadores *PlexPrime*® ), enzimas *PlexZyme*® y sondas fluorescentes.

#### <span id="page-6-0"></span>**5 Transporte y almacenamiento**

- Los componentes de los kits *ResistancePlus®* MG se envían en nieve carbónica o paquetes de gel frío. Todos los componentes deben conservarse entre -25 °C y -15 °C tras la recepción. Se recomienda limitar a 15 los ciclos de congelación/descongelación.
- La eficacia de los kits se mantiene hasta la fecha de caducidad indicada en la etiqueta si el kit se almacena en las condiciones recomendadas y se manipula adecuadamente. No debe utilizarse con posterioridad a la fecha de caducidad.
- Los incidentes graves deben notificarse a SpeeDx en la siguiente dirección de correo: tech@speedx.com.au.

#### <span id="page-6-1"></span>**6 Advertencias y precauciones**

#### <span id="page-6-2"></span>**6.1 General**

- Solo para uso diagnóstico *in vitro*.
- Lea atentamente estas instrucciones de uso antes de utilizar el producto. Siga detenidamente los procedimientos descritos para garantizar la legibilidad de los resultados de la prueba. Cada vez que no siga los procedimientos, puede afectar a la eficacia de la prueba.
- Se debe formar al usuario adecuadamente para utilizar el ensayo *ResistancePlus*® MG.

#### <span id="page-6-3"></span>**6.2 Laboratorio**

- Se recomienda llevar a cabo la preparación y extracción de las muestras, la preparación de las mezclas maestras, la adición de las muestras y el termociclado en espacios separados. Como mínimo, lo ideal es que se sitúe el instrumento de PCR en una habitación separada de las zonas en las que se preparen las reacciones.
- Se recomienda tomar las precauciones habituales de laboratorio. Al manipular los reactivos, lleve equipo de protección personal adecuado, como guantes, protección ocular y bata de laboratorio.
- En las muestras clínicas puede haber organismos patógenos. Todas las muestras biológicas deben manipularse como si fuesen potencialmente infecciosas, y se deben seguir los procedimientos de seguridad para manipular muestras químicas y biológicas establecidos por la institución.
- Siga los procedimientos para desechar los residuos peligrosos de su institución para el correcto desechado de las muestras, reactivos y demás materiales potencialmente contaminados.

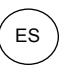

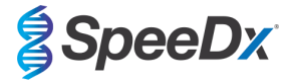

#### <span id="page-7-0"></span>**6.3 Manipulación de las muestras**

- Las muestras deben tomarse, transportarse y almacenarse siguiendo técnicas de laboratorio estándar, o conforme a las instrucciones del kit de recogida.

#### <span id="page-7-1"></span>**6.4 Ensayo**

- Las precauciones básicas para evitar la contaminación de las reacciones de PCR incluyen el uso de puntas de pipeta con filtro estériles, el uso de una punta de pipeta nueva para cada acción de pipeteo y la separación del flujo de trabajo.
- Las pruebas de PCR son propensas a resultar contaminadas por productos de PCR anteriores. Nunca abra los vasos de reacción después de que acabe la PCR.

#### <span id="page-7-2"></span>**6.5 Precauciones de seguridad**

Hay disponibles fichas de datos de seguridad (FDS) si se solicitan. Contacte con [tech@speedx.com.au](mailto:info@speedx.com.au) para obtener más información.

#### <span id="page-7-3"></span>**7 Productos asociados y consumibles**

#### Material de control positivo

- Kit de control positivo *ResistancePlus®* MG (SpeeDx, n.º de cat. 95001)

#### *Consumibles de laboratorio de uso general*

- Guantes y batas de laboratorio limpias
- Agitadora vorticial
- Centrífuga de sobremesa para tubos de 0,5 mL y 1,5 mL
- Micropipetas
- Puntas de pipeta estériles resistentes a los aerosoles
- Tubos de 0,5 mL y tubos de 1,5 mL (para PCR)

#### *Para el MagNA Pure 96 Instrument*

- 1 Phosphate Buffered Saline (PBS) (Tampón fosfato salino, PBS)
- MagNA Pure 96 Internal Control Tube (Roche, cat. n.º 06374905001)
- MagNA Pure 96 DNA y Viral NA Small Volume Kit (Roche, cat. n.º 06543588001)
- MagNA Pure 96 DNA y Viral NA Large Volume Kit (Roche, cat. n.º 06374891001)
- MagNA Pure 96 System Fluid (externo) (Roche, cat. n.º 06640729001)
- MagNA Pure 96 Processing Cartridge (Roche, cat. n.º 06241603001)
- MagNA Pure 96 Pure tip 1000 uL (Roche, cat. n.º 6241620001)
- MagNA Pure 96 Output Plate (Roche, cat. n.º 06241611001)
- Papel de sellado MagNA Pure Sealing Foil (Roche, cat. n.º 06241638001)

## *Para el MICROLAB STARlet Instrument*

- 1 Phosphate Buffered Saline (PBS) (Tampón fosfato salino, PBS)
- STARMag 96 X 4 Universal Cartridge kit (384T) kit (Seegene, cat. n.º 744300.4.UC384)
- Tubos de 2,0 mL

#### *Para el QIAsymphony® SP instrument*

- 1 Phosphate Buffered Saline (PBS) (Tampón fosfato salino, PBS)
- Cartuchos de preparación de muestras de 8 pocillos (Qiagen, cat. n.º 997002)

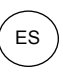

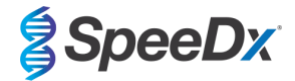

- Fundas para 8 varillas (Qiagen, cat. n.º 997004)
- Puntas con filtro, 200 μL y 1500 μL (Qiagen, cat. n.º 990332 y 997024)
- Tubos de 2 mL (Sarstedt, cat. n.º 72.639 o 72.694)
- Tubos de poliestireno de 14 mL (Corning, cat. n.º 352051)
- DSP Virus/Pathogen Mini Kit (QIAGEN, cat. n.º 937036)

#### *Para el NucliSENS® easyMAG® instrument*

- 1 Phosphate Buffered Saline (PBS) (Tampón fosfato salino, PBS)
- Tampón NucliSENS*®* easyMAG*®* Lysis Buffer 4X1L (Biomerieux, cat. n.º 280134)
- Tampón NucliSENS® easyMAG*®* Lysis Buffer 2ML 48T (Biomerieux, cat. n.º 200292)
- Silicio magnético NucliSENS*®* easyMAG*®* Magnetic Silica (Biomerieux, cat. n.º 280133)
- Tampón de extracción NucliSENS*®* easyMAG*®* Extraction buffer 1 (Biomerieux, cat. n.º 280130)
- Tampón de extracción NucliSENS*®* easyMAG*®* 2 (Biomerieux, cat. n.º 280131)
- Tampón de extracción NucliSENS*®* easyMAG*®* 3 (Biomerieux, cat. n.º 280132)
- Desechables NucliSENS*®* easyMAG*®* Disposables (Biomerieux, cat. n.º 280135)

#### *Para el LightCycler® 480 Instrument II y cobas z 480 analyser*

- Kit *PlexPCR*® Colour Compensation (CC) (SpeeDx, cat. n.º 90001)
- Placa LightCycler® 480 Multiwell Plate 96 (Roche, cat. n.º 04729692001)
- Papel de sellado LightCycler® 480 Sealing Foil (Roche, cat. n.º 04729757001)

#### *Para el Applied Biosystems® 7500 Fast y el 7500 Fast Dx*

- Placas MicroAmp® Optical 96-well reaction plates (ThermoFisher Scientific, cat. n.º 4316813)
- Adhesivo MicroAmp® Optical Adhesive Film (ThermoFisher Scientific, cat. n.º 4360954)

#### *Para el Bio-Rad CFX96™ Dx y el CFX96 Touch™ Real-time PCR Detection System*

- Placas Multiplate™ 96-well PCR plates (Bio-Rad, cat. n.º MLP9601)
- Papel de sellado Microseal® 'B' PCR Plate Sealing Film, adhesive, optical (Bio-Rad, cat. n.º MSB1001)

#### *Dispositivos de obtención de muestras*

- Kit de obtención de muestras para múltiples obtenciones (Abbott, n.º de cat. 9K12-01)
- Kit de obtención de orina Aptima® (Hologic, n.º de cat. 301040)
- Kit de obtención de muestras con hisopo unisex Aptima® (Hologic, n.º de cat. 301041)
- DeltaSwab ViCUM® 2 mL + hisopo de nailon estándar (deltalab, n.º de cat. 304278)
- Vacumed<sup>®</sup> Urine sin conservante (FL medical, n.º de cat. 44950)
- FLOQSwab™ normal en 1 mL de medio UTM™ (Copan n.º de cat. 359C)
- Medio para PCR cobas® (Roche, n.º de cat. 06466281190)

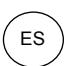

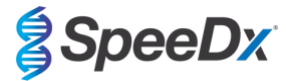

### <span id="page-9-0"></span>**8 Principio de la tecnología**

La PCR en tiempo real (qPCR) puede utilizarse para amplificar y detectar ácidos nucleicos diana específicos de patógenos. *PlexPCR®* es una tecnología de qPCR que utiliza enzimas *PlexZyme®* que detectan el producto amplificado e informan de él mediante la generación de una señal fluorescente (**[Figura 1](#page-9-1)**). Cebadores *PlexPrime®* para la amplificación específica de secuencias de mutaciones, junto a la detección de mutaciones específicas *PlexZyme®* (**[Figura 2](#page-10-0)**).

Las enzimas *PlexZyme®* son complejos de ADN catalíticos compuestos por dos oligonucleótidos de ADN denominados «enzimas parciales». Cada enzima parcial tiene una región específica de diana, un núcleo catalítico y una región de unión de sonda universal. Cuando el producto diana está presente, las dos enzimas parciales se unen de forma adyacente para formar el *PlexZyme®* activo, que tiene una actividad catalítica para descomponer una sonda etiquetada. La descomposición separa los colorantes fluoróforos de los de extinción, lo que produce una señal fluorescente que puede determinarse en tiempo real. Las enzimas *PlexZyme®* tienen una mayor especificidad que otras tecnologías de detección, ya que la unión para la detección requiere que se unan dos enzimas parciales. Las enzimas *PlexZyme®* son también enzimas de recambio múltiple, y pueden descomponerse varias sondas durante cada ciclo de PCR, lo cual produce una señal fuerte y sensible. Los ensayos con *PlexZyme®* son altamente sensibles y específicos, y son adecuados idealmente para la detección multiplex de patógenos.

Los cebadores *PlexPrime®* tienen tres regiones funcionales. La región larga 5' fija el cebador a una ubicación determinada, y la región corta 3' se dirige selectivamente a la extensión desde la base mutante. Entre las regiones 5' y 3' hay una secuencia de inserción que ejerce de estructura de unión e inserta la estructura independiente de la diana en el amplicón resultante y aumenta la presión selectiva de la región 3'. En un ensayo multiplex, cada cebador *PlexPrime®* se destina a una determinada base mutante e incorporará una secuencia de inserción única, lo que produce secuencias del amplicón mutante diferenciadas. A diferencia de otras tecnologías de detección basadas en sonda, la enzima *PlexZyme*® se puede solapar con el cebador *PlexPrime®* para dirigirse al amplicón mutante específico que contiene la base mutante y la secuencia de inserción incorporada. La combinación única de los cebadores *PlexPrime®* con las enzimas *PlexZyme®* permite la amplificación específica de secuencias de mutaciones y la detección sensible y específica en el ensayo multiplex.

<span id="page-9-1"></span>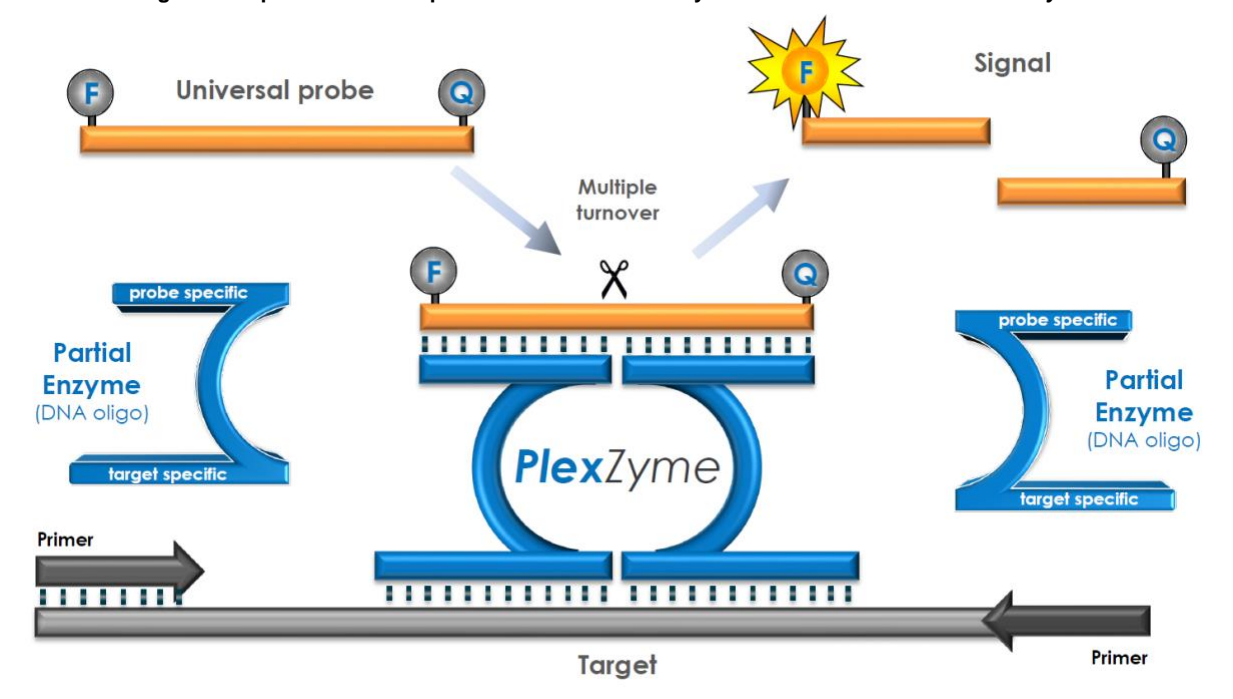

#### **Figura 1. Representación esquemática de la detección y señalización universal con** *PlexZyme***®**

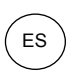

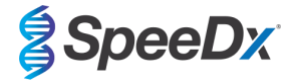

<span id="page-10-0"></span>**Figura 2. Representación esquemática del cebador** *PlexPrime®* **junto con detección** *PlexZyme®* **. El cebador** *PlexPrime®* **amplifica específicamente la secuencia de mutaciones, y las enzimas** *PlexZyme®* **detectan específicamente el amplicón.**

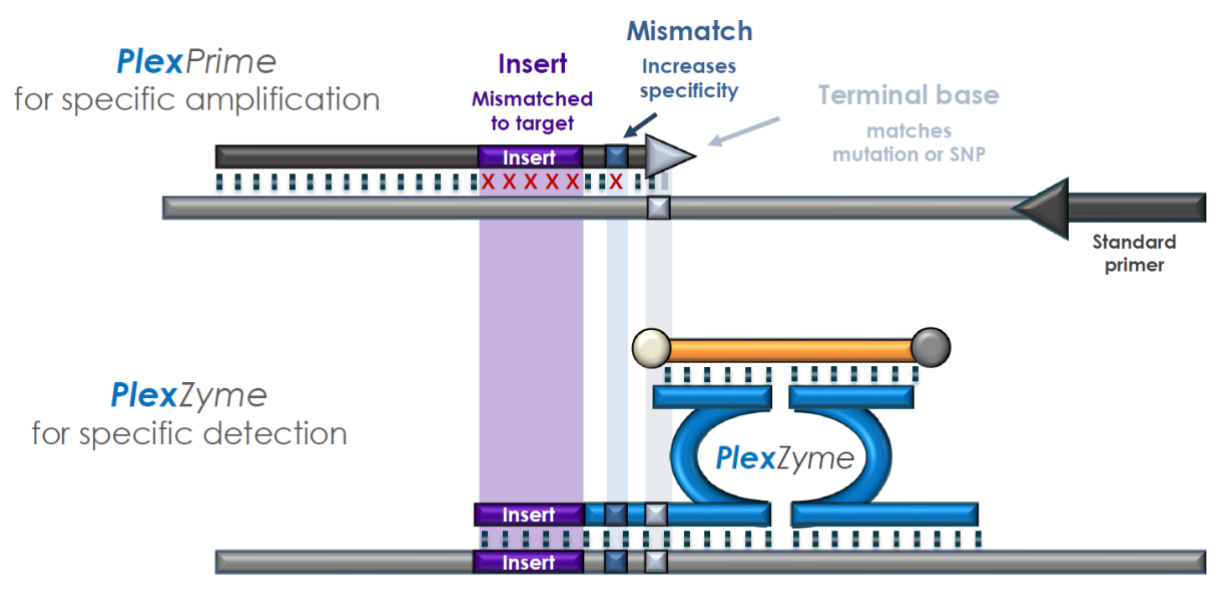

PlexPrime amplicon

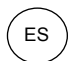

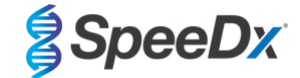

## <span id="page-11-0"></span>**9 Resumen del procedimiento**

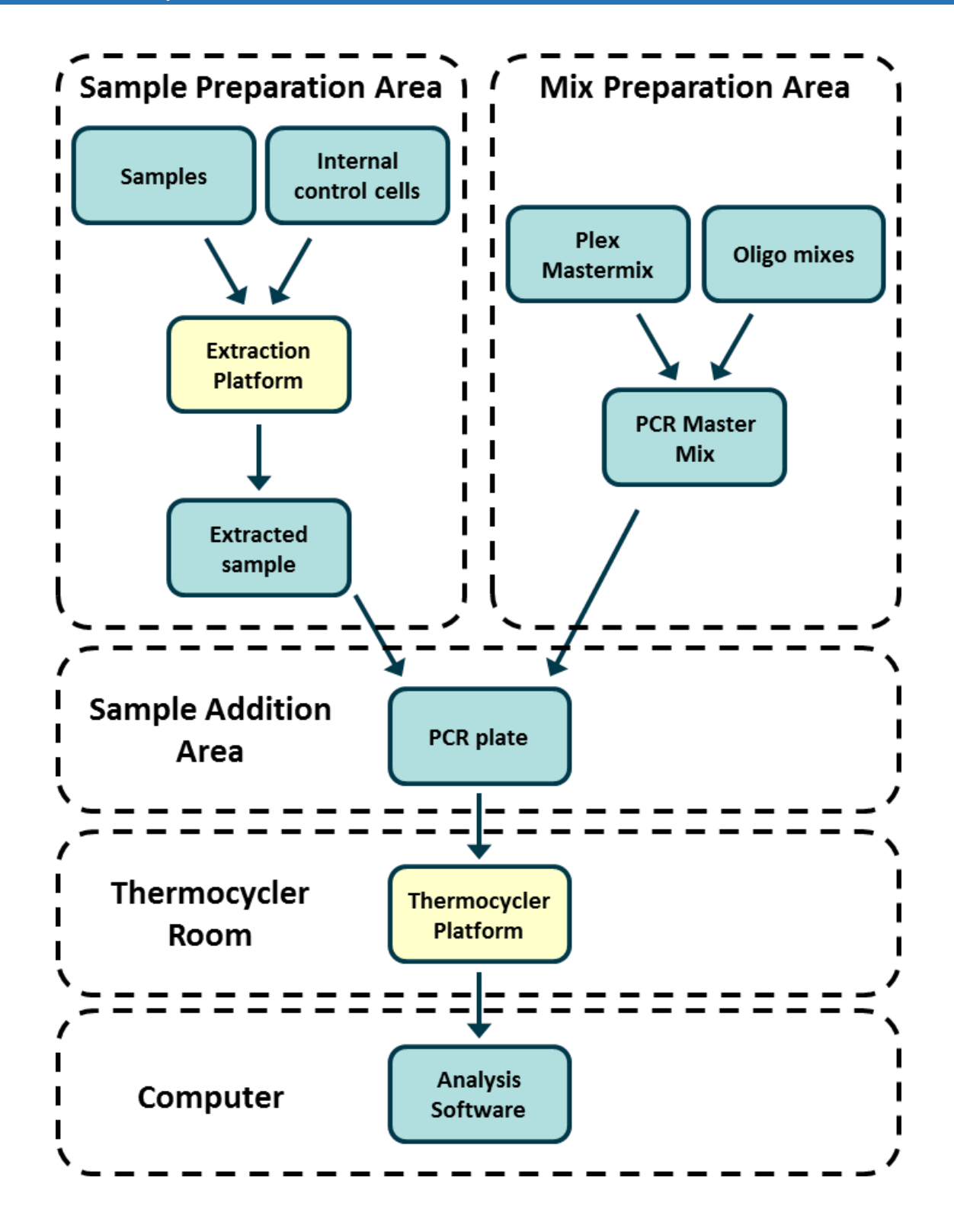

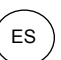

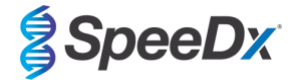

### <span id="page-12-0"></span>**10 Procedimiento detallado**

**Nota:** Los reactivos suministrados se indican en cursiva y a continuación se incluye el color del capuchón del tubo entre paréntesis.

#### <span id="page-12-1"></span>**10.1 Muestras: recogida, transporte y almacenamiento**

Las muestras de orina de hombres y mujeres e hisopos uretrales, anales, rectales, faríngeos, del pene, del meato urinario, cervicales, endocervicales y vaginales, tanto de pacientes sintomáticos como asintomáticos, deben recogerse, transportarse y almacenarse siguiendo técnicas de laboratorio estándar, o conforme a las instrucciones del kit de recogida.

#### <span id="page-12-2"></span>10.1.1 Dispositivos de obtención de muestras validados

Una obtención, conservación y transporte de las muestras inadecuados o inapropiados es probable que generen resultados de análisis falsos. Es muy recomendable realizar la formación adecuada para la obtención de muestras, a fin de asegurar la calidad y la estabilidad de las muestras.

A continuación, se incluyen los dispositivos de obtención de muestras que se han validado con el kit *ResistancePlus*® MG, junto con una breve guía respecto a las instrucciones de obtención, manejo y transporte del fabricante. Estas instrucciones no reemplazan ni sustituyen a ninguna instrucción proporcionada por el fabricante. Consulte siempre las instrucciones de obtención de muestras del fabricante del dispositivo para conocer los métodos de obtención adecuados.

Antes de poner en práctica un método de obtención, el personal debidamente formado debe asegurarse de que entiende bien el dispositivo y el método. Como mínimo, revise la descripción de la prueba respecto a lo siguiente: indicación del tipo de muestra, volumen suficiente, procedimientos, materiales de obtención necesarios, preparación del paciente e instrucciones de manipulación y conservación adecuadas.

#### <span id="page-12-3"></span>10.1.2 Obtención, transporte y conservación de orina sin diluir

- 1. Se recomienda el uso de un recipiente de obtención de orina estéril y transparente, que no tenga conservantes ni medios de transporte, para la obtención por el propio paciente.
- 2. El paciente debe recoger 20-50 mL de orina de la primera micción y volver a colocar o enroscar bien la tapa.
- 3. Se recomienda utilizar una bolsa doble para la muestra de orina con compresas absorbentes para el transporte. Las temperaturas de conservación de la muestra de orina dependen de la hora de procesamiento prevista.

#### <span id="page-12-4"></span>10.1.3 Obtención, transporte y conservación de un hisopo seco

Los hisopos secos pueden utilizarse para que el facultativo o el paciente obtengan diversas muestras. Debido a la variabilidad, consulte el prospecto del fabricante para conocer los tipos de muestras y los métodos de obtención adecuados.

#### <span id="page-12-5"></span>10.1.4 Obtención, transporte y conservación con el kit de obtención de muestras para múltiples obtenciones (Abbott, n.º de cat. 9K12-01)

A continuación, se resumen las instrucciones para la obtención y el transporte de orina, hisopados vaginales e hisopados uretrales masculinos con el kit de obtención de muestras para múltiples obtenciones (Abbott, n.º de cat. 9K12-01)

#### 10.1.4.1 Obtención, transporte y conservación de muestras de orina

- 1. El paciente no debe haber orinado durante, al menos, una hora antes de la obtención de la muestra.
- 2. Deseche el hisopo de obtención de muestras; no se necesita para la obtención de muestras de orina.
- 3. Con un recipiente para la obtención de muestras de orina, el paciente debe obtener los primeros 20 a 30 mL de orina miccionada (la primera parte del chorro).
- 4. Desenrosque la tapa del tubo de transporte, teniendo cuidado de no verter el amortiguador para el transporte que contiene.
- 5. Manipule con cuidado la tapa y el tubo para evitar la contaminación.
- 6. Utilice la pipeta de transferencia de plástico para transferir la orina del recipiente de obtención al tubo de transporte, hasta que el nivel de líquido del tubo se encuentre dentro de la ventana de llenado de la etiqueta del tubo de transporte o, de lo contrario, deberá obtenerse una nueva muestra. No llene en exceso. Es posible que tenga que apretar ligeramente más de una vez la perilla de la pipeta de transferencia, para transferir el volumen necesario de la muestra de orina.
- 7. Vuelva a colocar con cuidado la tapa del tubo de transporte. Asegúrese de que la tapa esté cerrada herméticamente.
- 8. Etiquete el tubo de transporte con la información de identificación de la muestra, incluida la fecha de obtención, con una etiqueta adhesiva. Tenga cuidado de no tapar la ventana de llenado del tubo de transporte.
- 9. Tras la obtención, transporte y conserve el tubo de transporte entre 2 °C y 30 °C durante un máximo de 14 días. Si se necesita una conservación más prolongada, conserve a -10 °C o una temperatura inferior durante un máximo de 90 días.

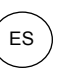

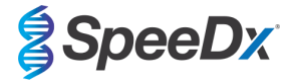

#### 10.1.4.2 Obtención, transporte y conservación de muestras de hisopado vaginal

- 1. Deseche la pipeta de transferencia desechable; no se necesita para la obtención de una muestra de hisopado vaginal.
- 2. Retire el hisopo estéril del envoltorio, teniendo cuidado de no tocar la punta del hisopo ni de apoyarlo en ninguna superficie.
- 3. Inserte la punta blanca del hisopo de obtención de muestras unos 5 cm en el orificio de la vagina.
- 4. Gire con suavidad el hisopo de 15 a 30 segundos sobre la pared de la vagina.
- 5. Retire con cuidado el hisopo.
- 6. Manipule con cuidado la tapa y el tubo para evitar la contaminación.
- 7. Desenrosque la tapa del tubo de transporte y coloque de inmediato el hisopo de obtención de muestras en el tubo de transporte, de modo que la punta blanca quede hacia abajo.
- 8. Parta con cuidado el hisopo por la línea marcada del cuerpo; evite que salpique el contenido.
- 9. Vuelva a colocar la tapa del tubo de transporte. Asegúrese de que la tapa esté cerrada herméticamente.
- 10. Etiquete el tubo de transporte con la información de identificación de la muestra, incluida la fecha de obtención, con una etiqueta adhesiva.
- 11. Tras la obtención, transporte y conserve el tubo de transporte entre 2 °C y 30 °C durante un máximo de 14 días. Si se necesita una conservación más prolongada, conserve a -10 °C o una temperatura inferior durante un máximo de 90 días.

#### 10.1.4.3 Obtención, transporte y conservación de muestras de hisopado uretral masculino

- 1. El paciente no debe haber orinado durante, al menos, una hora antes de la obtención de la muestra.
- 2. Deseche la pipeta de transferencia desechable; no se necesita para la obtención de una muestra de hisopado uretral masculino.
- 3. Retire el hisopo estéril del envoltorio, teniendo cuidado de no tocar la punta del hisopo ni de apoyarlo en ninguna superficie.
- 4. Inserte la punta blanca del hisopo de obtención de muestras de 2 a 4 cm en el interior de la uretra.
- 5. Gire suavemente el hisopo durante de 2 a 3 segundos para asegurar una obtención de muestra adecuada.
- 6. Retire con cuidado el hisopo.
- 7. Manipule la tapa y el tubo con cuidado para evitar la contaminación.
- 8. Desenrosque la tapa del tubo de transporte y coloque de inmediato el hisopo de obtención de muestras en el tubo de transporte, de modo que la punta blanca quede hacia abajo.
- 9. Parta con cuidado el hisopo por la línea marcada del cuerpo; evite que salpique el contenido.
- 10. Vuelva a colocar la tapa del tubo de transporte. Asegúrese de que la tapa esté cerrada herméticamente.
- 11. Etiquete el tubo de transporte con la información de identificación de la muestra, incluida la fecha de obtención, con una etiqueta adhesiva.
- 12. Tras la obtención, transporte y conserve el tubo de transporte entre 2 °C y 30 °C durante un máximo de 14 días. Si se necesita una conservación más prolongada, conserve a -10 °C o una temperatura inferior durante un máximo de 90 días.

#### <span id="page-13-0"></span>10.1.5 Obtención, transporte y conservación del kit de obtención de orina Aptima® (Hologic, n.º de cat. 301040)

A continuación, se resumen las instrucciones para la obtención y el transporte de muestras de orina de hombre y mujer con el kit de obtención de orina Aptima® .

- 1. Se recomienda el uso de un recipiente de obtención de orina estéril y transparente, que no tenga conservantes ni medios de transporte, para la obtención por el propio paciente.
- 2. Se indica al paciente que proporcione 20-30 mL de orina de la primera micción en el recipiente de obtención de orina suministrado. Las pacientes no deben limpiarse la zona de los labios vaginales antes de proporcionar la muestra.
- 3. Con la pipeta y el tubo de transporte incluidos en el kit de obtención de orina Aptima® , transfiera 2 mL de orina en el tubo de transporte de muestras destapado. La línea de volumen de orina adecuado debe situarse dentro de las líneas de llenado negras en el tubo de transporte de orina. La orina debe transferirse desde el recipiente para orina estéril y transparente hasta el tubo de muestras de orina Aptima en las 24 horas siguientes a la obtención.
- 4. Vuelva a tapar bien el tubo de transporte de orina.
- 5. Tras la obtención, las muestras de orina procesadas en el tubo de transporte de muestras de orina Aptima deben transportarse y conservarse entre 2 °C y 30 °C y conservarse entre 2 °C y 30 °C hasta el análisis. Consulte las instrucciones del fabricante para una mayor optimización de la conservación.

#### <span id="page-13-1"></span>10.1.6 Obtención, transporte y conservación del kit de obtención de muestras con hisopo unisex Aptima® (Hologic, n.º de cat. 301041)

A continuación, se resumen las instrucciones para la obtención y el transporte de muestras de hisopado endocervical e hisopado uretral masculino con el kit de obtención de muestras con hisopo unisex Aptima® (Hologic, n.º de cat. 301041).

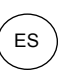

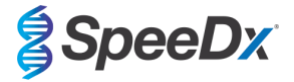

#### 10.1.6.1 Obtención, transporte y conservación de muestras de hisopado endocervical

- 1. Elimine el exceso de moco del orificio cervicouterino y la mucosa circundante con el hisopo de limpieza (hisopo de cuerpo blanco en el envase con la impresión roja). Deseche este hisopo. Nota: Para eliminar el exceso de moco del orificio cervicouterino, puede usarse un hisopo de punta grande (no se proporciona).
- 2. Inserte el hisopo de obtención de muestras (hisopo de cuerpo azul en el envase con la impresión verde) en el conducto endocervical.
- 3. Gire con suavidad el hisopo hacia la derecha durante de 10 a 30 segundos en el conducto endocervical, para asegurar una obtención de muestras adecuada.
- 4. Retire con cuidado el hisopo; evite el contacto con la mucosa vaginal.
- 5. Retire la tapa del tubo de transporte de muestras de hisopado y coloque de inmediato el hisopo de obtención de muestras en el tubo de transporte.
- 6. Parta con cuidado el cuerpo del hisopo contra el lateral del tubo por la línea de rotura y deseche la parte superior del cuerpo del hisopo; evite que salpique el contenido.
- 7. Vuelva a tapar bien el tubo de muestras de hisopado. Tras la obtención, transporte y conserve el hisopo en el tubo de transporte de muestras de hisopado entre 2 °C y 30 °C hasta el análisis.

#### 10.1.6.2 Obtención, transporte y conservación de muestras de hisopado uretral masculino

- 1. El paciente no debe haber orinado durante, al menos, 1 hora antes de la obtención de la muestra.
- 2. Inserte el hisopo de obtención de muestras (cuerpo azul en el envase con la impresión verde) de 2 a 4 cm dentro de la uretra.
- 3. Gire con suavidad el hisopo en la uretra hacia la derecha de 2 a 3 segundos para asegurar una obtención de muestra adecuada.
- 4. Retire con cuidado el hisopo.
- 5. Retire la tapa del tubo de transporte de muestras de hisopado y coloque de inmediato el hisopo de obtención de muestras en el tubo de transporte.
- 6. Parta con cuidado el cuerpo del hisopo contra el lateral del tubo por la línea de rotura y deseche la parte superior del cuerpo del hisopo; evite que salpique el contenido.
- 7. Vuelva a tapar bien el tubo de muestras de hisopado. Tras la obtención, transporte y conserve el hisopo en el tubo de transporte de muestras de hisopado entre 2 °C y 30 °C hasta el análisis.

#### <span id="page-14-0"></span>10.1.7 Obtención, transporte y conservación del DeltaSwab ViCUM® 2 mL + hisopo de nailon estándar (deltalab, n.º de cat. 304278)

A continuación, se resumen las instrucciones para la obtención y el transporte de muestras de hisopado vaginal, cervicouterino, uretral, faríngeo y rectal con el DeltaSwab ViCUM® 2 mL + hisopo de nailon estándar (deltalab, n.º de cat. 304278).

- 1. Abra el envase con ambas manos tirando hacia los lados opuestos.
- 2. Agite con suavidad el tubo.
- 3. Abra el envase "flow-pack" y obtenga la muestra con el hisopo.
- 4. Abra el tubo con la otra mano y coloque el hisopo dentro, de modo que quede cubierto con el medio.
- 5. Alinee el punto de rotura del hisopo con la parte superior del tubo, presionando ligeramente el hisopo hacia abajo. Parta el hisopo por el punto de rotura, apoyándolo en el borde interno del tubo.
- 6. Deseche el trozo de mango sobrante, enrosque por completo la tapa y agite la muestra para eluirla en el medio.
- 7. Tras la obtención, transporte y conserve el hisopo en el tubo de transporte de muestras de hisopado entre 4 °C y 25 °C hasta el análisis.

#### <span id="page-14-1"></span>10.1.8 Obtención, transporte y conservación Vacumed<sup>®</sup> Urine sin conservante (FL medical, n.º de cat. 44950)

A continuación, se resumen las instrucciones para la obtención y el transporte de orina de hombre y mujer con el tubo de obtención Vacumed® Urine sin conservante (FL medical, n.º de cat. 44950).

- 1. Abra la tapa del recipiente de obtención de orina y déjela boca abajo sobre una superficie limpia.
- 2. No toque las superficies internas del recipiente ni la tapa.
- 3. Obtenga la muestra de orina. Llene el recipiente hasta tres cuartos de la capacidad.
- 4. Vuelva a colocar la tapa y gire hacia la derecha para cerrarla herméticamente.
- 5. Agite con suavidad la muestra.
- 6. Levante una parte de la etiqueta protectora (no la quite por completo).
- 7. Inserte el tubo de muestra y presione con suavidad. Mantenga el tubo conectado hasta que esté lleno (fin del flujo).
- 8. Retire el tubo de la muestra y vuelva a adherir por completo la etiqueta protectora.
- 9. Conserve el tubo de la muestra entre 4 °C y 25 °C hasta el análisis.

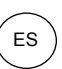

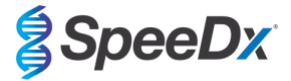

#### <span id="page-15-0"></span>10.1.9 Obtención, transporte y conservación del FLOQSwab™ normal en 1 mL de medio UTM™ (Copan n.º de cat. 359C)

A continuación, se resumen las instrucciones para la obtención y el transporte de muestras de hisopado vaginal femenino del FLOQSwab™ normal en 1 mL de medio UTM™ (Copan n.º de cat. 359C).

- 1. Abra el envase del kit UTM y retire el tubo de análisis con medio y la bolsa interna que contiene el hisopo estéril.
- 2. Saque el hisopo estéril de la bolsa y obtenga la muestra clínica; para evitar el riesgo de contaminación, asegúrese de que la punta del hisopo entre en contacto solo con el lugar de obtención.
- 3. Después de obtener la muestra, desenrosque y retire la tapa del tubo de análisis, teniendo cuidado de no verter el medio.
- 4. Inserte el hisopo en el tubo de análisis hasta que el punto de rotura esté al nivel de la abertura del tubo de análisis.
- 5. Doble y parta el hisopo por el punto de rotura sujetando el tubo de análisis lejos de la cara y deseche la parte sobrante.
- 6. Enroque la tapa de nuevo en el tubo de análisis y ciérrela herméticamente.
- 7. Procese la muestra contenida en el UTM en un plazo de 48 horas desde la obtención, y conserve el tubo de análisis a 2- 25 °C.
- 8. Antes del procesamiento, agite con un vórtex durante 20 segundos, para favorecer la separación de la muestra del hisopo y homogeneizar el medio.

#### <span id="page-15-1"></span>10.1.10 Obtención, transporte y conservación con el medio para PCR cobas<sup>®</sup> (Roche, n.º de cat. 6466281190)

A continuación, se resumen las instrucciones para la obtención y el transporte de orina de hombre y mujer dentro del medio para PCR cobas® (Roche, n.º de cat. 6466281190).

- 1. Mezcle y transfiera la orina al interior del tubo de medio para PCR cobas® con una pipeta desechable (no se suministra). Nota: la orina se puede conservar entre 2 °C y 30 °C durante un máximo de 24 horas, antes de transferirla al tubo de medio para PCR cobas® .
- 2. Se ha añadido el volumen correcto de orina cuando el nivel de líquido está entre las dos líneas negras de la etiqueta del tubo.
- 3. Vuelva a cerrar herméticamente la tapa del tubo de medio para PCR cobas® .
- 4. Invierta el tubo 5 veces para mezclar el contenido. La muestra está ahora lista para el transporte y el análisis.
- 5. Transporte y conserve el tubo de medio para PCR cobas® que contenga una muestra de orina estabilizada entre 2 °C y 30 ºC.

11.1.11 Extracciones de muestras validadas

Las extracciones de muestras validadas para su uso incluyen:

- cobas® x480 (del protocolo CT/NG)

Consulte la **Sección [10.5](#page-20-0)** para ver las instrucciones sobre cómo preparar la PCR con ácidos nucleicos extraídos (flujo de trabajo reflex).

#### <span id="page-15-2"></span>**10.2 Procesamiento de las muestras**

El kit *ResistancePlus®* MG se ha validado en los instrumentos de extracción indicados en la **[Tabla 4.](#page-16-3)**

Consulte la **Secció[n 10.3](#page-16-1)** para obtener instrucciones para el uso del control interno.

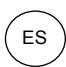

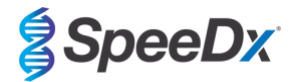

<span id="page-16-3"></span>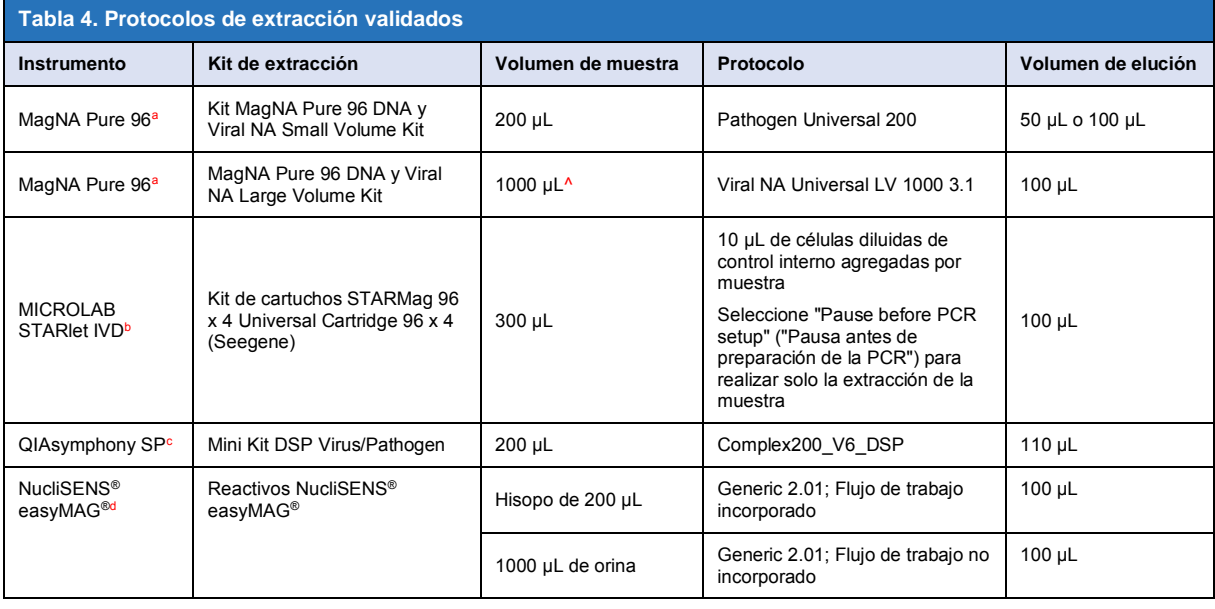

<sup>a</sup> Consulte la secció[n 10.3.1](#page-16-2) para aprender a usar el control interno con MagNA Pure 96

<sup>b</sup> Consulte la secció[n 10.3.2](#page-17-0) para aprender a usar el control interno con STARlet IVD

<sup>c</sup> Consulte la secció[n 10.3.3](#page-17-1) para aprender a usar el control interno con QIAsymphony SP

<sup>d</sup> Consulte la secció[n 10.3.4](#page-18-0) para aprender a usar el control interno con NucliSENS® easyMAG®

^ Aumente la entrada de volumen de muestra para las muestras recogidas en el medio (ej.: kits Aptima Collection)

#### <span id="page-16-0"></span>10.2.1 Almacenamiento de las muestras extraídas

Almacene las muestras extraídas a −20 °C durante un máximo de 1 mes, o a −70 °C para el almacenamiento a largo plazo.

#### <span id="page-16-1"></span>**10.3 Internal Control (IC) (Control interno (CI))**

En el kit viene incluido un control interno para determinar la eficiencia de la extracción y la inhibición de la qPCR. El ensayo del control interno se suministra como una *Control Mix* (mezcla de control) (**BLANCO**) e *Internal Control Cells* (células de control interno) (**ROJO**). La *Control Mix* (mezcla de control) se añade a la PCR Master Mix (mezcla maestra de PCR) (**[Tabla 11](#page-19-3)**). Las *Internal Control Cells* (células de control interno) contienen el patrón de ADN de control interno. Las *Internal Control Cells* (células de control interno) se diluyen y se procesan como se indica a continuación para los instrumentos de extracción específicos. Por lo tanto, el patrón de ADN de control interno se extrae concomitantemente con la muestra y se amplifica concomitantemente en la reacción.

#### <span id="page-16-2"></span>10.3.1 Internal Control (control interno) en el MagNA Pure 96

Diluya las *Células de control interno* (**ROJO**) 1 en 200 en 1x PBS (**Tabla 5**). Ajuste el volumen según sea necesario utilizando el mismo factor de dilución (consulte el manual del kit de extracción para conocer el volumen mínimo para el número de muestras necesario). Las células de control interno diluidas se cargan en el tubo de control interno del MagNA Pure 96:

- Para el MagNA Pure 96 DNA y el kit Viral NA Small Volume (protocolo Pathogen Universal 200), se añaden automáticamente 20 μL a cada muestra (por defecto).
- En el kit para gran volumen de AN viral o ADN MagNA Pure 96 (protocolo de AN viral Universal LV 1000 3.1), el volumen de la muestra se divide y procesa en dos pocillos separados del cartucho de procesamiento MagNA Pure 96. Se añade automáticamente un total de 40 µL de células de control interno diluidas a cada muestra (20 µL por pocillo del cartucho de procesamiento).

**Nota**: NO almacene Internal Control Cells (células de control interno) diluidas

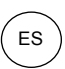

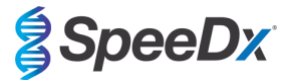

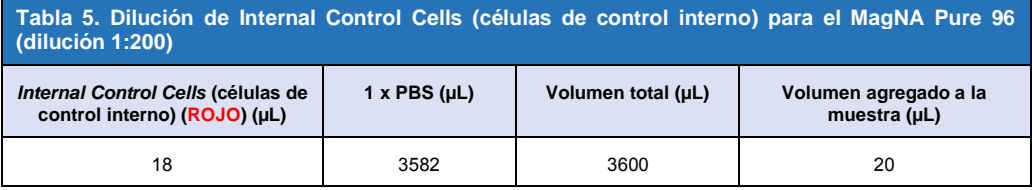

#### <span id="page-17-0"></span>10.3.2 Internal Control (control interno) en el MICROLAB STARlet IVD

Diluya las *Internal Control Cells* (células de control interno) (**ROJO**) a una dilución 1:200 en 1 PBS (**[Tabla 6](#page-17-2)**). Ajuste el volumen según sea necesario utilizando el mismo factor de dilución (consulte el manual del kit de extracción para saber el volumen mínimo para el número de muestras requerido). Las células de control interno diluidas se cargan en un tubo de 2 mL, se colocan en la gradilla de reactivos y se añaden 10 µL automáticamente a cada muestra.

**Nota**: NO almacene Internal Control Cells (células de control interno) diluidas

<span id="page-17-2"></span>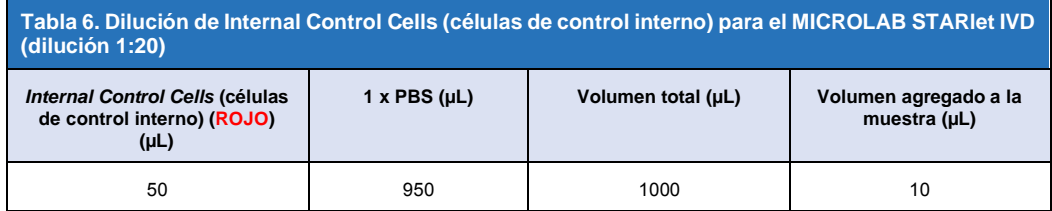

#### <span id="page-17-1"></span>10.3.3 Internal Control (control interno) en el QIAsymphony<sup>®</sup> SP

Diluya las *Internal Control Cells* (células de control interno) (**ROJO**) a una dilución 1:50 en 1 PBS (**[Tabla 7](#page-17-3)**). Ajuste el volumen según sea necesario utilizando el mismo factor de dilución correspondiente al número de muestras requerido.

**Nota:** NO almacene Internal Control Cells (células de control interno) diluidas

<span id="page-17-3"></span>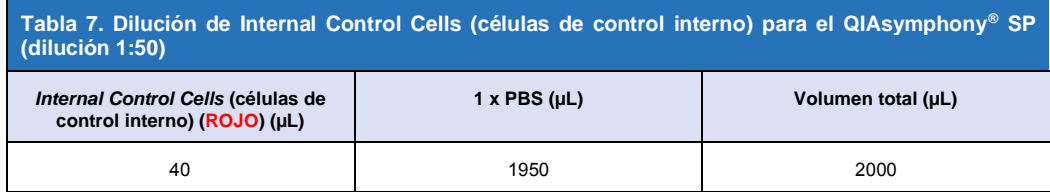

A continuación, se usan las *Internal Control Cells* (células de control interno) para preparar una mezcla de control interno-ARN portador-tampón AVE, tal y como se muestra en la **[Tabla 8](#page-18-1)**. Ajuste el volumen según sea necesario utilizando el mismo factor de dilución correspondiente al número de muestras requerido (consulte el manual del kit de extracción para saber el volumen mínimo para el número de muestras requerido). Se debe preparar la mezcla de control interno-ARN portador-tampón AVE justo antes de empezar el análisis.

Se agrega la mezcla de control interno-ARN portador-tampón AVE al tubo, que se coloca en un portatubos y se carga en el compartimento A del cajón de muestras del QIAsymphony® SP. Se agregan 120 μL (cantidad predeterminada) de la mezcla a cada muestra.

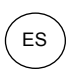

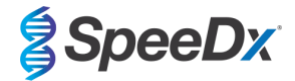

<span id="page-18-1"></span>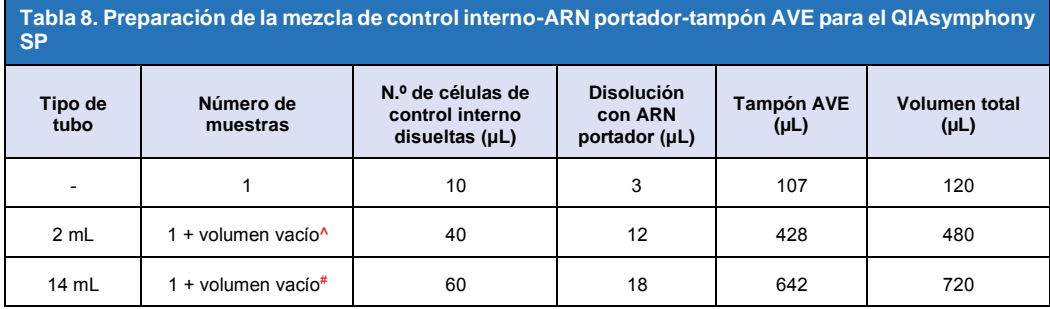

^ El tubo de 2 mL requiere 3 muestras más (360 μL) para compensar el volumen vacío

# El tubo de 14 mL requiere 5 muestras más (600 μL) para compensar el volumen vacío

#### <span id="page-18-0"></span>10.3.4 Internal Control (control interno) en el easyMAG®

Diluya las *Internal Control Cells* (células de control interno) (**ROJO**) a una dilución 1:200 en 1 PBS (**[Tabla 9](#page-18-2)**). Ajuste el volumen según sea necesario utilizando el mismo factor de dilución. Prepare una premezcla de células de control interno diluidas y de NucliSENS® easyMAG® Magnetic Silica para el número de muestras que se requiera (**[Tabla 10](#page-18-3)**). Se necesitan 100 µL de silicio premezclado por cada muestra.

**Nota:** NO almacene Internal Control Cells (células de control interno) diluidas

<span id="page-18-2"></span>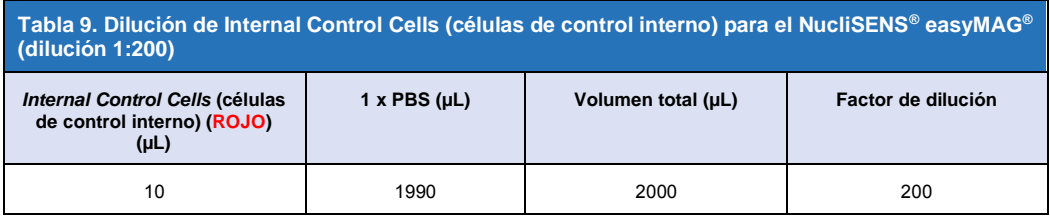

<span id="page-18-3"></span>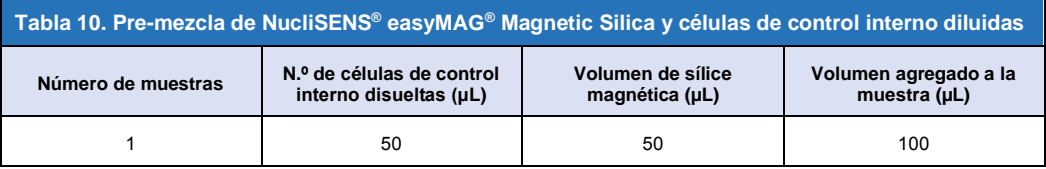

Los flujos de trabajo serán incorporados o no (on-board/off-board) según cuál sea el tipo de muestra. El flujo de trabajo no incorporado se usa para la recuperación del ácido nucleico de las muestras de orina. Consulte el manual del usuario de NucliSENS® easyMAG® para obtener más información.

#### Flujo de trabajo incorporado (hisopos)

Pase las muestras a los recipientes para muestras.

Cargue los recipientes en el easyMAG.

Programe las siguientes solicitudes de extracción:

Protocolo: Generic 2.0.1 (en la versión de software 2.0)

Matrix (matriz): otra

Volumen (mL): 0,200

Eluate (eluato) (μL): 100 μL

Tipo: Primary (principal)

Tras realizar la lisis en el instrumento, agregue 100 µL de la premezcla de silicio a cada una de las muestras.

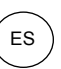

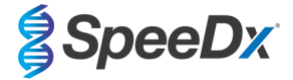

Prosiga con el proceso de extracción.

#### Flujo de trabajo no incorporado (orina)

Centrifugue brevemente el tubo NucliSENS Lysis Buffer y agregue 1000 µL de orina. Aplique al tubo una agitación vorticial.

Deje la mezcla reposar durante 10 minutos a temperatura ambiente.

Después de la lisis, transfiera los lisados a los recipientes para las muestras y cárguelos en el easyMAG.

Agregue 100 µL de la premezcla de silicio a cada una de las muestras.

Programe las siguientes solicitudes de extracción:

Protocolo: Generic 2.0.1 (en la versión de software 2.0)

Matrix (matriz): otra

Volumen (mL): 1000

Eluate (eluato) (μL): 100 μL

Tipo: Lysed (lisada)

Prosiga con el proceso de extracción.

#### <span id="page-19-0"></span>**10.4 Preparación de la PCR en tiempo real**

**Nota:** Antes de utilizar los reactivos, descongélelos por completo y mézclelos bien mediante una breve agitación vorticial.

Consulte la **[Tabla 1](#page-5-1) - [Tabla 3](#page-6-4)** para ver una descripción del contenido del kit.

#### <span id="page-19-1"></span>10.4.1 Preparación de la mezcla maestra

Prepare la mezcla maestra como se indica en la **[Tabla 11](#page-19-3)**.

Para obtener un volumen de reacción de 20 µL, son necesarios 15 µL de mezcla maestra y 5 µL de muestra. Pipetee la mezcla maestra en la placa de PCR y, a continuación, agregue la muestra extraída a la reacción.

En cada tanda de análisis debe incluirse un control no patrón (NTC). Para la reacción del NTC, añada *Nuclease Free Water* (agua sin nucleasa) (**NEUTRA**) en vez de muestra.

Selle la placa, centrifúguela y transfiérala al termociclador.

<span id="page-19-3"></span>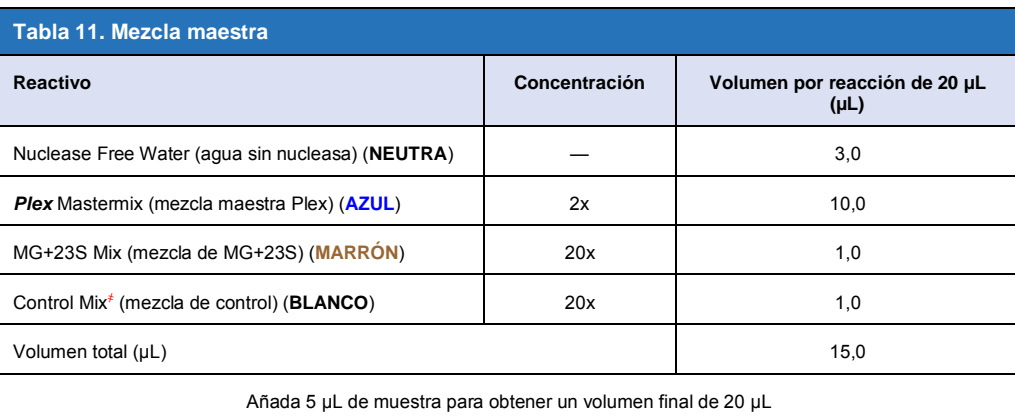

҂ La Control Mix (mezcla de control) incluida en cada kit es específica del instrumento de PCR utilizado; la **[Tabla 1](#page-5-1) - [Tabla 3](#page-6-4)** indica la Control Mix (mezcla de control) que debe utilizarse

#### <span id="page-19-2"></span>10.4.2 Estabilidad de la mezcla maestra

La mezcla maestra puede prepararse en gran cantidad y almacenarse a −20 °C durante un máximo de 4 semanas o a 4 °C durante un máximo de 1 semana.

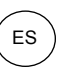

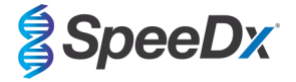

#### <span id="page-20-0"></span>**10.5 Preparación de la PCR con ácidos nucleicos extraídos (flujo de trabajo reflex)**

Los extractos de ácidos nucleicos obtenidos sin *Internal Control Cells* (células de control interno) (**ROJO**) añadidas a las muestras pueden analizarse con el kit *ResistancePlus*® MG.

Este procedimiento solo debe seguirse para los extractos que:

Han sido analizados previamente en una plataforma de ensayo alternativa siguiendo las instrucciones de uso del fabricante y cuando la prueba realizada previamente haya generado un resultado válido.

La mezcla maestra debe prepararse de la manera descrita en la **Sección [10.4.1](#page-19-1)**. En el contexto de las pruebas reflex, el Internal Control (control interno) no está presente en la extracción de la muestra. No obstante, debe incluirse la control mix (mezcla de control) como se indica en la **Sección [10.4.1](#page-19-1)**.

Consulte la **[Tabla 1](#page-5-1)** - **[Tabla 3](#page-6-4)** para ver una descripción del contenido del kit.

Prepare la mezcla de reacción tal y como se indica en la **[Tabla 11](#page-19-3)**. Para obtener un volumen de reacción de 20 µL, son necesarios 15 µL de mezcla maestra y 5 µL de muestra. Pipetee la mezcla maestra en la placa de PCR y, a continuación, agregue la muestra extraída a la reacción.

En cada tanda de análisis debe incluirse un control no patrón (NTC). Para la reacción del NTC, añada *Nuclease Free Water* (agua sin nucleasa) (**NEUTRA**) en vez de muestra. Selle la placa, centrifúguela y transfiérala al termociclador.

#### <span id="page-20-1"></span>**11 Programación y análisis**

Los detalles de la programación y el análisis se describen en la **Secció[n 19](#page-41-0) - Secció[n 23](#page-62-0)**.

El kit *ResistancePlus®* MG usa tres canales para la detección del *M. genitalium*, la mutación del gen 23S rRNA e Internal Control (control interno) (**[Tabla 12](#page-20-2)**).

El software *ResistancePlus*® MG se limita al análisis de los resultados correspondientes a extractos de ácido nucleico obtenidos con *Internal Control Cells* (células de control interno) (**ROJO**) añadidas a las muestras.

Para los extractos de ácido nucleico obtenidos sin *Internal Control Cells* (células de control interno) (**ROJO**) añadidas a las muestras debe utilizarse el software REFLEX *ResistancePlus*® MG. El software REFLEX *ResistancePlus*® MG tiene dos canales para la detección del *M. genitalium* y de la mutación del gen 23S rRNA (**[Tabla 13](#page-21-2)**).

*Este procedimiento solo debe seguirse para los extractos que:*

*Han sido analizados previamente en una plataforma de ensayo alternativa siguiendo las instrucciones de uso del fabricante y cuando la prueba realizada previamente haya generado un resultado válido.*

<span id="page-20-2"></span>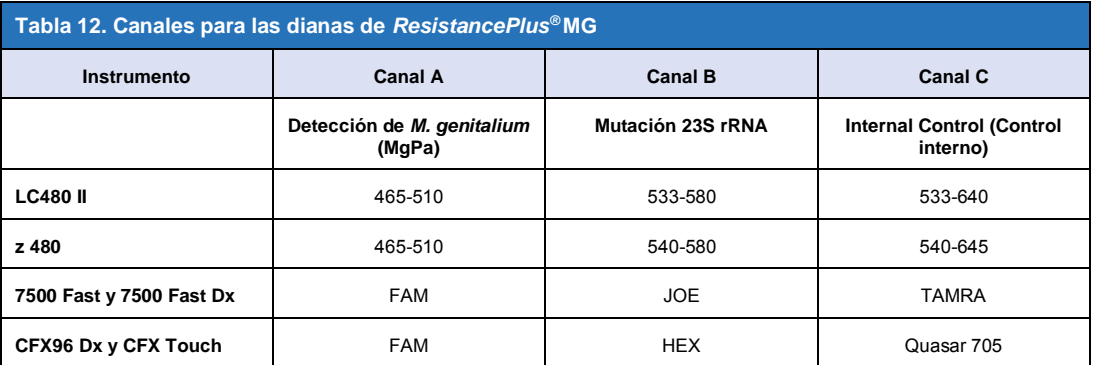

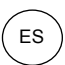

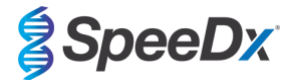

<span id="page-21-2"></span>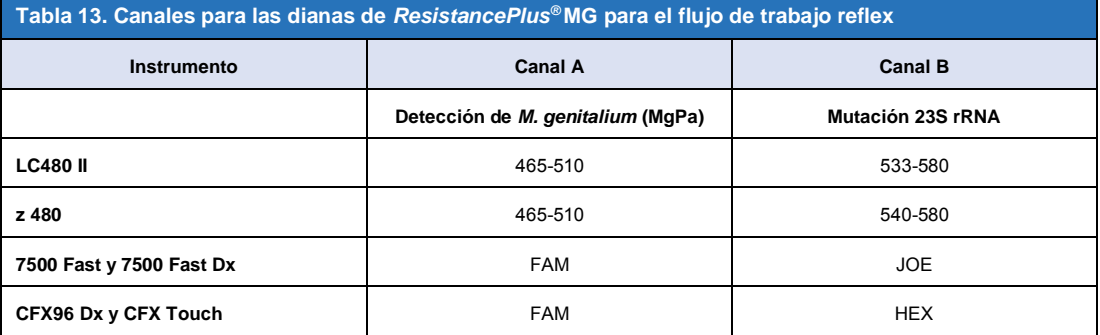

#### <span id="page-21-0"></span>**12 Interpretación de los resultados**

Para la interpretación de los datos se precisa el software de análisis *ResistancePlus*® MG. Mientras que los cebadores *PlexPrime*® ofrecen una mayor especificidad que otros cebadores especiales para el alelo, se puede ver una amplificación no específica procedente del ensayo *ResistancePlus*® GC en muestras que contengan una gran concentración del tipo natural del 23S rRNA del *M. genitalium*. El software de análisis *ResistancePlus*® MG automatiza la interpretación de la información sobre los resultados de la amplificación y optimiza el flujo de trabajo. Las instrucciones de uso del software de análisis se describen en la **Sección [24](#page-65-0)**.

Consulte la **[Tabla 14](#page-21-3)** para ver el software de análisis adecuado para cada uno de los instrumentos de PCR en tiempo real. El software de análisis se puede proporcionar si se solicita. Contacte co[n tech@speedx.com.au](mailto:info@speedx.com.au) para obtener más información.

<span id="page-21-3"></span>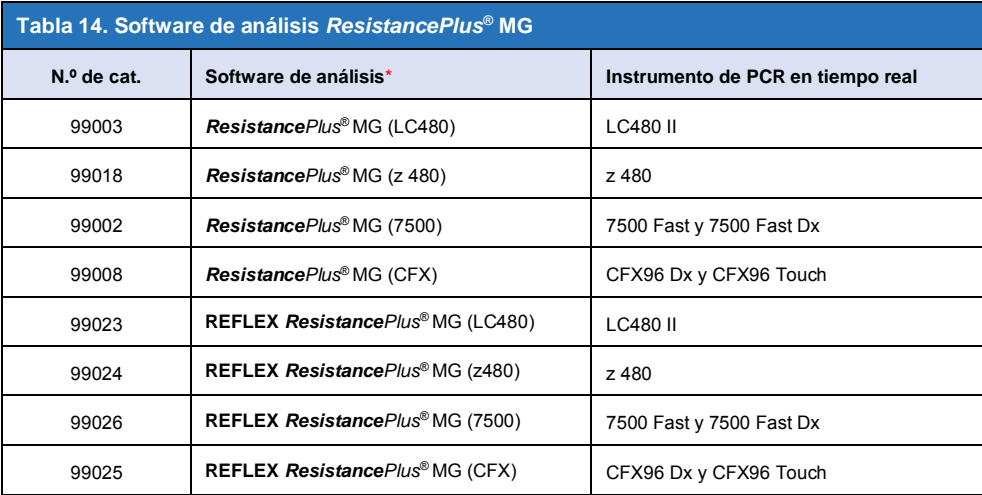

\* Consulte el sitio web <https://plexpcr.com/products/sexually-transmitted-infections/resistanceplus-mg/#resources> para asegurarse de que está utilizando la versión más reciente del software de análisis

#### <span id="page-21-1"></span>**13 Limitaciones**

- El ensayo *ResistancePlus*® MG se dirige al gen *MgPa* para detectar el *M. genitalium* y las mutaciones en las posiciones 2058 y 2059 en el gen 23S rRNA (A2058G, A2059G, A2058T, A2058C, A2059C, numeración de *E. coli*) que están asociadas con la resistencia a la azitromicina (antibiótico macrólido).
- El ensayo *ResistancePlus*® MG solo lo debe llevar a cabo personal formado en el procedimiento y se debe realizar conforme a estas instrucciones de uso.
- La fiabilidad de los resultados depende de que tanto la recogida, el transporte, el almacenamiento y el procesamiento de las muestras se realicen correctamente. Si no se siguen los procedimientos adecuados en alguno de los pasos, se podrían obtener resultados incorrectos.
- El ensayo *ResistancePlus*® MG es un ensayo cualitativo que no proporciona valores cuantitativos ni información sobre la carga de organismos.
- Los resultados de la prueba deben correlacionarse con el historial médico, los datos epidemiológicos, los datos procedentes del laboratorio, y otros datos que el médico pueda tener disponibles.

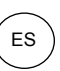

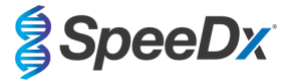

- La prevalencia del *M. genitalium* y la resistencia al antibiótico macrólido afectan a los valores positivos y negativos de predicción del ensayo.
- La detección de los marcadores de resistencia a los antibióticos puede no corresponderse con la expresión genética fenotípica.
- Los resultados del ensayo no pueden ser el fundamento para determinar si un tratamiento ha sido exitoso o ha fracasado, puesto que el ácido nucleico puede persistir después de un tratamiento antimicrobiano correcto.
- Los resultados negativos no excluyen la posibilidad de que exista infección, lo cual puede deberse a una recogida de muestras incorrecta, errores técnicos, la presencia de inhibidores, la mezcla de muestras o un número reducido de organismos en la muestra clínica.
- Los resultados negativos en los marcadores de resistencia no indican que los microorganismos detectados tengan sensibilidad, ya que podría haber presentes marcadores de resistencia no medidos por el ensayo, u otros mecanismos potenciales de resistencia a los antibióticos.
- Se pueden producir falsos positivos por la contaminación cruzada procedente de organismos diana, de sus ácidos nucleicos o del producto amplificado.

#### <span id="page-22-0"></span>**14 Control de calidad**

El kit *ResistancePlus®* MG incluye un control interno para supervisar la eficiencia de la extracción y la inhibición de la qPCR (**Sección [10.3](#page-16-1)**).

Cuando se realicen pruebas reflex, no se han añadido las celdas de control interno del kit *ResistancePlus®* MG durante el proceso de extracción. Las pruebas reflex solo pueden realizarse en muestras que han producido resultados válidos previamente con otro sistema, lo que garantiza que se han supervisado la eficiencia de la extracción y la inhibición de la qPCR.

Se recomienda no utilizar el kit *ResistancePlus®* MG Positive Control (cat. n.º 95001) como material de control positivo para la amplificación de ácidos nucleicos. Consulte la **Sección [15](#page-22-1)** para obtener instrucciones sobre el uso del kit *ResistancePlus®* MG Positive Controls. Se recomienda utilizar una muestra negativa conocida como control negativo.

#### <span id="page-22-1"></span>**15** *Instrucciones del kit ResistancePlus***® MG Positive Control**

El kit *ResistancePlus®* MG Positive Control contiene material de control positivo para las mutaciones del 23S rRNA del *M. genitalium*  así como un tipo natural del 23S rRNA del *M. genitalium* (**[Tabla 15](#page-22-3)**)*.*

<span id="page-22-3"></span>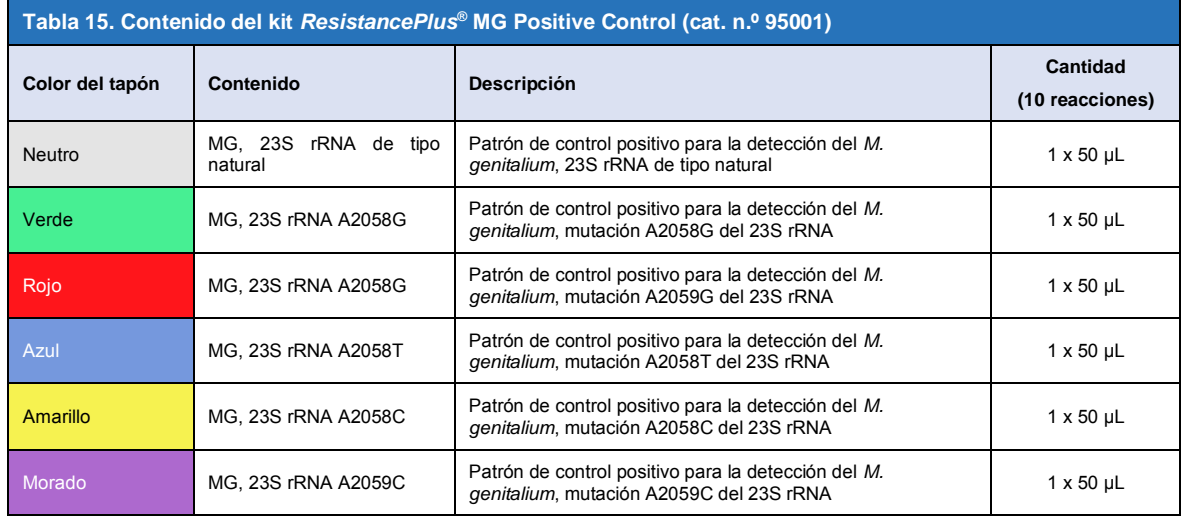

#### <span id="page-22-2"></span>**15.1 Instrucciones de uso**

Prepare las reacciones de qPCR tal como se describe en la **Sección [10.4](#page-19-0)** con control positivo como muestra.

Para la interpretación de los datos se necesita el software de análisis *ResistancePlus®* MG; consulte la **Sección [24.11](#page-73-0)** para ver resultados de ejemplo.

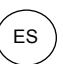

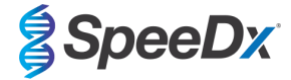

## <span id="page-23-0"></span>**16 Características de eficacia**

#### <span id="page-23-1"></span>**16.1 Eficacia diagnóstica clínica**

#### <span id="page-23-2"></span>16.1.1 Estudio clínico 1

Se llevó a cabo un estudio clínico prospectivo-retrospectivo en el Royal Women's Hospital (RWH) en Melbourne, Australia. Se obtuvieron muestras de mayo a junio de 2016 y, sobre la base de los resultados obtenidos en laboratorios clínicos, se seleccionaron 111 muestras positivas del *M. genitalium* y 100 muestras negativas consecutivas del *M. genitalium* para su inclusión en el estudio. Las 211 muestras se componían de 84 muestras de orina, 7 hisopos anales, 1 hisopo urogenital (ningún sitio especificado [nse]), 1 hisopo rectal y 1 hisopo uretral en hombres, y 33 muestras de orina, 33 hisopos cervicales, 16 hisopos endocervicales, 14 hisopos vaginales, 13 hisopos de la parte superior de la vagina y 8 hisopos urogenitales (nse) en mujeres. Para determinar el rendimiento del kit *ResistancePlus®* MG, la detección del *M. genitalium* se comparó con los resultados del laboratorio clínico a partir de una qPCR del 16S rRNA bien establecida para los diagnósticos habituales realizados en el RW[H](#page-40-0)<sup>7</sup>, y se comparó la detección de mutaciones del 23S [r](#page-40-0)RNA con la secuenciación de Sanger<sup>8</sup>. El kit *ResistancePlus®* MG se procesó en el LC480 II, tras la extracción de muestras en el MagNA Pure 96 Instrument con el MagNA Pure 96 DNA y el Viral NA Small Volume Kit a través del protocolo Universal Pathogen 200. Para la detección del *M. genitalium* se utilizó un compuesto de referencia para las muestras discordantes con una tercera re[a](#page-40-0)cción de qPCR dirigida al gen MgPaª. Para la detección de mutaciones del 23S rRNA, se tomó la secuenciación de Sanger como el resultado verdadero. Los resultados resueltos y la sensibilidad y especificidad del kit *ResistancePlus®* MG para *M. genitalium* y la detección de mutaciones del 23S rRNA se muestran en la **[Tabla 16](#page-23-3)**. Se excluyeron dos muestras, ya que el resultado del Internal Control (control interno) no era válido (1 muestra de orina de mujer y 1 muestra de orina de hombre). El análisis de la detección de mutaciones del 23S rRNA solo incluye las muestras en las que podía determinarse el estado de la mutación. Los análisis de los resultados por tipo de muestra se describen en la **[Tabla 17](#page-24-0)**. Los análisis de las mutaciones del 23S rRNA se muestran en la **[Tabla](#page-25-2) [18](#page-25-2)**.

<span id="page-23-3"></span>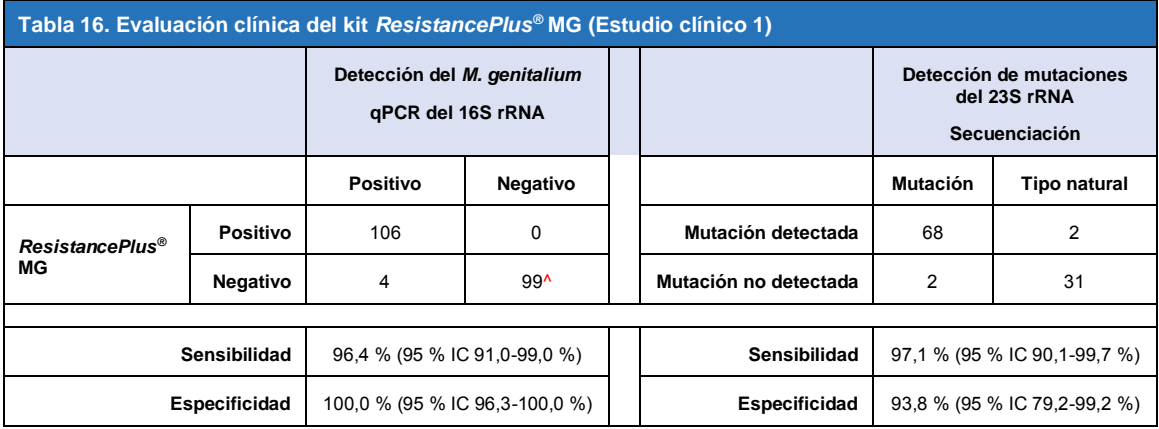

95 % IC – intervalo de confianza del 95 %; Mutación – mutación del 23S rRNA en las posiciones A2058G, A2059G, A2058T, A2058C y A2059C (numeración de *E. coli*); Tipo natural – sin mutaciones en estas posiciones

^ El kit *ResistancePlus®* MG detectó 1 muestra verdadera negativa del *M. genitalium* mediante una referencia compuesta: la tabla representa los resultados resueltos

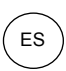

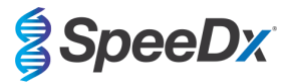

<span id="page-24-0"></span>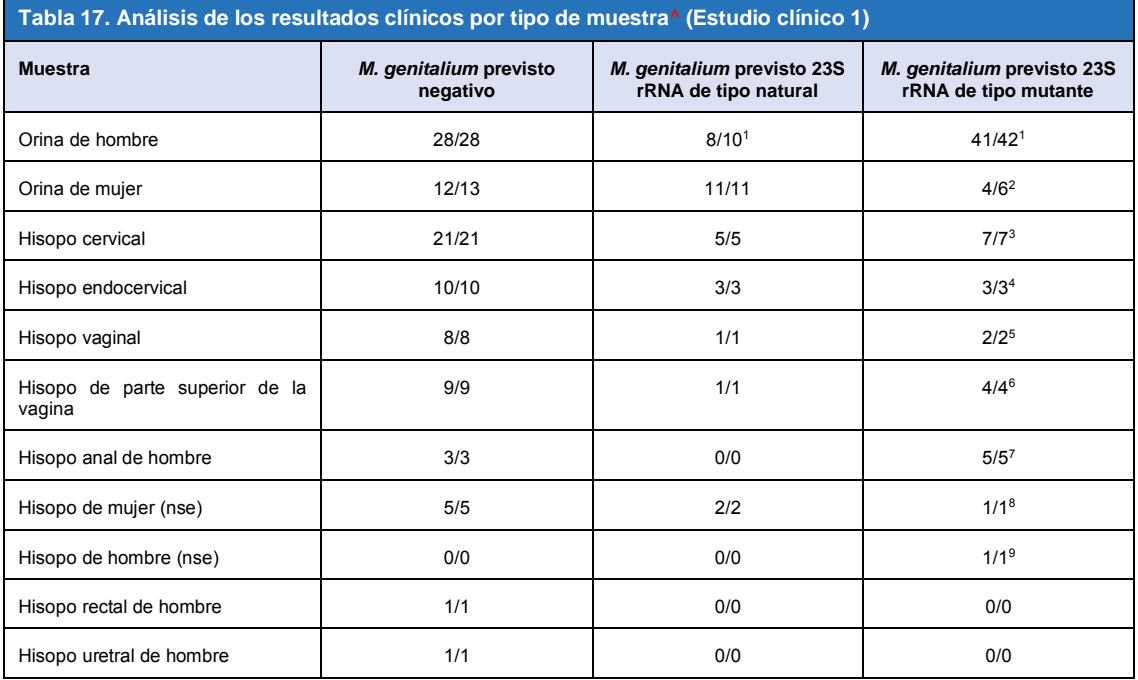

Mutación – mutación de 23S rRNA en las posiciones A2058G, A2059G, A2058T, A2058C y A2059C (numeración de *E. coli*); Tipo natural – sin mutaciones en estas posiciones

^ 2 muestras de orina de mujer, 3 muestras de orina de hombre, 1 hisopo vaginal excluido debido a fallo de secuenciación y el estado de la mutación no pudo determinarse

<sup>1</sup> Orina de hombre: 2 muestras del *M. genitalium* tipo natural denominadas incorrectamente mutación de *M. genitalium* detectada, 18 muestras de A2058G, 20 de A2059G, 3 de A2058T detectadas correctamente; 1 muestra de A2058G denominada incorrectamente *M. genitalium* no detectado

<sup>2</sup> Orina de mujer: 1 muestra de A2058G, 3 de A2059G detectadas correctamente; 2 muestras de A2059G denominadas incorrectamente *M. genitalium* detectado, mutación no detectada

<sup>3</sup> Hisopo cervical: 1 muestra de A2058G y 6 de A2059G detectadas correctamente

<sup>4</sup> Hisopo endocervical: 2 muestras de A2059G y 1 de A2058T detectadas correctamente

<sup>5</sup> Hisopo vaginal: 3 muestras de A2058G y 1 de A2059G detectadas correctamente

 $^6$  Hisopo vaginal de la parte superior: 2 muestras de A2059G detectadas correctamente

<sup>7</sup> Hisopo anal de hombre: 1 muestra de A2058G, 3 de A2059G y 1 de A2058T detectadas correctamente.

<sup>8</sup> Hisopo de mujer (ningún sitio especificado (nse)): 1 muestra de A2059G detectada correctamente

<sup>9</sup> Hisopo de hombre (nse): 1 muestra de A2059G detectada correctamente

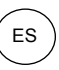

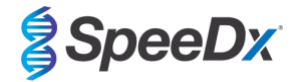

<span id="page-25-2"></span>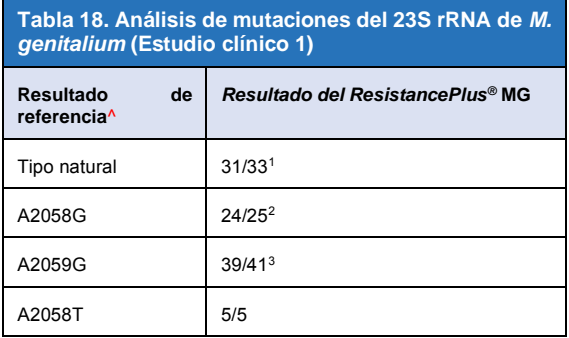

^ Solo para muestras positivas del *M. genitalium*

<sup>1</sup> Tipo natural: 2 muestras de orina de hombre denominadas incorrectamente como mutación de *M. genitalium* detectada

<sup>2</sup> A2058G: 1 muestra de orina de hombre denominada incorrectamente como *M. genitalium* no detectado

<sup>3</sup> A2059G: 2 muestras de orina de mujer denominadas incorrectamente como mutación de *M. genitalium* no detectada

#### <span id="page-25-0"></span>16.1.2 Estudio clínico 2

En el 7500 Fast se procesó un subconjunto de las muestras extraídas del Estudio 1. Los resultados se compararon con el resultado clínico de la qPCR del 16S rRNA (Twin 2011) y la secuenciación de Sanger (Twin 2012). Se volvieron a analizar muestras discordantes para la detección del *M. genitalium* con la qPCR del 16S rRNA (Twin 2011) porque se sospechaba que las muestras se habían degradado. Los resultados resueltos y la sensibilidad y especificidad del kit *ResistancePlus®* MG (550) para *M. genitalium* y la detección de mutaciones del 23S rRNA se muestran en la **[Tabla 19](#page-25-3)**. El análisis de la detección de mutaciones del 23S rRNA solo incluye las muestras en las que podía determinarse el estado de la mutación.

<span id="page-25-3"></span>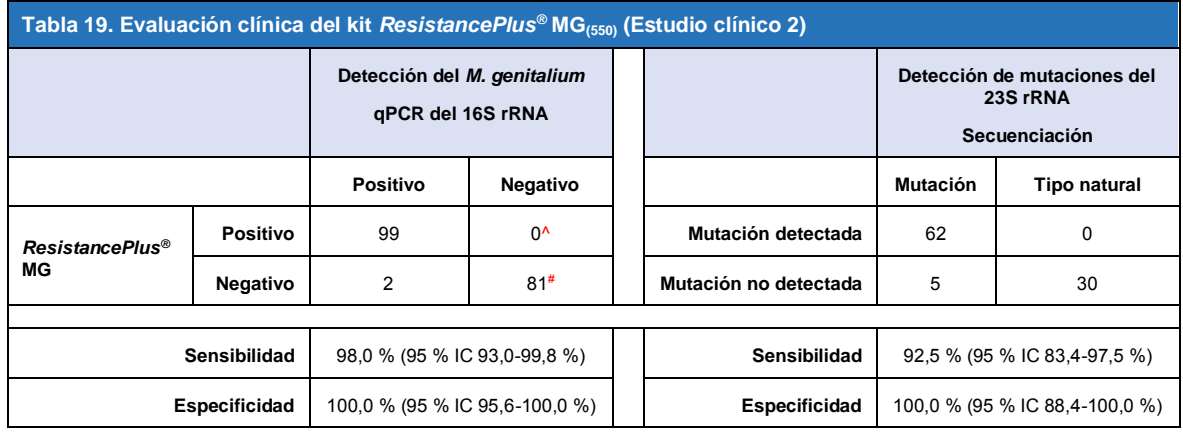

95 % IC – intervalo de confianza del 95 %; Mutación – mutación del 23S rRNA en las posiciones A2058G, A2059G, A2058T, A2058C y A2059C (numeración de *E. coli*); Tipo natural – sin mutaciones en estas posiciones

^ El kit *ResistancePlus®* MG(550) detectó 1 muestra verdadera positiva del *M. genitalium* mediante una prueba de referencia; la tabla representa los resultados resueltos

# El kit *ResistancePlus®* MG(550) detectó 10 muestras verdaderas negativas del *M. genitalium* mediante una prueba de referencia; la tabla representa los resultados resueltos

#### <span id="page-25-1"></span>16.1.3 Estudio clínico 3

Se realizó un estudio retrospectivo en los Canterbury Health Laboratories (CHL) de Christchurch, Nueva Zelanda, en muestras archivadas y caracterizadas de 2016-2017, que se componían de 103 muestras positivas de *M. genitalium* y 61 muestras negativas de *M. genitalium* obtenidas con el multi-Collect Specimen Collection Kit (Abbott). Las 164 muestras de orina se componían de 110 muestras de orina y 4 hisopos rectales de hombres, y 11 muestras de orina, 17 hisopos cervicales, 15 hisopos vaginales, 1 hisopo uretral, 1 hisopo uretral/vaginal, 1 hisopo vaginal/cervical y 4 muestras de sitios desconocidos en mujeres. Para determinar el rendimiento del kit *ResistancePlus®* MG, la detección del *M. genitalium* se comparó con los resultados del laboratorio clínico a partir de una qPCR del MgPa bien establecida para los diagnósticos habituales realizados en el CHL (Jensen 2004), y se comparó la detección de mutaciones del 23S rRNA con la secuenciación de Sanger (Jensen 2008). El kit *ResistancePlus®* MG se procesó en el

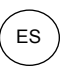

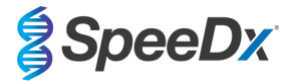

LC480 II, tras la extracción de muestras en el MagNA Pure 96 Instrument con el MagNA Pure 96 DNA y el Viral NA Small Volume Kit a través del protocolo Universal Pathogen 200. Para la detección del *M. genitalium*, se repitió la prueba habitual de MgPa para las muestras discordantes. Para la detección de mutaciones del 23S rRNA, se tomó la secuenciación de Sanger como el resultado verdadero. La sensibilidad y especificidad del kit *ResistancePlus®* MG para la detección del *M. genitalium* y la detección de mutaciones del 23S rRNA se muestran en la **[Tabla 20](#page-26-0)**. Se excluyeron cinco muestras, ya que el resultado del Internal Control (control interno) no era válido. El análisis de la detección de mutaciones del 23S rRNA solo incluye las muestras en las que podía determinarse el estado de la mutación. Los análisis de los resultados por tipo de muestra se describen en la **[Tabla 21](#page-26-1)**. Los análisis de las mutaciones del 23S rRNA se muestran en la **[Tabla 22](#page-27-1)**.

<span id="page-26-0"></span>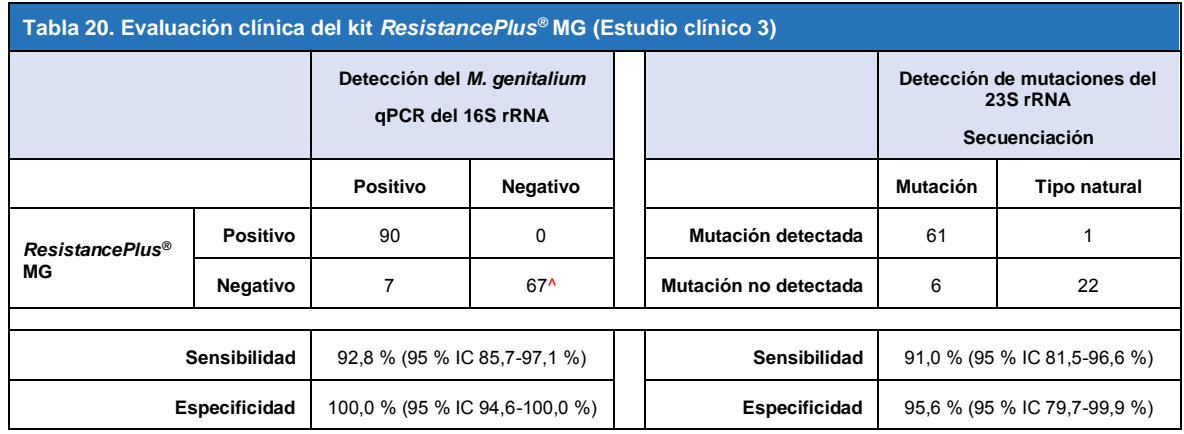

95 % IC – intervalo de confianza del 95 %; Mutación – mutación del 23S rRNA en las posiciones A2058G, A2059G, A2058T, A2058C y A2059C (numeración de *E. coli*); Tipo natural – sin mutaciones en estas posiciones

^ El kit *ResistancePlus®*MG detectó 7 muestras verdaderas negativas del *M. genitalium*, la tabla representa los resultados resueltos

<span id="page-26-1"></span>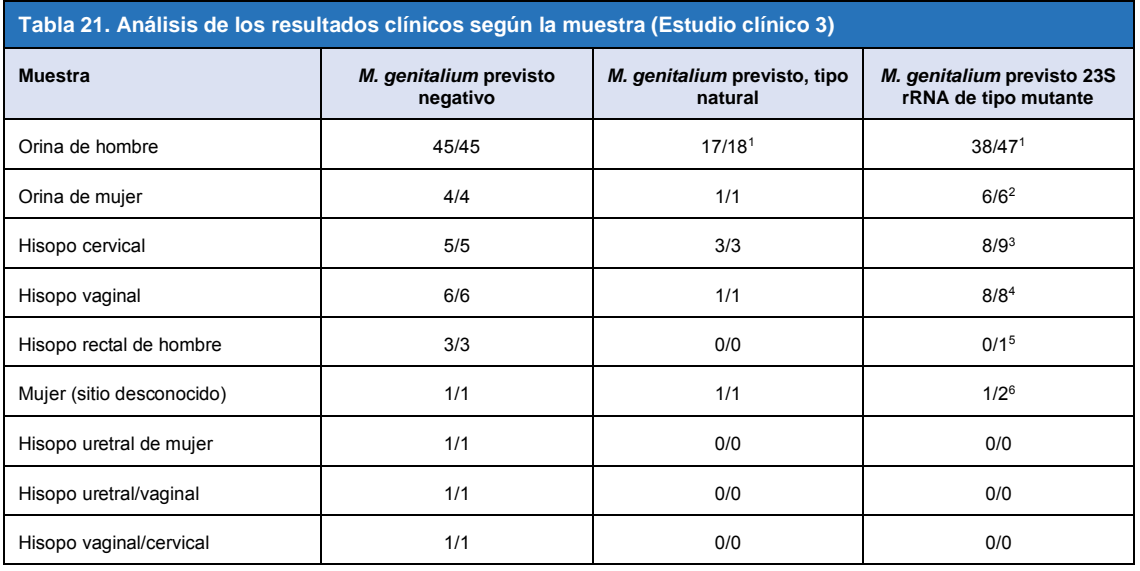

Mutación – mutación de 23S rRNA en las posiciones A2058G, A2059G, A2058T, A2058C y A2059C (numeración de *E. coli*); Tipo natural – sin mutaciones en estas posiciones

<sup>1</sup> Orina de hombre: 1 muestra del *M. genitalium* tipo natural denominada incorrectamente mutación del *M. genitalium* detectada, 4 muestras de A2058G, 32 de A2059G, 1 de A2058T, 1 de A2058C y 1 de A2059C detectadas correctamente; 1 muestra de A2058G, 1 de A2059G y 1 d e A2059C denominadas incorrectamente como *M. genitalium* no detectado, 3 muestras de A2058G y 2 de A2059G denominadas incorrectamente como mutación del *M. genitalium* no detectada

<sup>2</sup> Orina de mujer: 2 muestras de A2058G y 4 de A2059G detectadas correctamente

<sup>3</sup> Hisopo cervical: 3 muestras de A2058G, 4 de A2059G y 1 de A2058C detectadas correctamente; 1 muestra de A2059G denominada incorrectamente como *M. genitalium* no detectado

<sup>4</sup> Hisopo vaginal: 1 muestra de A2058G y 7 de A2059G detectadas correctamente

<sup>5</sup> Hisopo rectal de hombre: 1 muestra de A2059G denominada incorrectamente como *M. genitalium* no detectado

<sup>6</sup> Mujer (sitio desconocido): 1 muestra de A2059G detectada correctamente; 1 muestra de A2059G denominada incorrectamente como mutación de *M. genitalium* no detectada

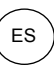

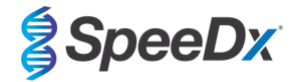

#### <span id="page-27-1"></span>**Tabla 22. Análisis de mutaciones del 23S rRNA de** *M. genitalium* **(Estudio clínico 3)**

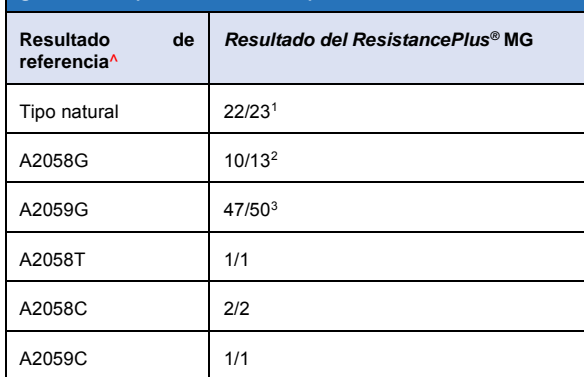

^ Solo para muestras positivas del *M. genitalium*

<sup>1</sup> Tipo natural: 1 muestra de orina de hombre denominada incorrectamente como mutación de *M. genitalium* detectada

<sup>2</sup> A2058G: 3 muestras de orina de hombre denominadas incorrectamente como mutación del *M. genitalium* no detectada

<sup>3</sup> A2059G: 2 muestras de orina de mujer denominadas incorrectamente como mutación de *M. genitalium* no detectada, 1 muestra de mujer (sitio desconocido) denominada incorrectamente como mutación del *M. genitalium* no detectada

#### <span id="page-27-0"></span>16.1.4 Estudio clínico 4

Se realizó un estudio clínico retrospectivo en el Hospital Universitario Vall d'Hebron (HUVH) en Barcelona (España) para evaluar la eficacia diagnóstica del kit *ResistancePlus®* MG(675) para la detección de mutaciones del *M. genitalium* asociadas con la resistencia a la azitromicina en muestras retrospectivas recogidas entre diciembre de 2017 y abril de 2018. Las muestras consistían en 92 muestras positivas del *M. genitalium* y 108 muestras negativas consecutivas del *M. genitalium* recogidas con el DeltaSwab ViCUM® (Deltalab, España) para los hisopos o con el Vacumed® Urine (FL medical, Italia) para las muestras de orina de hombre y mujer. De las 200 muestras, había 46 muestras de orina, 30 hisopos vaginales, 30 hisopos uretrales, 40 hisopos cervicales, 8 hisopos faríngeos y 46 hisopos rectales. Las muestras se extrajeron con el STARlet IVD (Hamilton) y se procesaron en el instrumento CFX96 Dx (Bio-Rad). Para evaluar la eficacia diagnóstica, la detección del *M. genitalium* se comparó con el Allplex™ STI Essential (Seegene) y con el kit *ResistancePlus®* MG (SpeeDx) en el LC480 II tanto para la detección del *M. genitalium* como para el estado del gen 23S rRNA. La sensibilidad y especificidad del kit *ResistancePlus®* MG(675) para la detección del *M. genitalium* en comparación con el Allplex™ STI Essential (Seegene) se muestran en la **[Tabla 23](#page-27-2)**. La sensibilidad y especificidad del kit *ResistancePlus®* MG(675) para la detección del *M. genitalium* fue del 100,0 % (95 % IC 95,9-100,0 %) y 97,4 % (95 % IC 92,4-99,5 %), respectivamente, y la detección de la mutación del 23S rRNA se muestra en la **[Tabla 24](#page-28-1)**. Los análisis de los resultados por tipo de muestra se muestran en la **[Tabla 25](#page-28-2)**.

<span id="page-27-2"></span>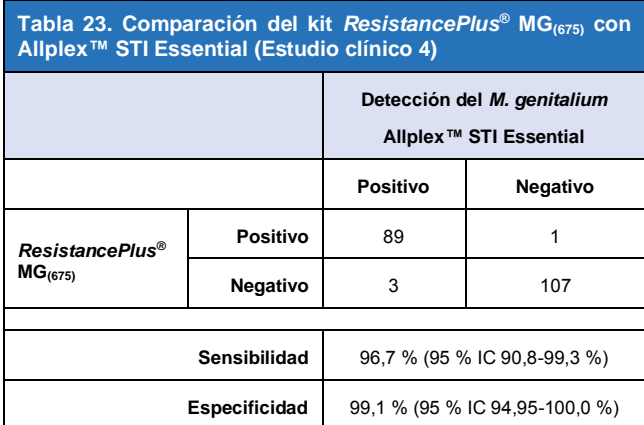

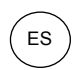

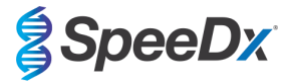

<span id="page-28-1"></span>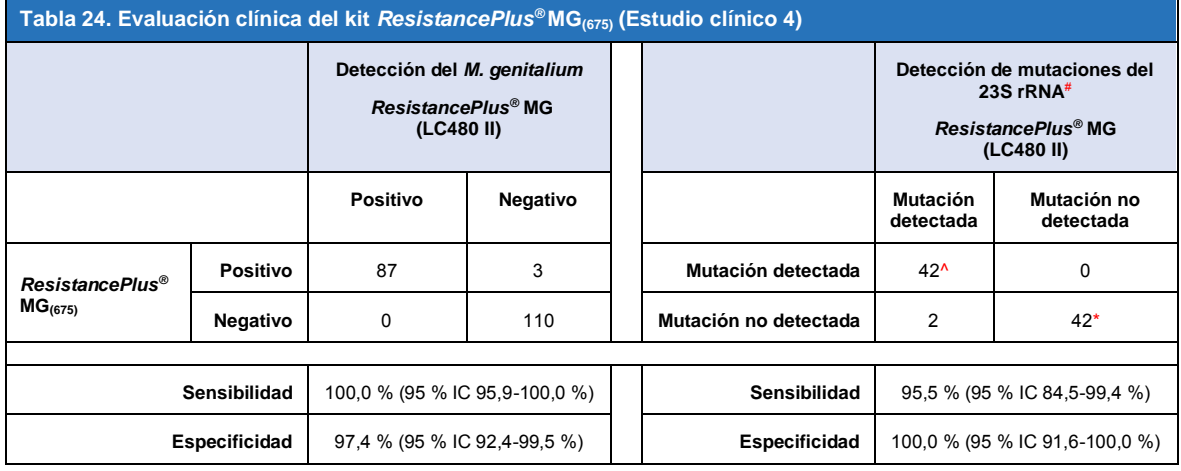

95 % IC – intervalo de confianza del 95 %; Mutación – mutación del 23S rRNA en las posiciones A2058G, A2059G, A2058T, A2058C y A2059C (numeración de *E. coli*); Tipo natural – sin mutaciones en estas posiciones

^ El kit *ResistancePlus®* MG(675) detectó 1 muestra verdadera mutante del *M. genitalium* mediante una prueba de referencia, la tabla representa los resultados resueltos

\* El kit *ResistancePlus®* MG(675) detectó 1 muestra verdadera negativa del *M. genitalium* mediante una prueba de referencia, la tabla representa los resultados resueltos

# 1 muestra excluida del análisis, ya que fue secuenciada como tipo natural y mutación

<span id="page-28-2"></span>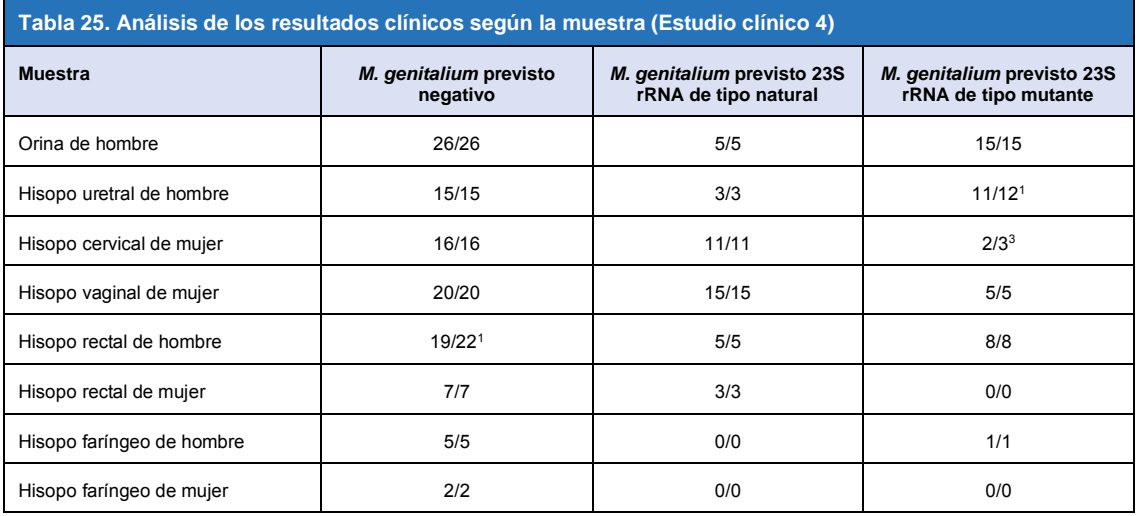

<sup>1</sup> Hisopo rectal de hombre: 3 muestras de *M. genitalium* negativo denominadas incorrectamente *M. genitalium* positivo

<sup>2</sup> Hisopo uretral de hombre: 1 muestra positiva de mutación de 23S rRNA del *M. genitalium* denominada incorrectamente muestra negativa de mutación de 23S rRNA del *M. genitalium*

<sup>3</sup> Hisopo cervical de mujer: 1 muestra positiva de mutación de 23S rRNA del *M. genitalium* denominada incorrectamente muestra negativa de mutación de 23S rRNA del *M. genitalium*

#### <span id="page-28-0"></span>16.1.5 Estudio clínico 5

Se realizó un estudio retrospectivo en el Royal Women's Hospital (RWH) en Melbourne, Australia, con muestras de orina e hisopos recogidos con Aptima® entre junio de 2017 y noviembre de 2017. Las muestras de pacientes coincidentes se componían de 98 muestras positivas de *M. genitalium* y 87 muestras negativas consecutivas de *M. genitalium*, recogidas como orina limpia (muestra habitual) o con el kit Aptima® Urine Specimen Collection (Hologic), o como un hisopo seco (muestra habitual) o con el kit Aptima® Unisex Swab Specimen Collection (Hologic). Las 185 muestras se componían de 122 muestras de orina, 18 hisopos rectales, 15 hisopos cervicales y 25 hisopos vaginales. Con el fin de determinar la eficacia de las muestras recogidas con Aptima® con el kit *ResistancePlus®* MG, se comparó la detección del *M. genitalium* y la detección de mutaciones del 23S rRNA con los resultados de diagnóstico clínico obtenidos mediante el kit *ResistancePlus®* MG (SpeeDx) usando la muestra habitual. Las muestras recogidas con Aptima® se procesaron en el LC480 II, tras la extracción de muestras en el MagNA Pure 96 Instrument con el MagNA Pure 96 DNA y el Viral NA Small Volume Kit a través del protocolo Viral NA Universal LV 1000. Los resultados del diagnóstico clínico realizados

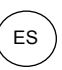

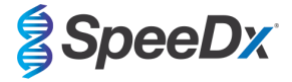

en el RWH, obtenidos de una muestra de diagnóstico coincidente con el kit *ResistancePlus®* MG (SpeeDx), se consideraron como el resultado verdadero para *M. genitalium*. Para la detección de mutaciones del 23S rRNA, el resultado se comparó con el resultado del diagnóstico y la secuenciación de Sanger.

La sensibilidad y especificidad del kit *ResistancePlus®* MG para la detección del *M. genitalium* y la detección de mutaciones del 23S rRNA se muestran en la **[Tabla 26](#page-29-1)**. El análisis de la detección de mutaciones del 23S rRNA solo incluye las muestras en las que podía determinarse el estado de la mutación. Los análisis de los resultados por tipo de muestra se describen en la **[Tabla 27](#page-29-2)**.

<span id="page-29-1"></span>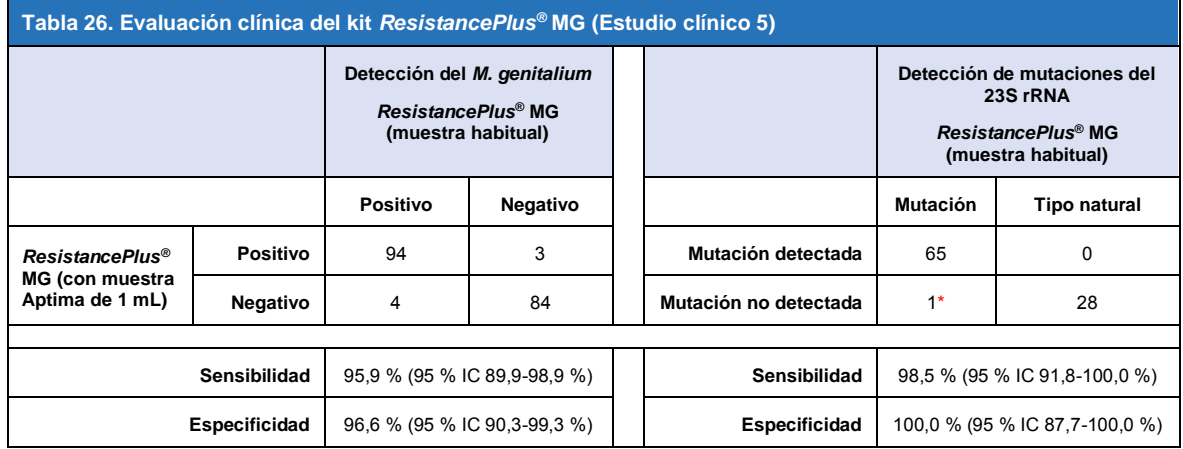

\* La muestra no pudo secuenciarse

<span id="page-29-2"></span>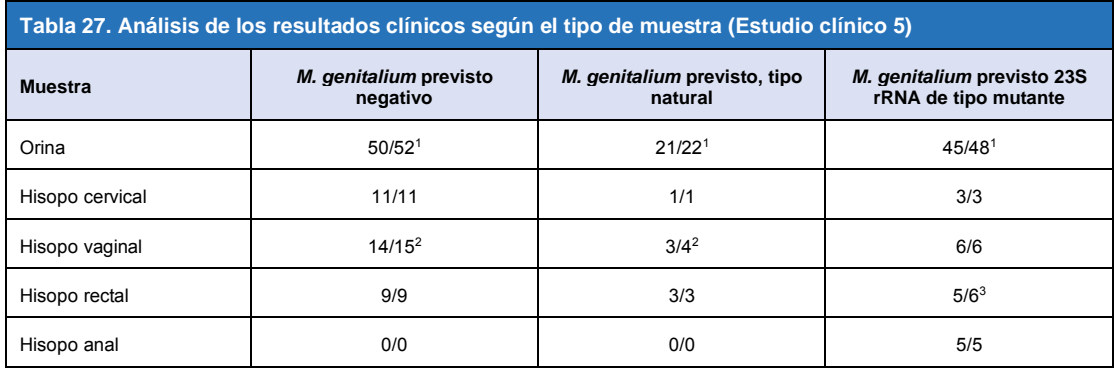

Mutación - mutación del 23S rRNA en las posiciones A2058G, A2059G, A2058T, A2058C y A2059C (numeración de *E. coli*); Tipo natural - ausencia de mutación en estas posiciones

<sup>1</sup> Orina: 2 muestras negativas de *M. genitalium* denominadas incorrectamente *M. genitalium* tipo natural y mutación, respectivamente; 1 muestra de *M. genitalium* tipo natural denominada incorrectamente *M. genitalium* negativo; 2 mutaciones del *M. genitalium* denominadas incorrectamente *M. genitalium* tipo natural, 1 muestra de mutación del *M. genitalium* denominada incorrectamente *M. genitalium* negativo

<sup>2</sup> Hisopo vaginal: 1 muestra de *M. genitalium* negativo denominada incorrectamente *M. genitalium* tipo natural; 1 muestra de *M. genitalium* tipo natural denominada incorrectamente *M. genitalium* negativo

<sup>3</sup> Hisopo rectal: 1 muestra de mutación del *M. genitalium* denominada incorrectamente *M. genitalium* negativo

#### <span id="page-29-0"></span>16.1.6 Estudio clínico 6

Se realizó un estudio clínico retrospectivo en la University of Queensland Centre for Clinical Research (UQCCR) de Australia, en el cual se utilizaron extractos cobas® x480 con muestras de orina e hisopos recogidos entre febrero de 2017 y febrero de 2019. Las muestras consistieron en 85 extractos positivos del *M. genitalium* y 84 negativos de *M. genitalium*, que se recogieron como orina limpia o mediante el kit cobas® PCR media collection (Roche), y luego fueron extraídas con el instrumento cobas® x480 (cobas® 4800, Roche) utilizando los protocolos «Full Workflow» y «CT/NG», sin añadir las células de control interno SpeeDx. Los 169 extractos consistieron en 28 hisopos rectales, 13 hisopos vaginales, 5 hisopos de la parte superior de la vagina, 15 hisopos cervicales, 1 hisopo ectocervical, 5 hisopos uretrales, 5 hisopos laríngeos, 1 hisopo del pene, 1 hisopo del meato urinario, 1 hisopo bucal, y además, 83 muestras de orina de hombre y 11 muestras de orina de mujer.

Con el fin de determinar la eficacia de los extractos cobas® con el kit *ResistancePlus®* MG(550), se comparó la detección del *M. genitalium* con el resultado de diagnóstico habitual (ensayo con PCR del MgPa (Trembizki *et al.*, 2017)) y la detección de mutaciones

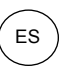

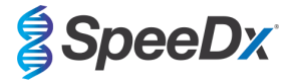

del 23S rRNA se comparó con la secuenciación de Sanger. Se aplicó el kit *ResistancePlus®* MG(550) en el ABI 7500 Fast Dx. La sensibilidad y especificidad del kit *ResistancePlus®* MG(550) para la detección del *M. genitalium* y la detección de mutaciones del 23S rRNA se muestran en la **[Tabla 28](#page-30-0)**. El análisis de la detección de mutaciones del 23S rRNA solo incluye las muestras en las que podía determinarse el estado de la mutación. Los análisis de los resultados por tipo de muestra se describen en la **[Tabla 29](#page-31-0)**. Los análisis de las mutaciones del 23S rRNA se muestran en la **[Tabla 30](#page-32-1)**.

<span id="page-30-0"></span>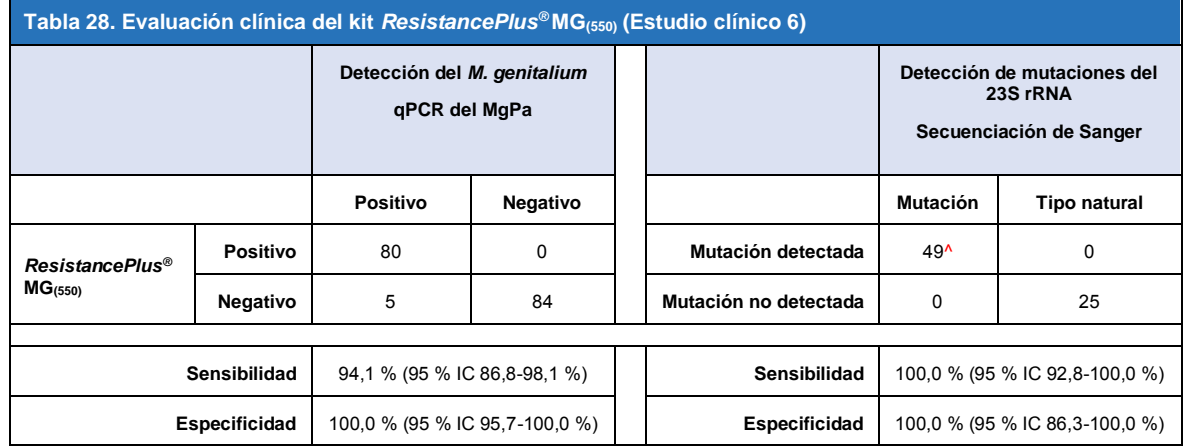

^ 1 muestra vaginal dio de resultado una secuenciación de tipo natural y de A2059G, la cual se identificó correctamente como mutación en el ensayo *ResistancePlus®* MG(550)

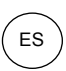

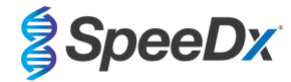

<span id="page-31-0"></span>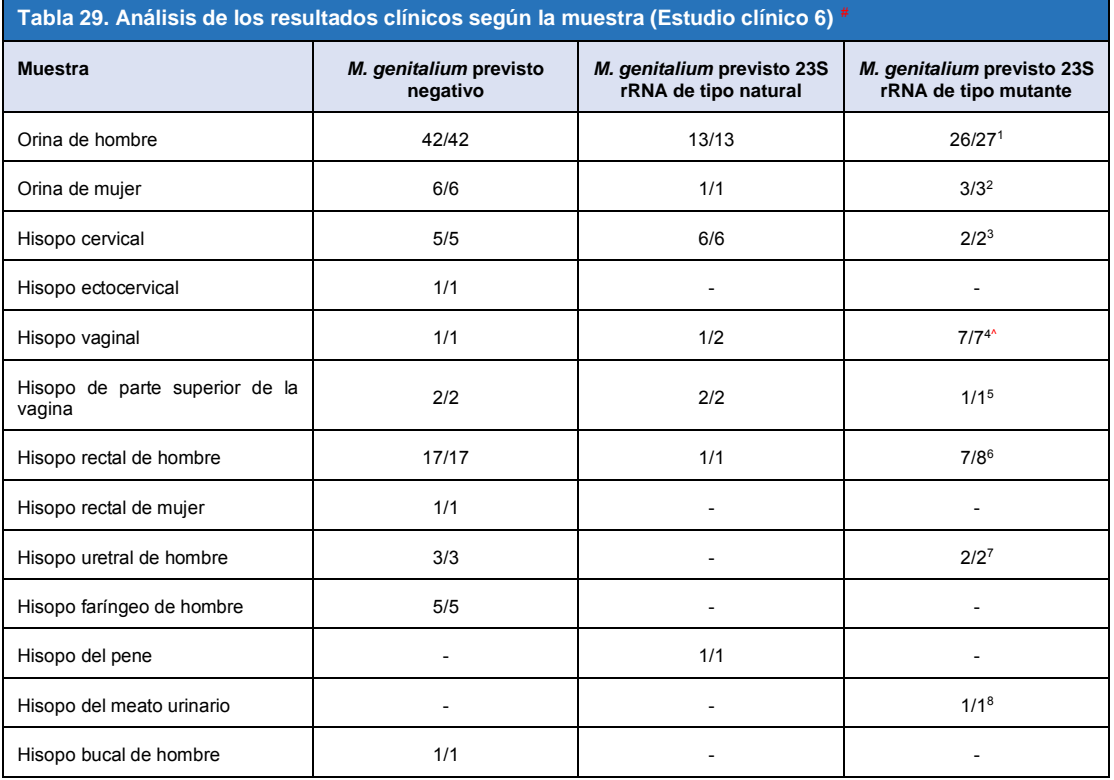

# Se excluyeron 6 muestras porque la secuenciación no se realizó correctamente y no se pudo determinar el estado verdadero del 23S, a saber: 2 muestras cervicales, 2 de orina, 1 vaginal y 1 rectal

<sup>1</sup> Orina de hombre: 8 muestras de A2058G, 3 de A2058T, 15 de A2059G identificadas correctamente; 1 de A2058T denominada incorrectamente *M. genitalium* no detectado

<sup>2</sup> Orina de mujer: 2 muestras de A2058G y 1 de A2059G detectadas correctamente

<sup>3</sup> Hisopo cervical: 2 muestras de A2058G detectadas correctamente

<sup>4</sup> Hisopo vaginal: 3 muestras de A2058G, 2 de A2058T y 1 de A2059G identificadas correctamente; ^ 1 hisopo vaginal identificado como mezcla de WT/A2059G

<sup>5</sup> Hisopo vaginal de la parte superior: 1 muestra de A2059G detectada correctamente

<sup>6</sup> Hisopo rectal de hombre: 5 muestras de A2059G, 1 de A2058T y 1 de A2058G identificadas correctamente; 1 de A2058G denominada incorrectamente *M. genitalium* no detectado

<sup>7</sup> Hisopo uretral de hombre: 2 muestras de A2059G identificadas correctamente

<sup>8</sup> Hisopo del meato urinario: 1 muestra de A2059G identificada correctamente

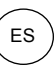

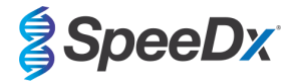

<span id="page-32-1"></span>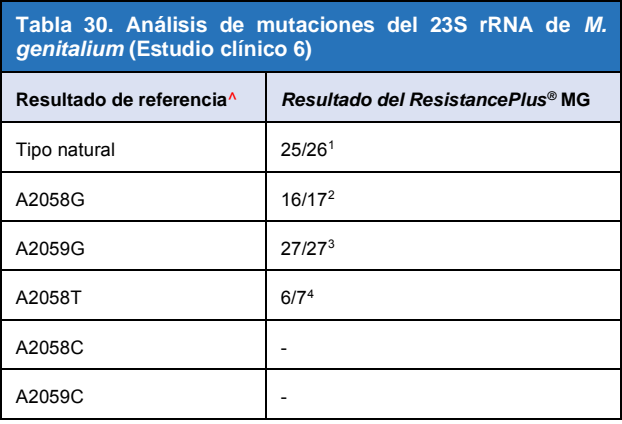

^ Solo para muestras positivas del *M. genitalium*

<sup>1</sup>Tipo natural: 1 hisopo vaginal denominado incorrectamente *M. genitalium* no detectado

<sup>2</sup>A2058G: 1 hisopo rectal denominado incorrectamente *M. genitalium* no detectado

<sup>3</sup>A2059G: 1 hisopo vaginal con mezcla tipo natural/A2059G identificado correctamente como *M. genitalium*, mutación del 23S detectada

<sup>4</sup> A2058T: 1 muestra de orina de hombre denominada incorrectamente como *M. genitalium* no detectado

#### <span id="page-32-0"></span>16.1.7 Estudio clínico 7

Se llevó a cabo un estudio clínico retrospectivo en la Microbiological Diagnostic Unit Public Health Unit (MDU), de Victoria, Australia, con hisopos secos y orina limpia que habían sido recogidos entre octubre de 2018 y enero de 2019. Las muestras consistieron en 59 muestras positivas del *M. genitalium* y 31 negativas del *M. genitalium* a saber: 15 hisopos anales, 19 vaginales, 2 de la parte superior de la vagina, 8 cervicales, 1 uretral, y 45 muestras de orina de hombre.

Se aplicó el kit *ResistancePlus®* MG en el LC480 II, una vez que se habían extraído las muestras en el instrumento QIAsymphony SP (QIAGEN) con el kit DSP Virus/Pathogen Mini y el protocolo Complex200\_V6\_DSP. Se compararon los resultados con los resultados diagnósticos habituales obtenidos con el kit *ResistancePlus®* MG (SpeeDx) usando las muestras extraídas del MagNA Pure 96 Instrument (MP96). Para los resultados que eran discordantes, se realizó una prueba qPCR del 16S rRNA (Twin 2011) para detectar el *M. genitalium*, y la secuenciación de Sanger (Twin 2012) para detectar la mutación del 23S rRNA. La sensibilidad y especificidad del kit *ResistancePlus®* MG para la detección del *M. genitalium* y la detección de mutaciones del 23S rRNA se muestran en la **[Tabla 31](#page-32-2)**. El análisis de la detección de mutaciones del 23S rRNA solo incluye las muestras en las que podía determinarse el estado de la mutación. Los análisis de los resultados por tipo de muestra aparecen en la **[Tabla 32](#page-33-2)**.

<span id="page-32-2"></span>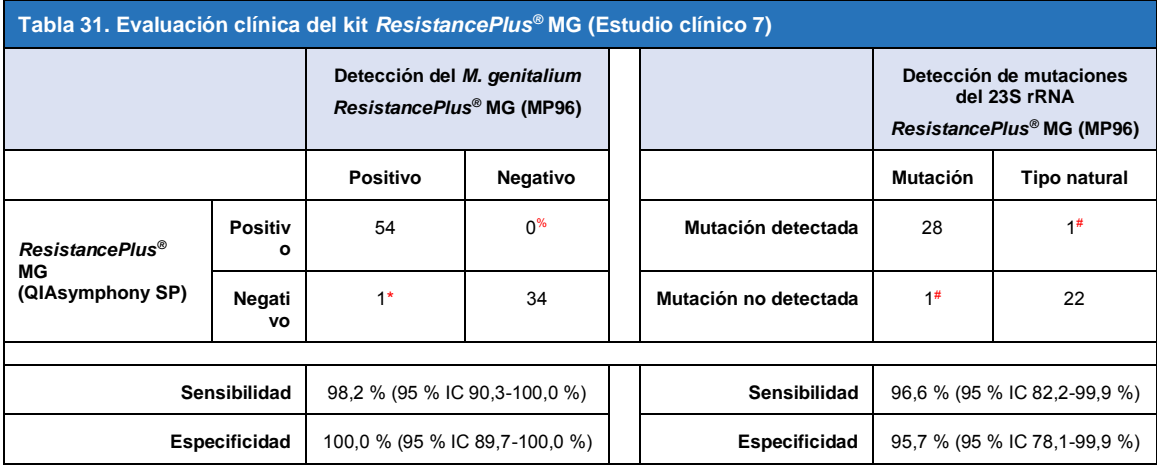

\* El kit *ResistancePlus*® MG detectó 6 muestras verdaderas negativas del *M. genitalium* que eran positivas con una prueba de referencia: la tabla representa los resultados resueltos

% El kit *ResistancePlus*® MG detectó 2 muestras verdaderas positivas del *M. genitalium* que eran negativas con una prueba de referencia: la tabla representa los resultados resueltos

# No se pudieron resolver 2 muestras de orina discordantes porque la secuenciación no se realizó correctamente

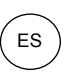

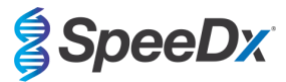

<span id="page-33-2"></span>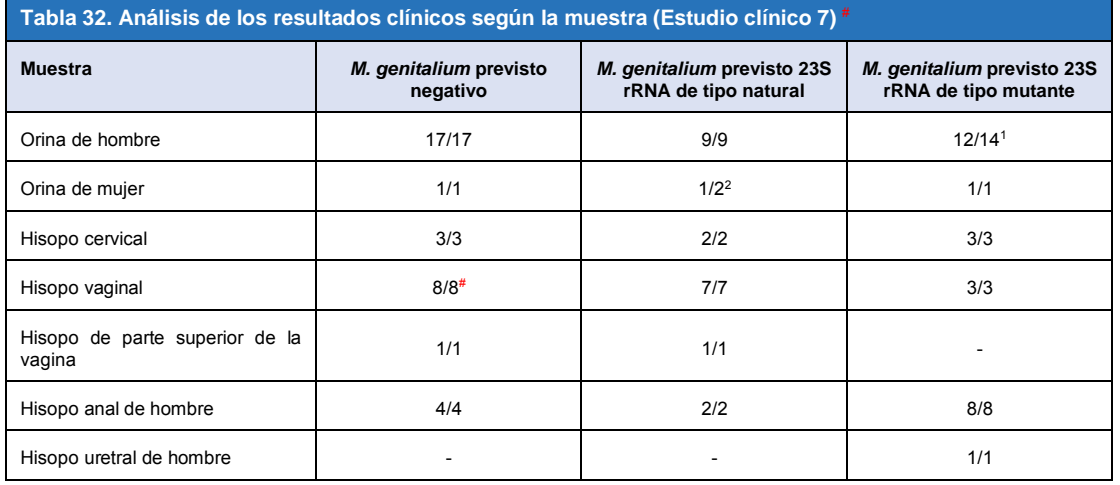

# Se excluyó 1 hisopo vaginal porque dio un resultado no válido con el kit *ResistancePlus*® MG

<sup>1</sup> Orina de hombre: 1 muestra del *M. genitalium* 23S rRNA de tipo natural se identificó incorrectamente como *M. genitalium* no detectado; 1 muestra de mutación del 23S rRNA del *M. genitalium* se identificó incorrectamente como *M. genitalium* detectado, mutación del 23S no detectada

<sup>2</sup> Orina de mujer: 1 muestra se identificó incorrectamente como *M. genitalium* detectado, mutación del 23S rRNA detectada

#### <span id="page-33-0"></span>**16.2 Eficacia analítica**

#### <span id="page-33-1"></span>16.2.1 Reproducibilidad y repetibilidad

La reproducibilidad y la repetibilidad del kit *ResistancePlus®* MG en el LC480 II se evaluaron utilizando patrones sintéticos cuantificados para las dianas MgPa y 23S rRNA del *M. genitalium* (A2058G, A2059G, A2058T, A2058C y A2059C) con 10 000 copias y 3x LOD copias por reacción con 6 réplicas (salvo que se haya indicado lo contrario). Los experimentos se realizaron en el LC480 II.

Para determinar la variabilidad de un lote a otro, se analizaron dos lotes procesados en una máquina por un operador (**[Tabla 33](#page-33-3)**). Los dos lotes mostraron una buena reproducibilidad con un coeficiente de variación (% CV) de 0,35-2,37 % para todas las dianas.

<span id="page-33-3"></span>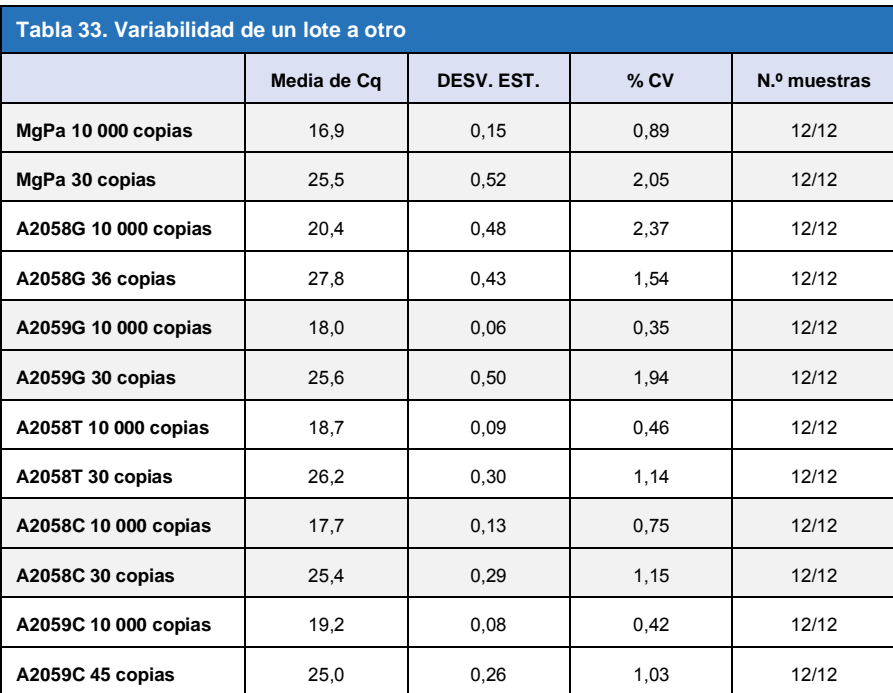

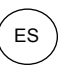

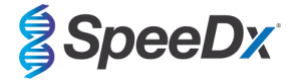

Para determinar la variabilidad de un día a otro, un operador realizó análisis durante un periodo de tres días en la misma máquina (**[Tabla 34](#page-34-0)**). Las tres tandas de análisis mostraron una buena reproducibilidad entre los diferentes días con un coeficiente de variación  $0,44$ -2,31 % para todas las dianas.

<span id="page-34-0"></span>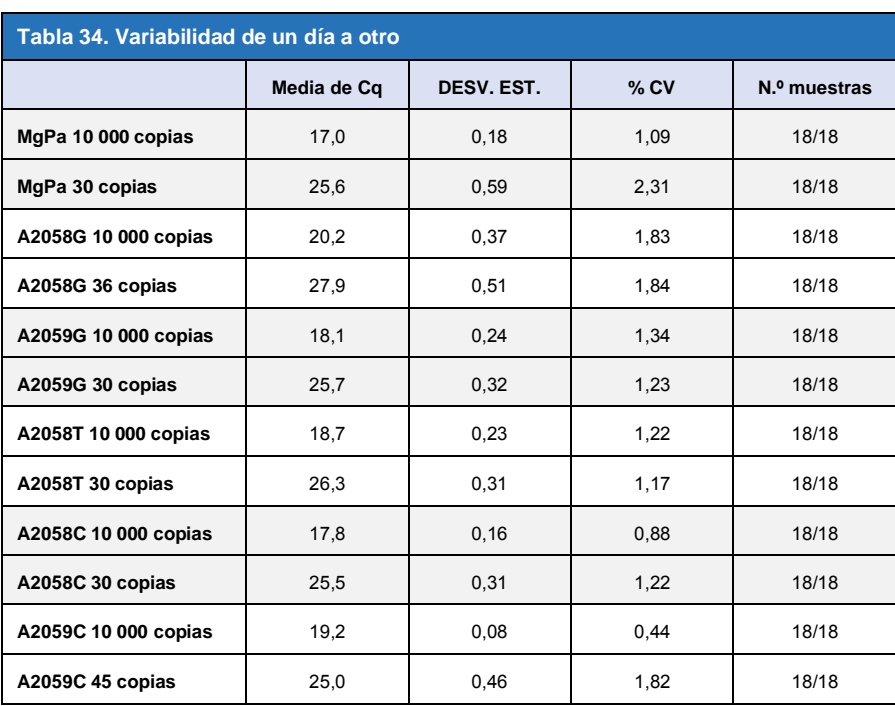

Para determinar la variabilidad de una tanda de análisis a otra, se compararon tres tandas de análisis qPCR, realizadas el mismo día por el mismo operador (**[Tabla 35](#page-34-1)**). Las tres tandas de análisis mostraron una buena reproducibilidad, con un coeficiente de variación de 0,40-3,20 % para todas las dianas.

<span id="page-34-1"></span>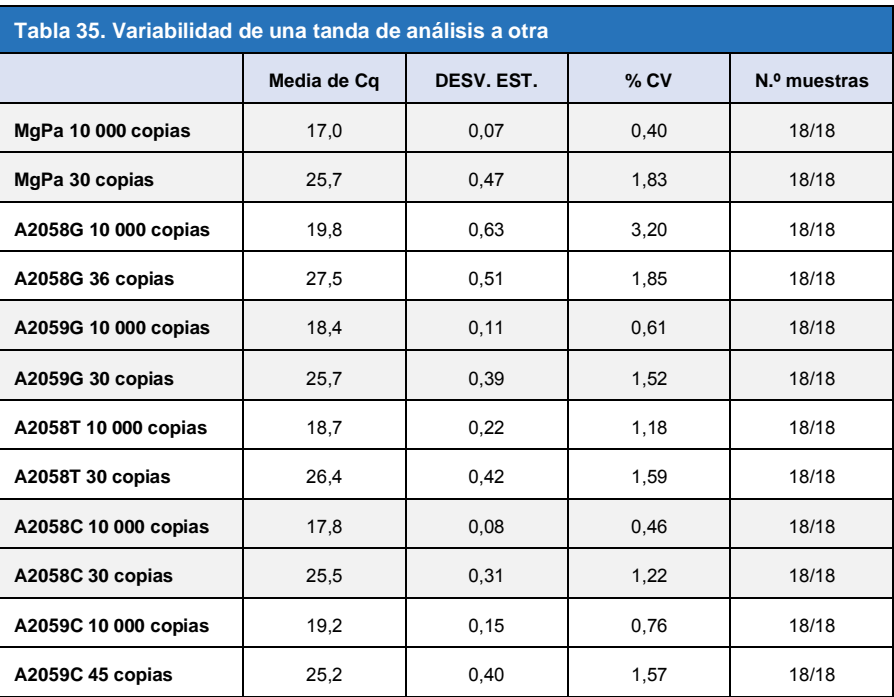

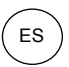

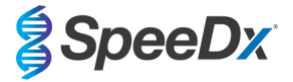

Para determinar la variabilidad entre operadores, se compararon dos tandas analíticas realizadas por dos operadores (**[Tabla 36](#page-35-0)**). Las dos tandas de análisis realizadas por los diferentes operadores mostraron una buena reproducibilidad, con un coeficiente de variación de 0,54-1,86 % para todas las dianas.

<span id="page-35-0"></span>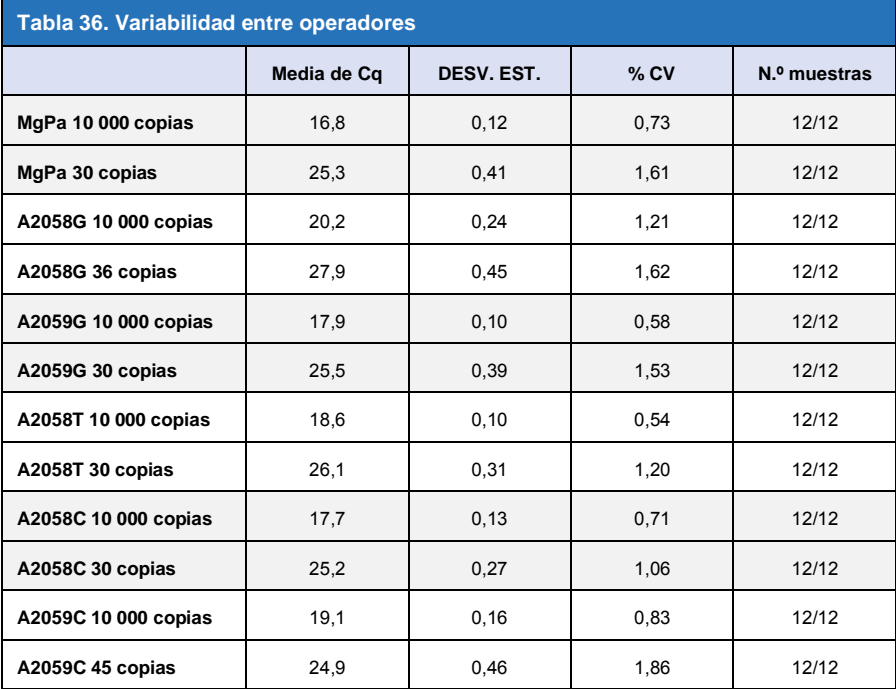

Para determinar la variabilidad entre instrumentos, se compararon dos tandas de análisis realizadas en dos máquinas por el mismo operador (**[Tabla 37](#page-35-1)**). Las tandas de análisis realizadas en diferentes instrumentos mostraron una buena reproducibilidad, con un coeficiente de variación de 0,21-2,62 % para todas las dianas.

<span id="page-35-1"></span>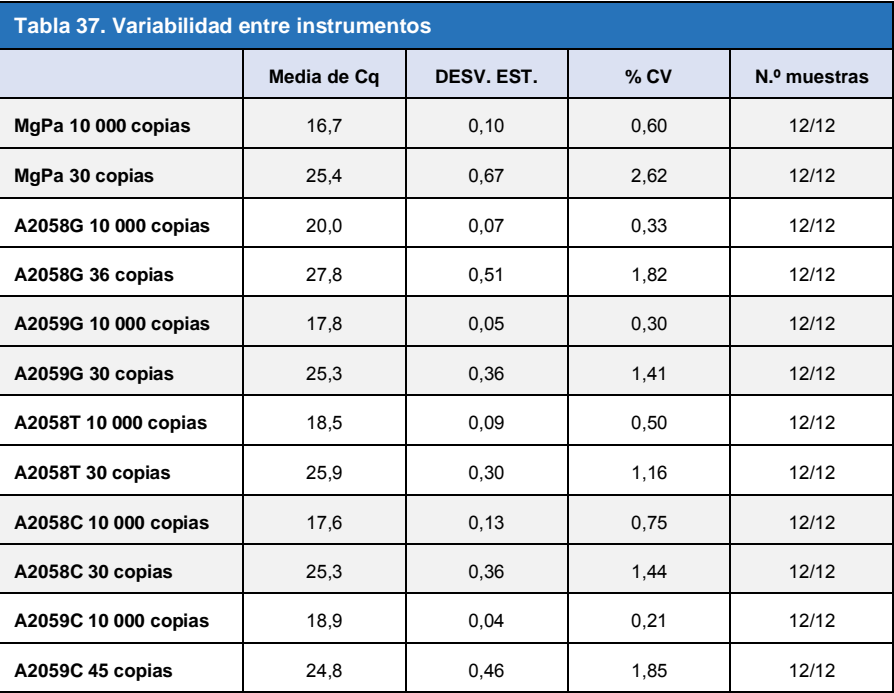
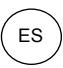

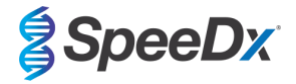

Para determinar la variabilidad dentro de las tandas de análisis, se compararon tres experimentos, preparados por separado por el mismo operador procesando cada diana en la misma placa (**[Tabla 38](#page-36-0)**). Los tres experimentos mostraron una buena reproducibilidad, con un coeficiente de variación de 0,57-3,12 % para todas las dianas.

<span id="page-36-0"></span>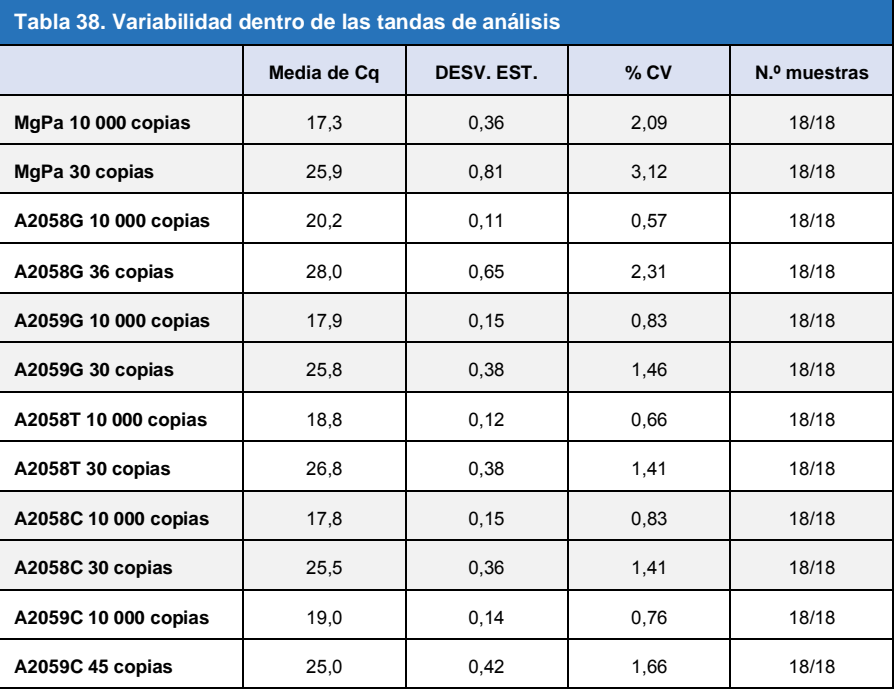

### 16.2.2 Sensibilidad analítica

La sensibilidad analítica del kit *ResistancePlus®* MG kit en el LC480 II se determinó analizando series de diluciones limitadas, utilizando un patrón sintético cuantificado para las dianas MgPa y 23S rRNA de *M. genitalium* (A2058G, A2059G, A2058T, A2058C y A2059C). La sensibilidad correspondiente a cada diana se determinó como el número de copias por reacción con una detección ≥ 95 %, mostrado en la **[Tabla 39](#page-36-1)**.

<span id="page-36-1"></span>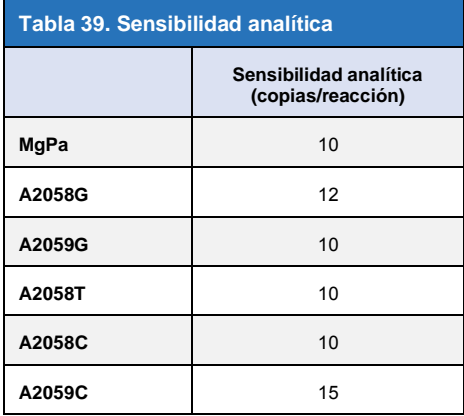

#### 16.2.3 Especificidad analítica

El objetivo de este estudio fue evaluar el kit *ResistancePlus*® MG cuando hay microorganismos no diana en altas concentraciones. Se evaluaron 65 microorganismos (4 virus, 2 protozoos, 4 hongos y 55 bacterias) que representaban los patógenos o la flora habitualmente presentes en el sistema urogenital, o que tienen una estrecha relación con el *M. genitalium*. Cada cepa de bacterias se analizó a 1 x 10<sup>6</sup> genomas/mL, salvo que se indique algo distinto. Las cepas de virus se analizaron a 1 x 10<sup>5</sup> genomas/mL, salvo que se indique algo distinto. El resto de microorganismos se analizaron a las concentraciones indicadas. Se cuantificaron todos los microorganismos mediante la qPCR, salvo los que van cuantificados como Unidades Formadoras de Colonias (UFC) o como

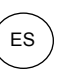

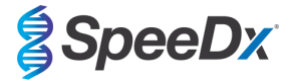

Unidades Formadoras de Placas (UFP) (**[Tabla 40](#page-37-0)**). Todos los microorganismos se analizaron por triplicado. Todos los microorganismos analizados fueron diluidos en una matriz clínica negativa (orina o hisopo vaginal).

Los resultados indicaron que ninguno de estos organismos produjeron falsos positivos en las matrices negativas del *M. genitalium* (**[Tabla 40](#page-37-0)**).

También se realizó un análisis *de silicio* para evaluar si los oligonucleóticos del ensayo *ResistancePlus*® MG pueden amplificar y detectar secuencias de ácido nucleico en los microorganismos no diana disponibles en BLAST. No se detectaron interacciones relevantes.

<span id="page-37-0"></span>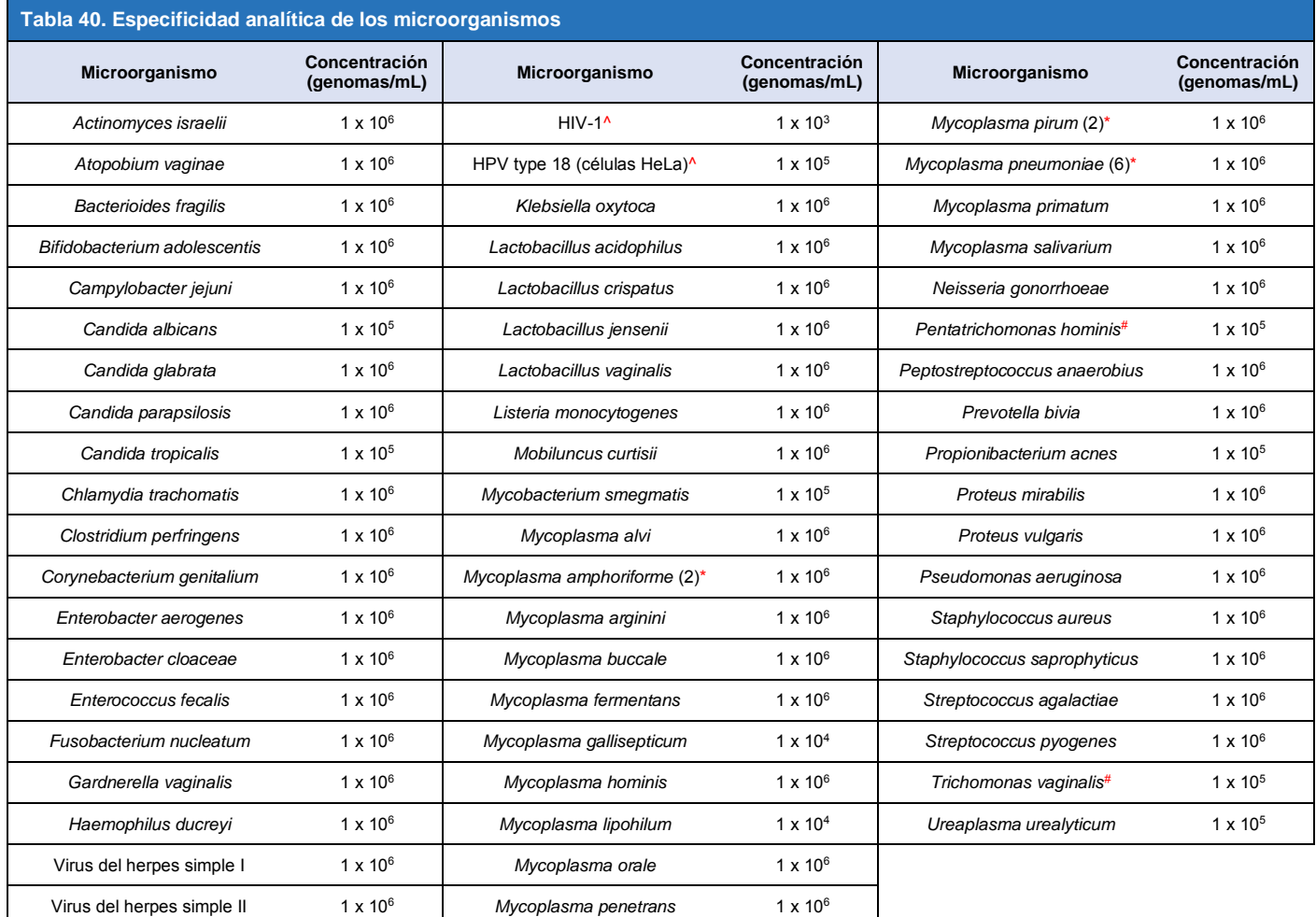

el número entre paréntesis se refiere al número de cepas analizadas

^ cuantificado como UFP/mL

# cuantificado como UFC/mL

#### 16.2.4 Sustancias potencialmente interferentes

Se realizó un estudio sobre sustancias interferentes para examinar si las sustancias o condiciones que pueden estar presentes en las muestras de orina o hisopos vaginales puede afectar a la eficacia del ensayo *ResistancePlus*® MG. En el panel se incluyeron sustancias endógenas como la sangre, la mucina, los leucocitos y los medicamentos (con y sin receta) que se pueden utilizar para tratar condiciones urogenitales. Todas las sustancias se evaluaron a través del control interno, que monitoriza la extracción y la inhibición de la qPCR. Todas las muestras se analizaron por triplicado. Las sustancias se diluyeron en una matriz clínica negativa (orina o hisopo vaginal), según correspondiese.

Los resultados indicaron que ninguna de las sustancias ni de las condiciones interferían en la detección por parte del control interno, ni arrojaban falsos positivos.

Los resultados se resumen en la **[Tabla 41](#page-38-0)** y en la **[Tabla 42](#page-39-0)**.

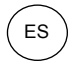

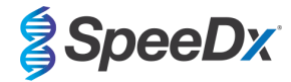

<span id="page-38-0"></span>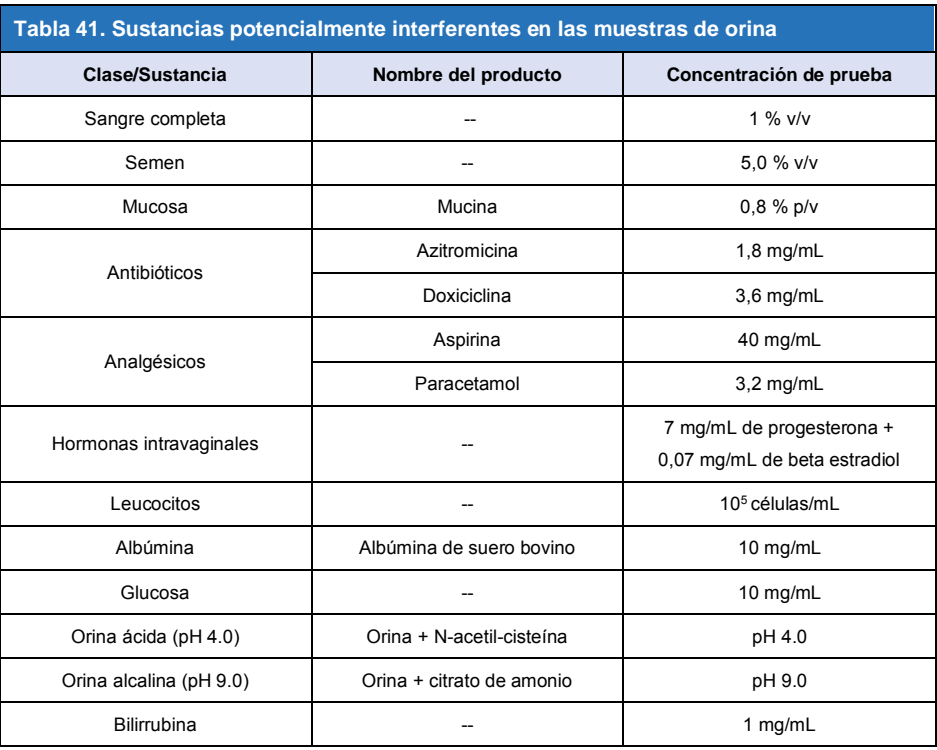

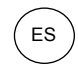

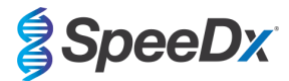

<span id="page-39-0"></span>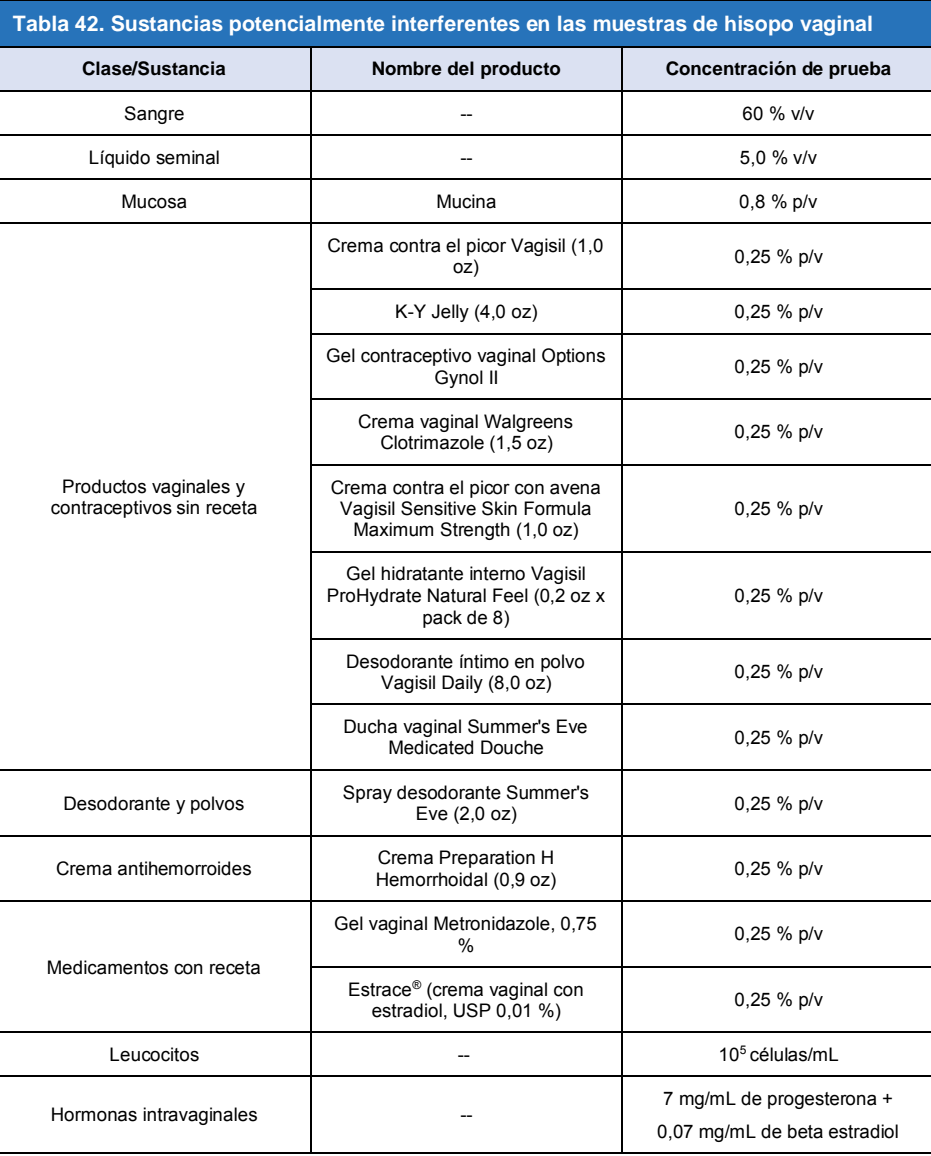

### **17 Atención al cliente y asistencia técnica**

Póngase en contacto con la asistencia técnica si tiene alguna pregunta sobre la preparación de las reacciones, las condiciones del ciclado u otras consultas.

Tel.: +61 2 9209 4169; correo electrónico[: tech@speedx.com.au](mailto:tech@speedx.com.au)

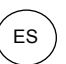

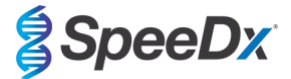

### **18 Referencias**

- 1. Taylor-Robinson D, Jensen JS. *Mycoplasma genitalium*: from Chrysalis to multicolored butterfly. Clin Microbiol Rev. 2011;24:498–514.
- 2. Manhart LE, Broad JM, Golden MR. Mycoplasma genitalium: should we treat and how? Clin Infect Dis. 2011 Dec;53 Suppl 3:S129-42.
- 3. Cazanave C, Manhart LE, Bébéar C. Mycoplasma genitalium, an emerging sexually transmitted pathogen. Med Mal Infect. 2012 Sep;42(9):381-92
- 4. Jensen JS, Bradshaw CS, Tabrizi SN, Fairley CK, Hamasuna R. Azithromycin treatment failure in Mycoplasma genitaliumpositive patients with nongonococcal urethritis is associated with induced macrolide resistance. Clin Infect Dis. 2008 Dec 15;47(12):1546-53.
- 5. Jensen JS. Capítulo 8: Protocol for the Detection of Mycoplasma genitalium by PCR from Clinical Specimens and Subsequent Detection of Macrolide Resistance-Mediating Mutations in Region V of the 23S rRNA Gene in Diagnosis of Sexually Transmitted Diseases: Methods and Protocols, Methods in Molecular Biology, vol. 903, Science+Business Media New York 2012.
- 6. Bissessor M, Tabrizi SN, Twin J, Abdo H, Fairley CK, Chen MY, Vodstrcil LA, Jensen JS, Hocking JS, Garland SM, Bradshaw CS. Macrolide resistance and azithromycin failure in a Mycoplasma genitalium-infected cohort and response of azithromycin failures to alternative antibiotic regimens. Clin Infect Dis. 2015 Apr 15;60(8):1228-36.
- 7. Twin J, Taylor N, Garland SM, Hocking JS, Walker J, Bradshaw CS, Fairley CK, Tabrizi SN. Comparison of two Mycoplasma genitalium real-time PCR detection methodologies. J Clin Microbiol. 2011 Mar;49(3):1140-2.
- 8. Twin J, Jensen JS, Bradshaw CS, et al. Transmission and selection of macrolide resistant Mycoplasma genitalium infections detected by rapid high resolution melt analysis. PLoS One 2012; 7:e35593.
- 9. Jensen JS, Bjornelius E, Dohn B, Lidbrink P. Use of Taqman 5' nuclease real-time PCR for quantitative detection of Mycoplasma genitalium DNA in males with and without urethritis who were attendees at a sexually transmitted disease clinic. J Clin Microbiol. 2004 42:683-692.

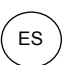

**SpeeDx** 

### <span id="page-41-1"></span>**19 Apéndice 1: LightCycler® 480 instrument II**

*La siguiente información se basa en el LightCycler*® *480 Software (versión 1.5).*

El kit *ResistancePlus*® MG contiene colorantes para el LightCycler® 480 Instrument II. El kit *PlexPCR*® Colour Compensation (cat. n.º 90001) debe procesarse y aplicarse para los análisis realizados en el LC480 II (consulte la **secció[n 19.2](#page-45-0)**). Este kit se puede proporcionar si se solicita.

#### **19.1 Programación del LightCycler® 480 Instrument II (LC480 II)**

#### **Detection Format (Formato de detección)**

Cree un **Detection Format** (Formato de detección) personalizado

#### **Abra Tools** (Herramientas) > **Detection Formats (Formatos de detección)**

Cree un New Detection Format (Formato de detección nuevo) y asígnele el nombre «**SpeeDx PlexPCR**» (puede crearse durante la generación del archivo de SpeeDx Colour Compensation [Compensación del color]) (consulte la **[Figura 3](#page-41-0)**).

En **Filter Combination Selection** (Selección de combinación de filtros), seleccione los siguientes (Excitation-Emission [Excitación - Emisión]):

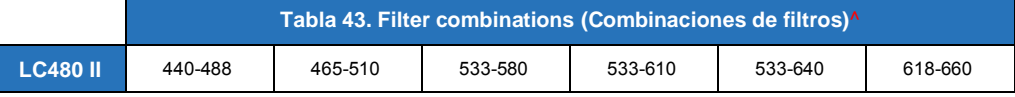

^ Estas combinaciones de filtros son los nombres predeterminados de los canales

Establezca la **Selected Filter Combination List** (Lista de combinaciones de filtros seleccionadas) para todos los canales como:

Melt Factor (Factor de fusión): 1

Quant Factor (Factor de cuantificación): 10

<span id="page-41-0"></span>Max Integration Time (sec) (Tiempo máximo de integración [s]): 1

#### Filter Combination Selection-Emission E  $\mathbf{x}$ 440  $\nabla$   $\Gamma$  $465$   $\Box$   $\nabla$   $\Gamma$   $\nabla$   $\Gamma$   $\nabla$  $\ddot{\mathbf{r}}$ a ÷.  $533 \quad \Box \quad \Box \quad \nabla \quad \nabla \quad \nabla \quad \Box \quad \Box$  $\mathbf{o}$  $\mathbf{n}$ 618 0 0 0 0 0 F Clear  $\overline{a}$  $\overline{1}$ Selected Filter Combination List-Excitation Emission Name Melt Quant Max Integration<br>Filter Filter Factor Factor Time (Sec) 440 488 440-488 1  $10<sup>10</sup>$ 465-510 1 465 510  $10$ 533-580 1  $10$ 533 580 1 533 610 533-610 1  $10<sup>10</sup>$ 1 533 640 533-640 1  $10<sup>10</sup>$  $\overline{1}$ 618 660 618-660 1  $10$

**Figura 3. Formato de detección personalizado del SpeeDx**

**Instrument Settings (Configuración del instrumento)**

Cree un **Detection Format** (Formato de detección) personalizado

**Abra Tools** (Herramientas) > **Instruments (Instrumentos)**

En **Instrument Settings** (Configuración del instrumento) > seleccione **Barcode Enabled** (Código de barras habilitado)

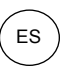

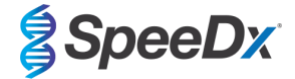

### **Experiment setup (Configuración de experimentos)**

Seleccione **New Experiment** (Experimento nuevo)

En la pestaña **Run Protocol** (Protocolo de análisis)

En **Detection Format** (Formato de detección), seleccione el «**SpeeDx PlexPCR**» personalizado (**[Figura 4](#page-42-0)**)

Seleccione **Customize** (Personalizar) >

Seleccione **Integration Time Mode** (Modo de tiempo de integración) > **Dynamic** (Dinámico)

Seleccione las siguientes **Filter Combinations** (Combinaciones de filtros) activas mostradas en la **[Tabla 44](#page-42-1)**

<span id="page-42-1"></span>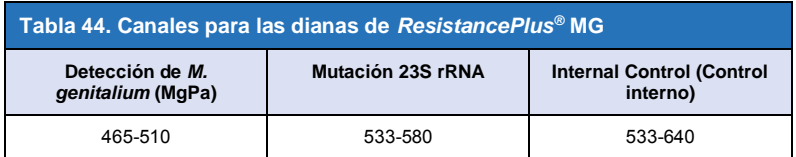

<span id="page-42-0"></span>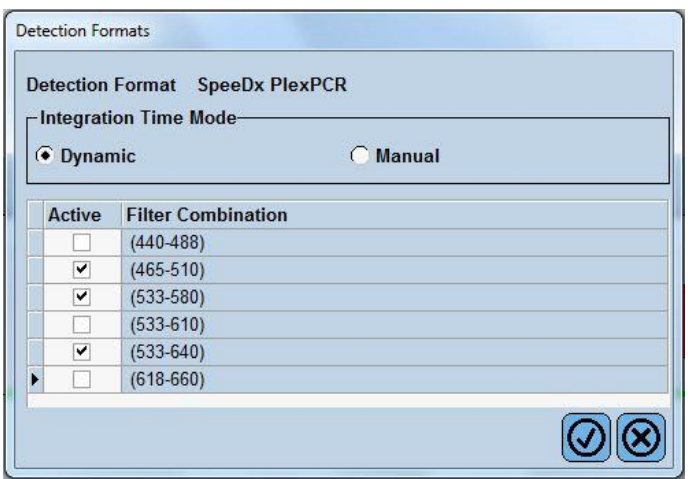

### **Figura 4. Personalizar formato de detección**

Para activar la detección automática de muestras en el software de análisis, asigne etiquetas de identificación a los pocillos de la placa

Abra el módulo **Sample Editor** (Editor de muestras)

Seleccione el pocillo

Edite **Sample Name** (Nombre de muestra) para que coincida con la etiqueta de identificación definida en el módulo de ensayos del software de análisis (consulte la **Sección [24.4](#page-68-0)**)

Las muestras se etiquetan como *Prefijo\_Sufijo* (tal como se muestra en la **[Tabla 45](#page-43-0)** y en l[a](#page-43-1) 

**[Figura](#page-43-1)** 5) p. ej.: Pa\_MG

**NOTA:** Las etiquetas de identificación de muestras diferencian entre mayúsculas y minúsculas. La etiqueta de identificación debe coincidir exactamente con las etiquetas asignadas en el archivo de análisis.

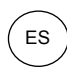

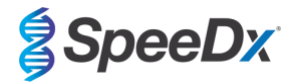

<span id="page-43-0"></span>

| Tabla 45. Etiquetas de identificación de muestras para el software de análisis |                                         |                                         |                                 |
|--------------------------------------------------------------------------------|-----------------------------------------|-----------------------------------------|---------------------------------|
| Tipo de muestra                                                                | Prefijo<br>(en software de<br>análisis) | _Sufijo<br>(en software de<br>análisis) | Nombre de muestra<br>(en LC480) |
| Muestra normal                                                                 | S                                       | MG                                      | S MG                            |
| Control negativo                                                               | N                                       | МG                                      | N MG                            |
| Control positivo (MG, 23S rRNA de tipo mutante) (Pa)                           | Pa                                      | МG                                      | Pa MG                           |
| Control positivo (MG, 23S rRNA de tipo natural) (Pb)                           | Pb                                      | MG                                      | Pb MG                           |

<span id="page-43-1"></span>**Figura 5. Editor de muestras – asignación de etiquetas de identificación a los pocillos**

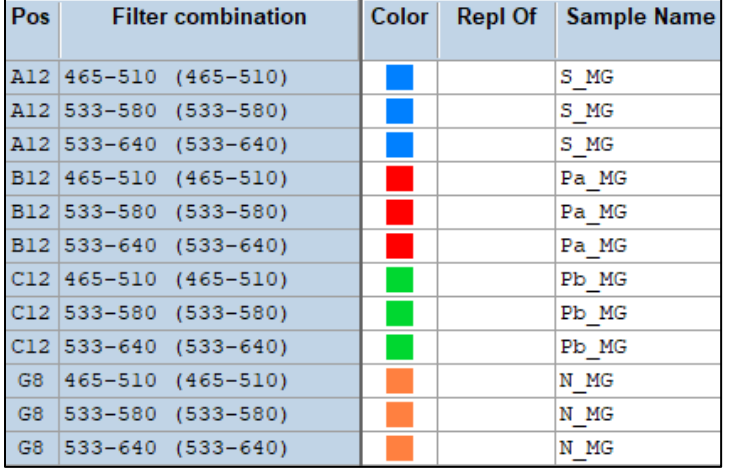

Ajuste **Reaction Volume** (Volumen de reacción) > 20 μL Cree el programa siguiente (se muestra con más detalle en la **[Figura](#page-44-0)** 6 **- [Figura 9](#page-45-1)**):

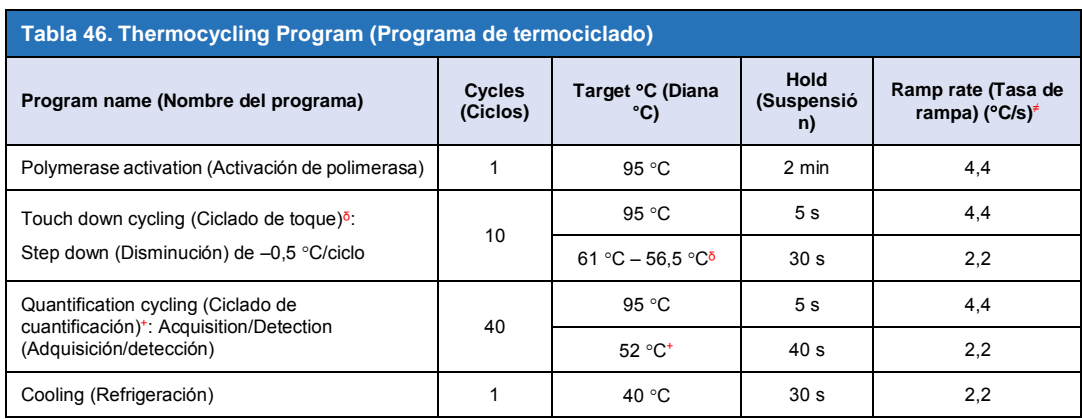

≠ Tasa de rampa predeterminada (placa de 96 pocillos)

<sup> $\delta$ </sup> Step size (Magnitud de disminución): -0,5 °C/Ciclo, Sec Target (Diana sec.):56 °C

<sup>+</sup> **Analysis mode** (Modo de análisis): Quantification (cuantificación), **Acquisition mode** (Modo de adquisición): Single (único)

<span id="page-44-0"></span>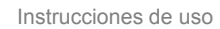

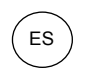

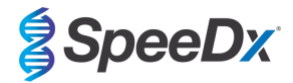

### **Figura 6. Programa de termociclado – Activación de la polimerasa**

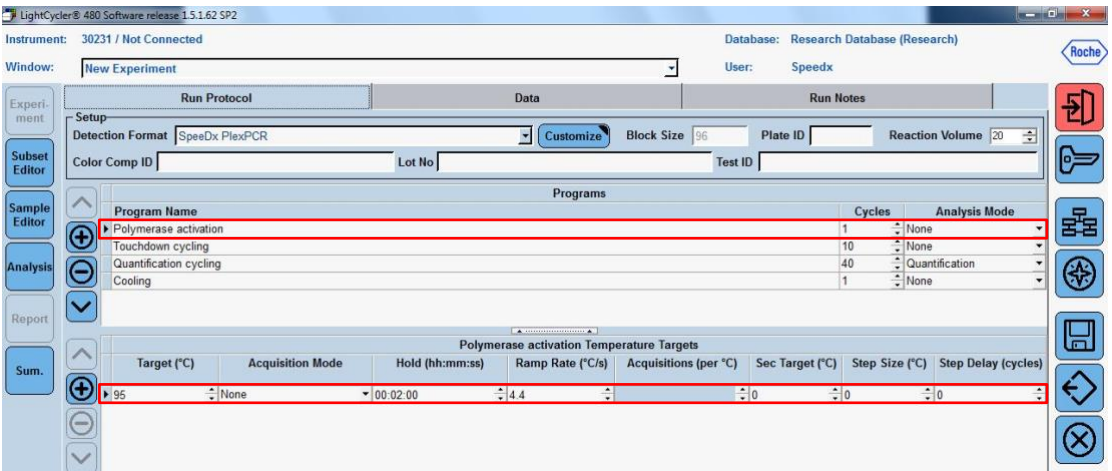

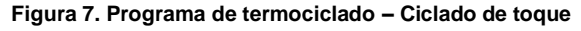

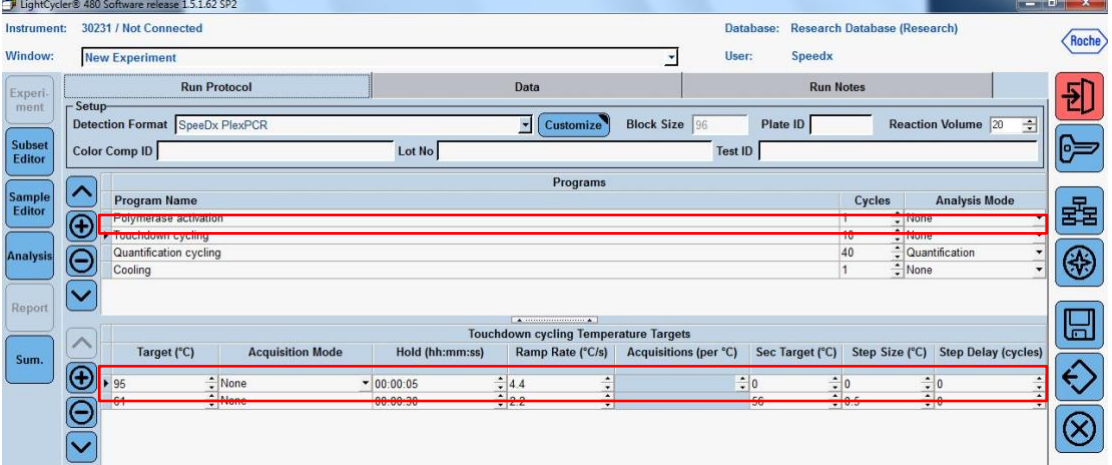

### **Figura 8. Programa de termociclado – Ciclado de cuantificación**

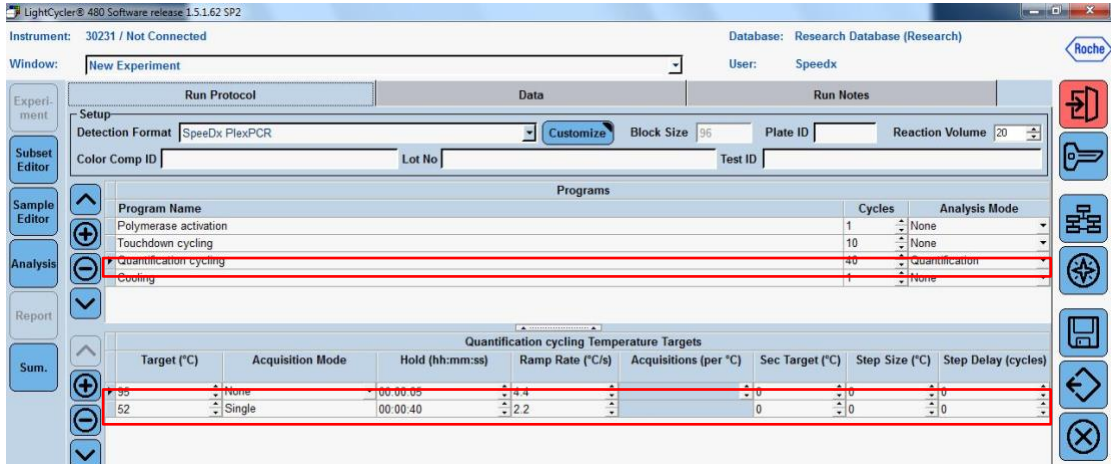

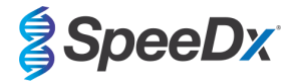

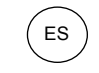

<span id="page-45-1"></span>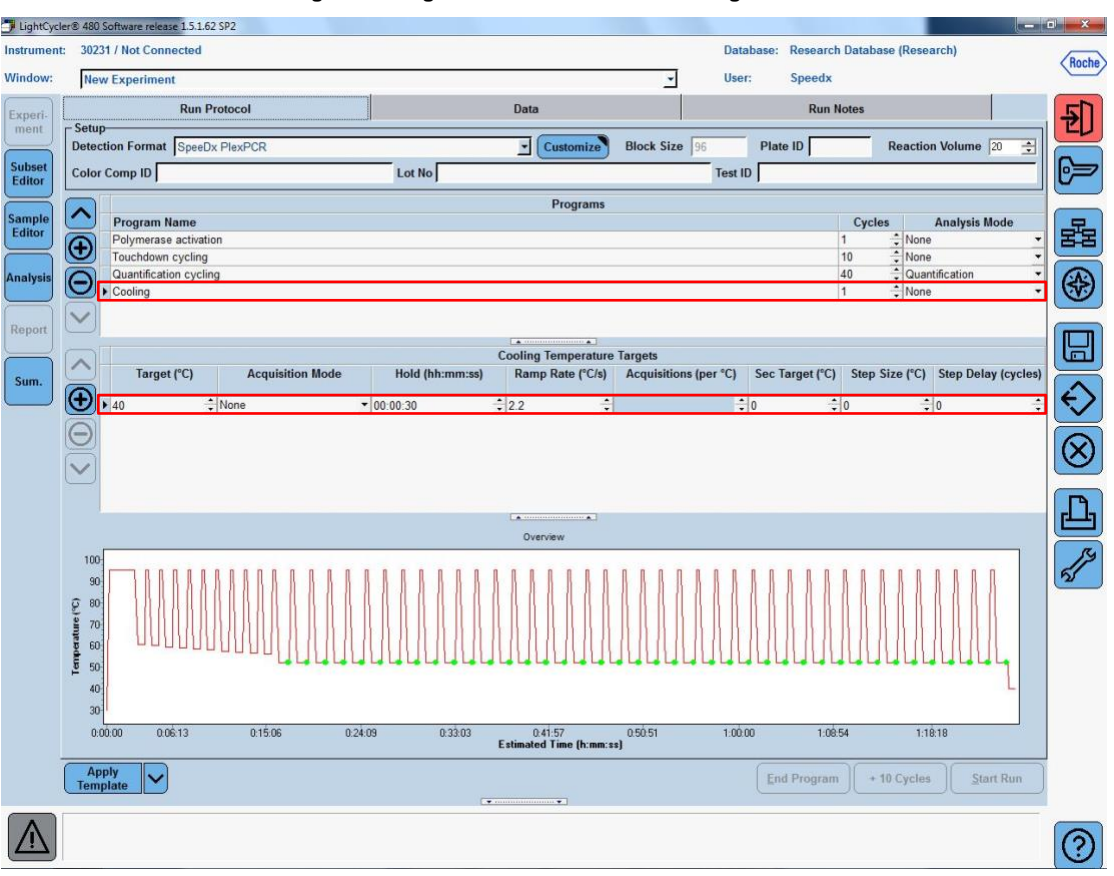

**Figura 9. Programa de termociclado – Refrigeración**

> **Start Run** (Iniciar análisis)

Una vez finalizado el programa de ciclado, exporte el archivo .ixo para su análisis en el software de análisis *ResistancePlus®* MG (LC480).

Seleccione **Export** (Exportar)

Guarde el archivo en una ubicación fácilmente identificable

### <span id="page-45-0"></span>**19.2 Colour Compensation (Compensación del color) para el LightCycler® 480 Instrument II**

**NOTA:** El kit *PlexPCR*® Colour Compensation (Compensación del color) (cat. n.º 90001) debe procesarse y aplicarse para los análisis realizados con el LC480 II. Este kit se puede proporcionar si se solicita.

Para los análisis realizados utilizando el software, el nombre de muestra de las reacciones de compensación del color debe asignarse como se muestra en la **[Tabla 47](#page-46-0)**.

Una vez finalizado el programa de ciclado, exporte el archivo .ixo para su análisis en el software de análisis *ResistancePlus®* MG (LC480).

Seleccione **Export** (Exportar)

Guarde el archivo en una ubicación fácilmente identificable con el nombre **«SpeeDx PlexPCR»**.

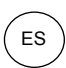

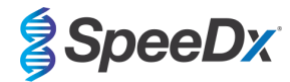

<span id="page-46-0"></span>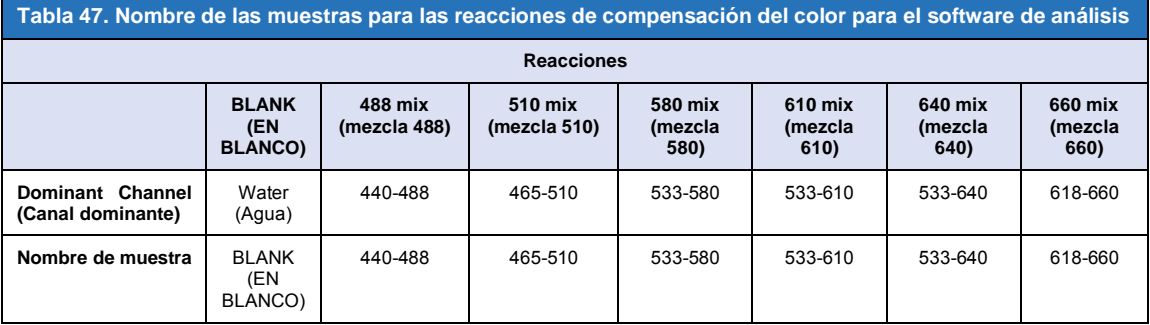

### **19.3 Interpretación de los resultados**

La interpretación de los datos precisa el software de análisis *ResistancePlus***®** MG (LC480). El software de análisis se puede proporcionar si se solicita. Contacte con [tech@speedx.com.au](mailto:tech@speedx.com.au) para obtener más información.

Consulte la **Secció[n 24](#page-65-0)** para obtener instrucciones para usar el software de análisis *ResistancePlus***®** MG (LC480).

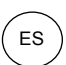

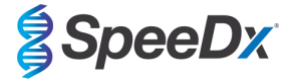

### <span id="page-47-1"></span>**20 Apéndice 2: cobas z 480 analyser**

La siguiente información se basa en el cobas z 480 analyser Software (LightCycler 480 SW UDF 2.1.0). Contacte con el representante *de Roche para obtener asistencia en el acceso del UDF software del cobas z 480 analyser.*

El kit *ResistancePlus*® MG contiene colorantes para el cobas z 480 analyser. El kit *PlexPCR*® Colour Compensation (cat. n.º 90001) debe procesarse y aplicarse para los análisis realizados en el z 480 (consulte la **Secció[n 20.2](#page-51-0)**). Este kit se puede proporcionar si se solicita.

#### **20.1 Programación del cobas z 480 analyser**

#### **Detection Format (Formato de detección)**

Cree un **Detection Format** (Formato de detección) personalizado

#### **Abra Tools** (Herramientas) > **Detection Formats (Formatos de detección)**

Cree un New Detection Format (Formato de detección nuevo) y asígnele el nombre «**SpeeDx PlexPCR**» (puede crearse durante la generación del archivo de SpeeDx Colour Compensation [Compensación del color]) (consulte la **[Figura 10](#page-47-0)**).

En **Filter Combination Selection** (Selección de combinación de filtros), seleccione los siguientes (Excitation-Emission [Excitación - Emisión]):

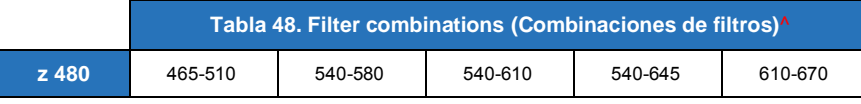

^ Estas combinaciones de filtros son los nombres predeterminados de los canales

Establezca la **Selected Filter Combination List** (Lista de combinaciones de filtros seleccionadas) para todos los canales como:

Melt Factor (Factor de fusión): 1

Quant Factor (Factor de cuantificación): 10

<span id="page-47-0"></span>Max Integration Time (sec) (Tiempo máximo de integración [s]): 1

**Figura 10. Formato de detección personalizado del SpeeDx**

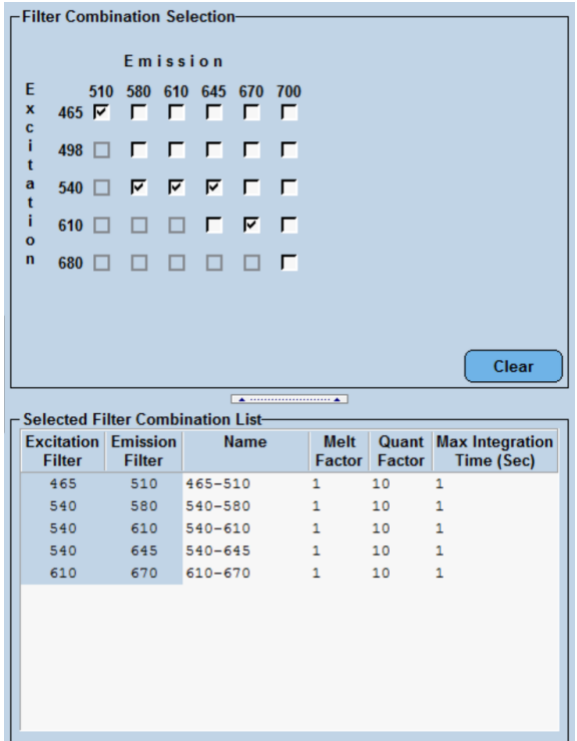

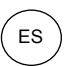

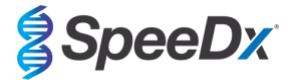

### **Instrument Settings (Configuración del instrumento)**

Cree un **Detection Format** (Formato de detección) personalizado

**Abra Tools** (Herramientas) > **Instruments (Instrumentos)**

En **Instrument Settings** (Configuración del instrumento) > seleccione **Barcode Enabled** (Código de barras habilitado)

#### **Experiment setup (Configuración de experimentos)**

Seleccione **New Experiment** (Experimento nuevo)

En la pestaña **Run Protocol** (Protocolo de análisis)

En **Detection Format** (Formato de detección), seleccione el «**SpeeDx PlexPCR**» personalizado (**[Figura 11](#page-48-0)**)

Seleccione **Customize** (Personalizar) >

Seleccione **Integration Time Mode** (Modo de tiempo de integración) > **Dynamic** (Dinámico)

Seleccione las siguientes **Filter Combinations** (Combinaciones de filtros) activas mostradas en la **[Tabla 49](#page-48-1)**

<span id="page-48-1"></span>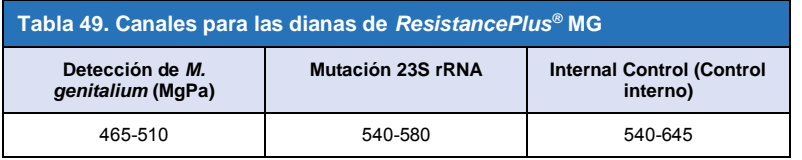

#### **Figura 11. Personalizar formato de detección**

<span id="page-48-0"></span>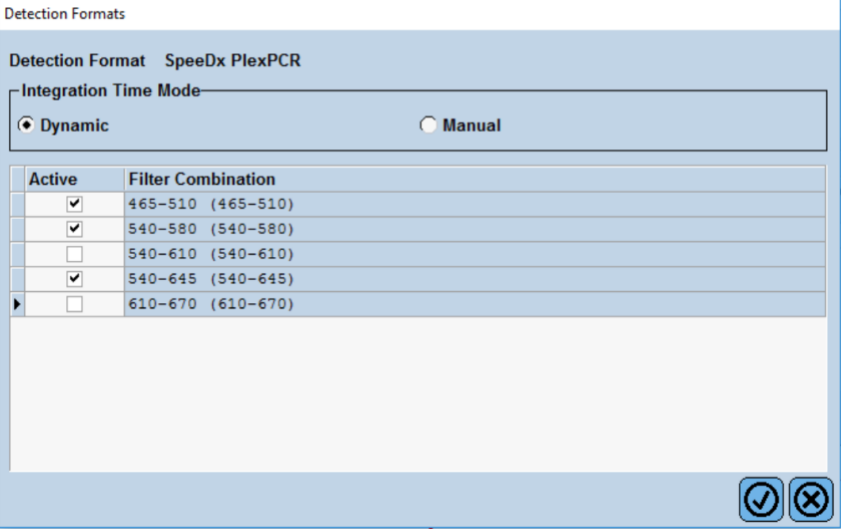

Para activar la detección automática de muestras en el software de análisis, asigne etiquetas de identificación a los pocillos de la placa

Abra el módulo **Sample Editor** (Editor de muestras)

Seleccione el pocillo

Edite **Sample Name** (Nombre de muestra) para que coincida con la etiqueta de identificación definida en el módulo de ensayos del software de análisis (consulte la **Sección [24.4](#page-68-0)**)

Las muestras se etiquetan como *Prefijo\_Sufijo* (tal como se muestra en la **[Tabla 50](#page-49-0)** y la

**[Figura](#page-49-1)** 12) p.ej. Pa\_MG

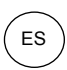

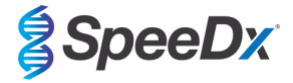

**NOTA:** Las etiquetas de identificación de muestras diferencian entre mayúsculas y minúsculas. La etiqueta de identificación debe coincidir exactamente con las etiquetas asignadas en el archivo de análisis.

<span id="page-49-0"></span>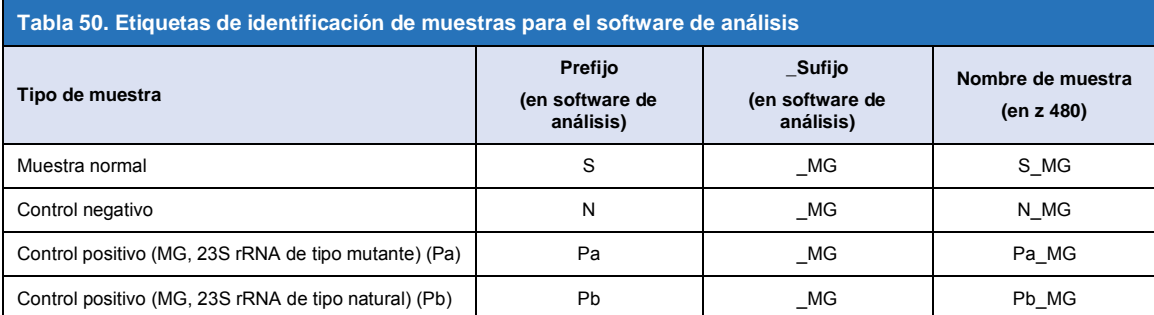

<span id="page-49-1"></span>**Figura 12. Editor de muestras – asignación de etiquetas de identificación a los pocillos**

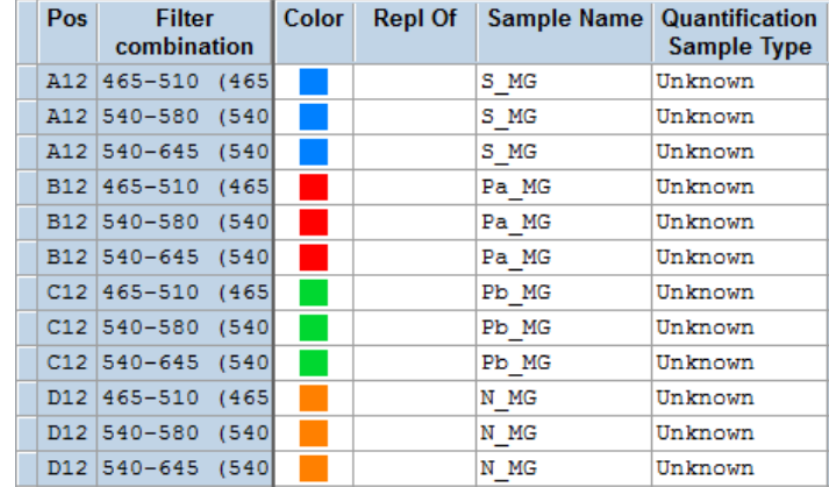

### Ajuste **Reaction Volume** (Volumen de reacción) > 20 μL

Cree el programa siguiente (se muestra con más detalle en la **[Figura 13](#page-50-0) - [Figura 16](#page-51-1)**):

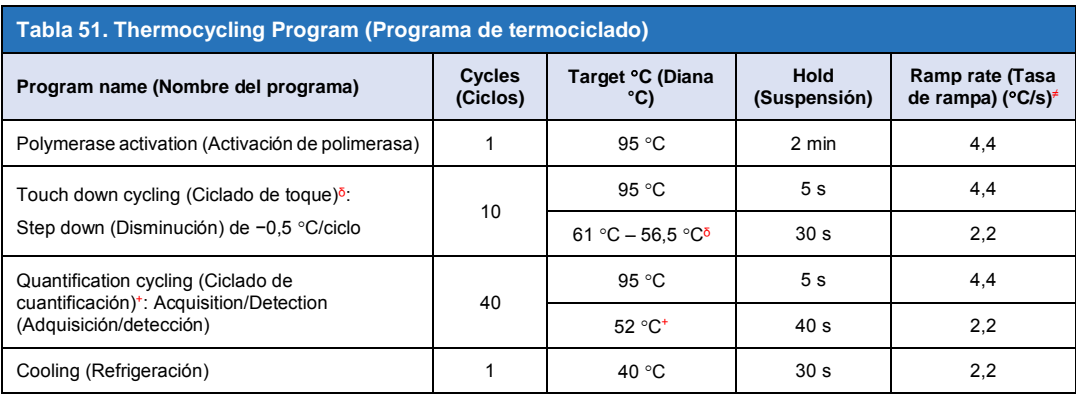

<sup>≠</sup> Tasa de rampa predeterminada (placa de 96 pocillos)

<sup>δ</sup> Step size (Magnitud de disminución): -0,5 °C/Ciclo, Sec Target (Diana sec.): 56 °C

<sup>+</sup> **Analysis mode** (Modo de análisis): Quantification (cuantificación), **Acquisition mode** (Modo de adquisición): Single (único)

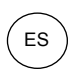

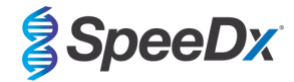

**Figura 13. Programa de termociclado – Activación de la polimerasa**

<span id="page-50-0"></span>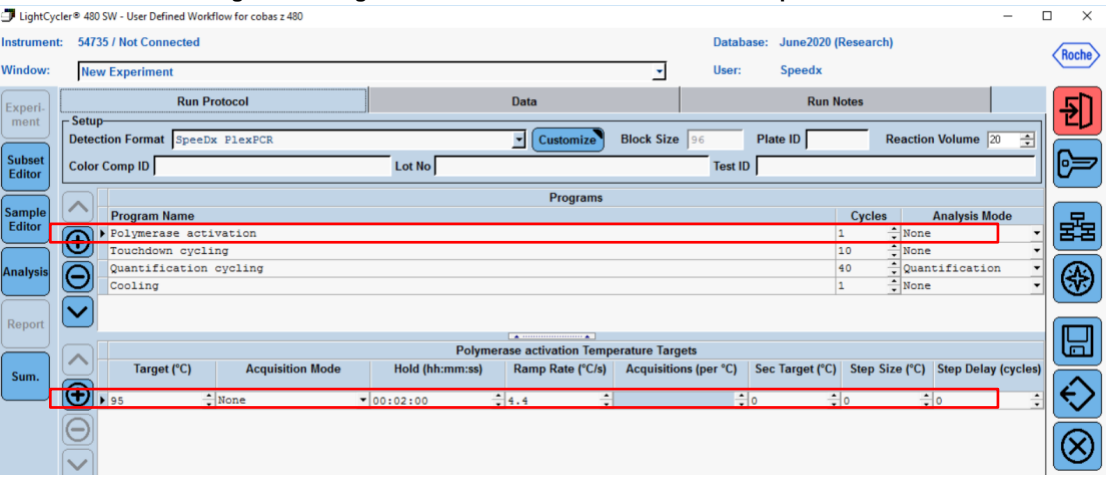

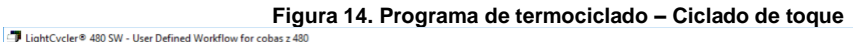

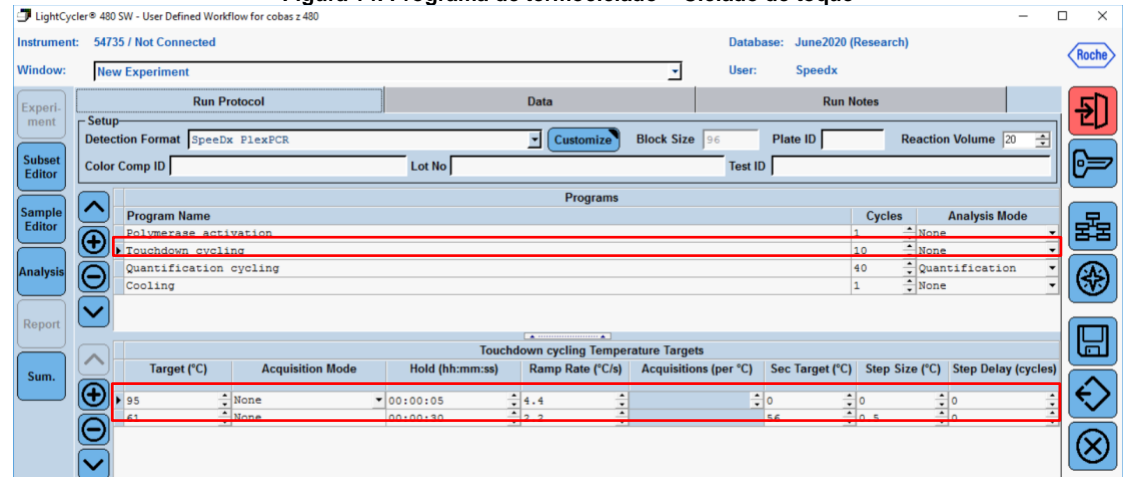

### **Figura 15. Programa de termociclado – Ciclado de cuantificación**

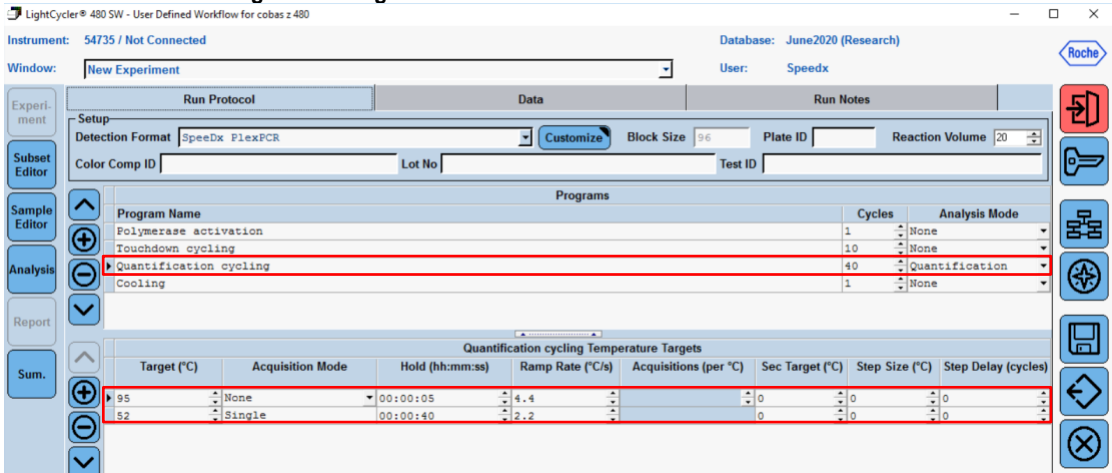

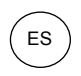

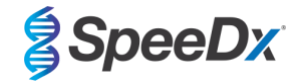

**Figura 16. Programa de termociclado – Refrigeración**

<span id="page-51-1"></span>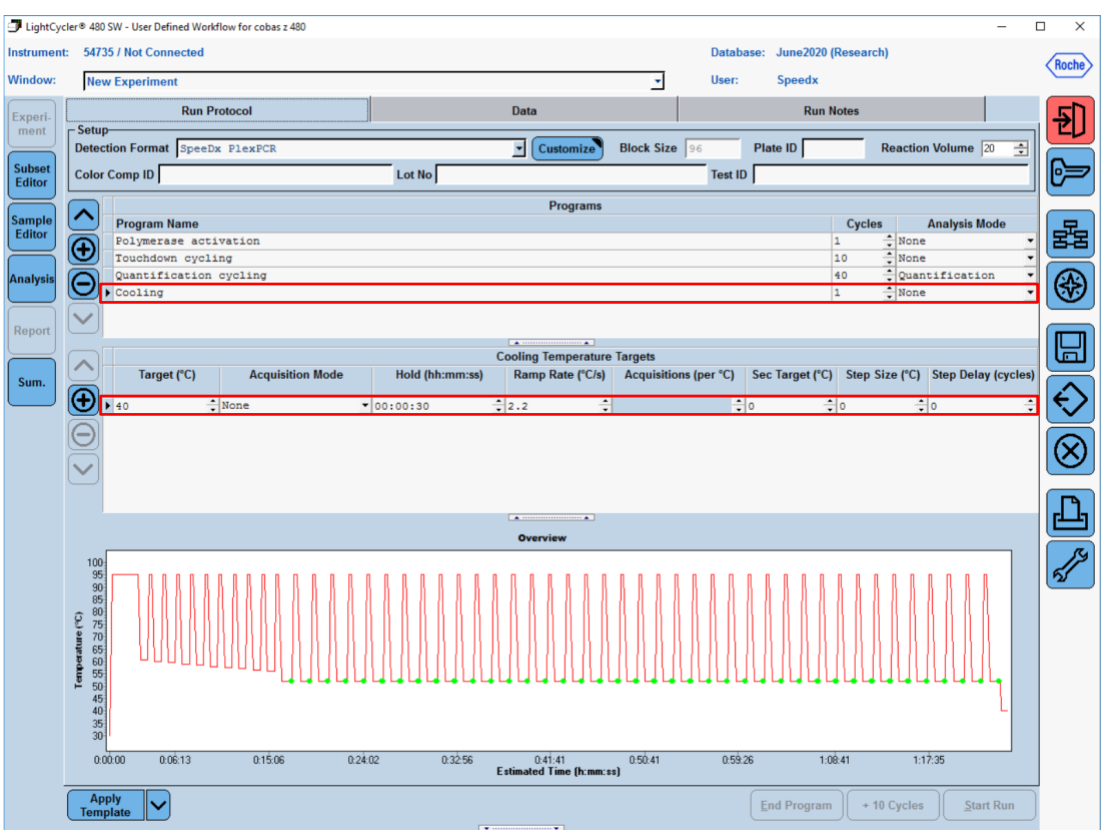

> **Start Run** (Iniciar análisis)

Una vez finalizado el programa de ciclado, exporte el archivo .ixo para su análisis en el software de análisis *ResistancePlus®* MG (z480).

Seleccione **Export** (Exportar)

Guarde el archivo en una ubicación fácilmente identificable

### <span id="page-51-0"></span>**20.2 Colour Compensation (Compensación del color) en cobas z 480 analyser**

**NOTA:** El kit *PlexPCR*® Colour Compensation (Compensación del color) (cat. n.º 90001) debe procesarse y aplicarse para los análisis realizados con el z480. Este kit se puede proporcionar si se solicita.

Para los análisis realizados utilizando el software, el Sample Name (Nombre de muestra) de las reacciones de compensación del color debe asignarse como se muestra en la **[Tabla 52.](#page-52-0)**

Una vez finalizado el programa de ciclado, exporte el archivo .ixo para su análisis en el software de análisis *ResistancePlus®* MG (z480).

Seleccione **Export** (Exportar)

Guarde el archivo en una ubicación fácilmente identificable con el nombre **«SpeeDx PlexPCR»**.

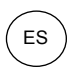

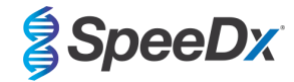

<span id="page-52-0"></span>**Tabla 52. Nombre de las muestras para las reacciones de compensación del color para el software de análisis**

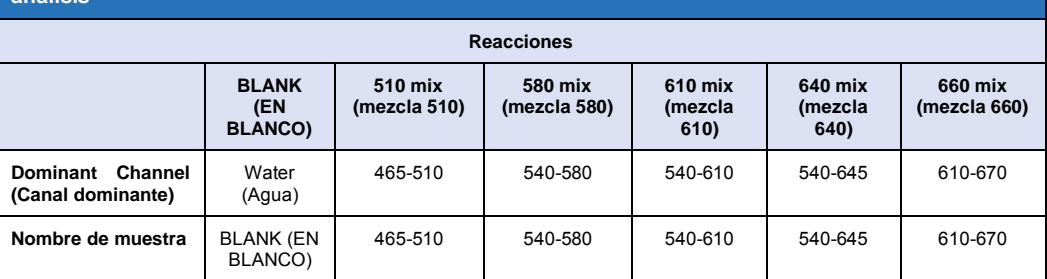

### **20.3 Interpretación de los resultados**

La interpretación de los datos precisa el software de análisis *ResistancePlus***®** MG (z480). El software de análisis se puede proporcionar si se solicita. Contacte con [tech@speedx.com.au](mailto:tech@speedx.com.au) para obtener más información.

Consulte la **Secció[n 24](#page-65-0)** para obtener instrucciones para usar el software de análisis *ResistancePlus***®** MG (z480).

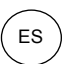

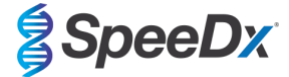

## <span id="page-53-1"></span>**21 Apéndice 3: Applied Biosystems® 7500 Fast**

*La información siguiente se basa en el 7500 Software v2.3.*

El kit *ResistancePlus*® MG(550) contiene colorantes para el Applied Biosystems® (ABI) 7500 Fast. Se utilizan calibraciones de colorantes predeterminadas para todos los canales. No se requiere una calibración personalizada.

### **21.1 Programación del Applied Biosystems® 7500 Fast**

Seleccione **Advanced Setup** (Configuración avanzada)

En **Setup** (Configuración) > abra **Experiment Properties** (Propiedades del experimento) y seleccione lo siguiente

Dé un nombre al experimento

**Instrument** (Instrumento) > 7500 Fast (96 pocillos)

**Type of experiment** (Tipo de experimento) > Quantitation – Standard Curve (Cuantificación - Curva estándar)

**Reagents** (Reactivos) > Other (Otros)

**Ramp Speed** (Velocidad de rampa) > Standard **(Estándar)**

### En **Setup** (Configuración), abra **Plate Setup** (Configuración de placa)

En la pestaña **Define Targets and Samples** (Definir dianas y muestras) **>**

**Define Targets** (Definir dianas) como se muestra a continuación (defina los colores según sea necesario)

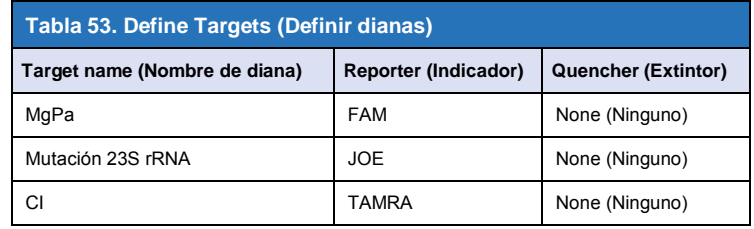

Para activar la detección automática de muestras en el software de análisis, asigne etiquetas de identificación a los pocillos de la placa.

En **Setup** (Configuración), abra **Plate Setup** (Configuración de placa)

En la pestaña **Define Targets and Samples** (Definir dianas y muestras) **>**

#### **Define Samples (Definir muestras)**

Edite **Sample Name** (Nombre de muestra) para que coincida con la etiqueta de identificación definida en el módulo de ensayos del software de análisis (consulte la **Sección [24.4](#page-68-0)**)

Las muestras se etiquetan como *Prefix\_Suffix* (tal como se muestra en la **[Tabla 54](#page-53-0)** y en la **[Figura 17](#page-54-0)**) p.ej. Pa\_MG

**NOTA:** Las etiquetas de identificación de muestras diferencian entre mayúsculas y minúsculas. La etiqueta de identificación debe coincidir exactamente con las etiquetas asignadas en el archivo de análisis.

<span id="page-53-0"></span>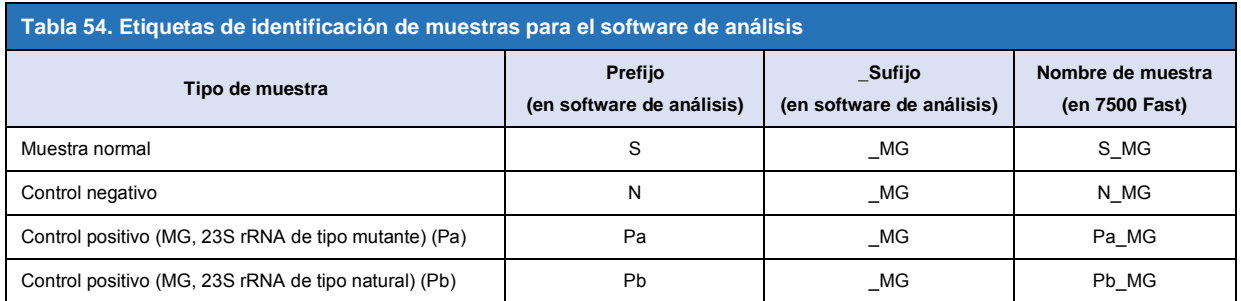

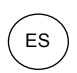

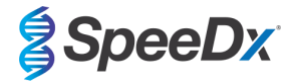

### <span id="page-54-0"></span>**Figura 17. Editor de muestras – asignación de etiquetas de identificación a los pocillos**

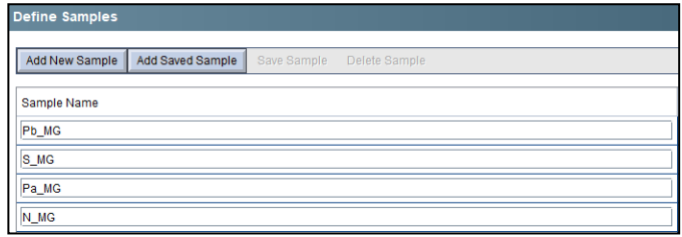

### En la pestaña **Assign Targets and Samples** (Asignar dianas y muestras) **>**

Seleccione los pocillos y asigne dianas y muestras a los pocillos seleccionados

Seleccione **Passive reference** (Referencia pasiva) > None (Ninguna)

En **Setup** (Configuración) > abra **Run Method** (Método de análisis)

Ajuste **Reaction Volume Per Well** (Volumen de reacción por pocillo) > 20 µL

Cree el programa siguiente (se muestra en más detalle en Graphical View [Vista gráfica] (**[Figura 18](#page-55-0)** y **[Figura 19](#page-55-1)**) y en Tabular View [Vista tabular] (**[Figura 20](#page-55-2)**):

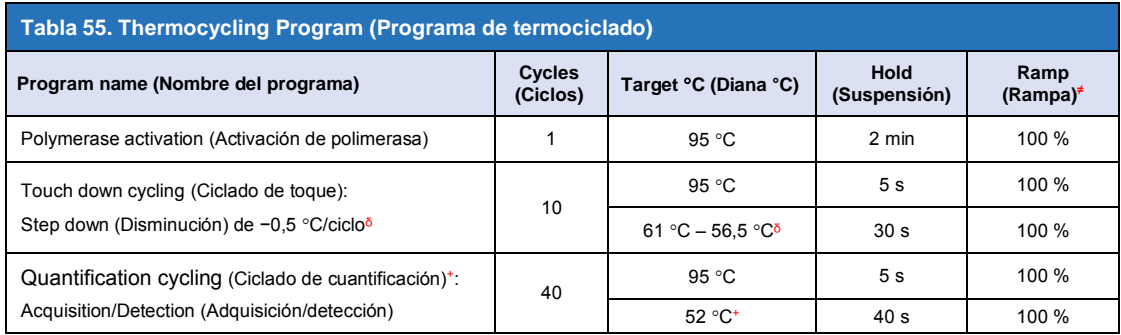

≠ Tasa de rampa predeterminada

ᵟ Enable AutoDelta (Activar AutoDelta): −0,5 C/ciclo

+ Collect data on hold (Recogida de datos en suspensión)

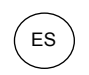

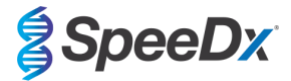

<span id="page-55-0"></span>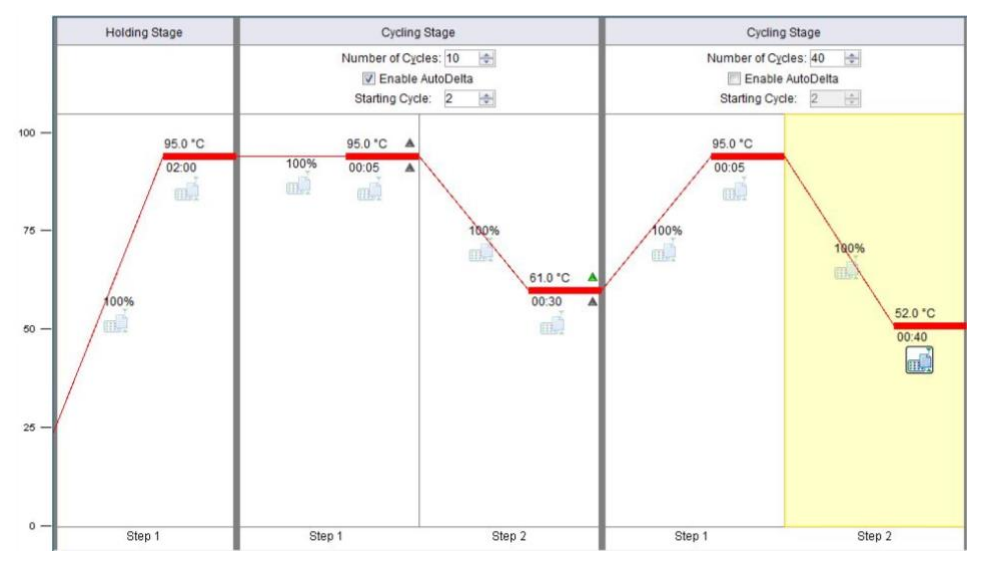

### **Figura 18. Run method (Método de análisis) - Graphical View (Vista gráfica)**

<span id="page-55-1"></span>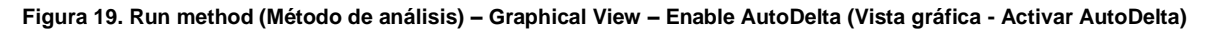

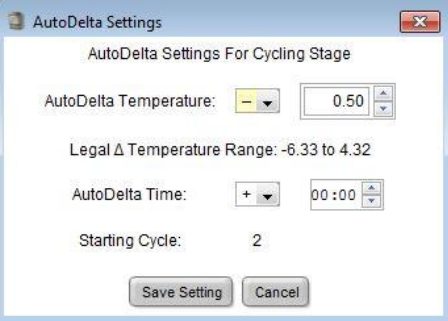

### **Figura 20. Run method (Método de análisis) – Tabular View (Vista tabular)**

<span id="page-55-2"></span>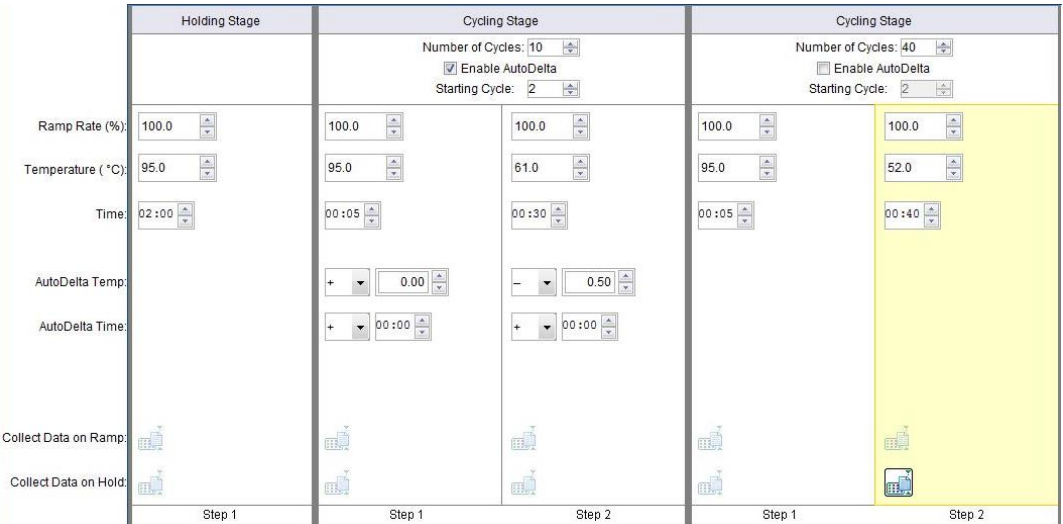

En **Setup** (Configuración) > abra **Run Method** (Método de análisis)

Seleccione **Start Run** (Iniciar análisis)

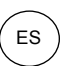

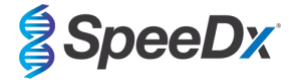

### **21.2 Interpretación de los resultados**

La interpretación de los datos precisa el software de análisis *ResistancePlus*® MG (7500). El software de análisis se puede proporcionar si se solicita. Contacte con [tech@speedx.com.au](mailto:tech@speedx.com.au) para obtener más información.

Consulte la **Secció[n 24](#page-65-0)** para obtener instrucciones para usar el software de análisis *ResistancePlus***®** MG (7500).

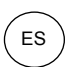

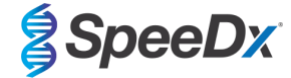

### <span id="page-57-2"></span>**22 Apéndice 4: Applied Biosystems 7500 Fast Dx**

*La información siguiente se basa en el SDS Software v1.4.1 para el 7500 Fast Dx.*

El kit *ResistancePlus*® MG(550) contiene colorantes para el Applied Biosystems® (ABI) 7500 Fast Dx. Se utilizan calibraciones de colorantes predeterminadas para todos los canales. No se requiere una calibración personalizada.

#### **22.1 Programación del Applied Biosystems® 7500 Fast Dx**

Seleccione Create New Document (Crear nuevo documento)

En **New Document Wizard** (Asistente para documentos nuevos), seleccione lo siguiente (**[Figura 21](#page-57-0)**):

**Assay** (Ensayo) > Standard Curve (Absolute Quantification) (Curva estándar) (Cuantificación absoluta)

**Container** (Recipiente) > 96-Well Clear (96 pocillos, transparente)

**Template** (Patrón) > Blank document (Documento en blanco)

**Run mode** (Modo de análisis) > Standard 7500

**Operator** (Operador) > Escriba el nombre del operador

**Comments** (Observaciones) > Escriba las observaciones o notas adicionales para el archivo de análisis

**Plate Name** (Nombre de placa) > Asigne un nombre único para el archivo de análisis

<span id="page-57-0"></span>Seleccione **Next** (Siguiente)

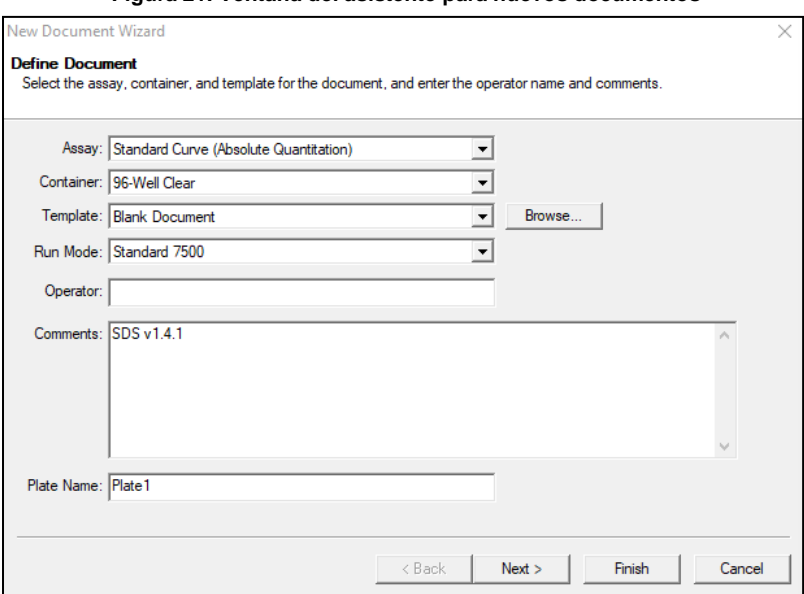

**Figura 21. Ventana del asistente para nuevos documentos**

En **Select Detectors** (Seleccionar detectores) > seleccione **New Detector** (Nuevo detector)

Defina los detectores según se muestra a continuación (defina los colores necesarios) (**[Tabla 56](#page-57-1)** 

### y **[Figura](#page-58-0)** 22)

<span id="page-57-1"></span>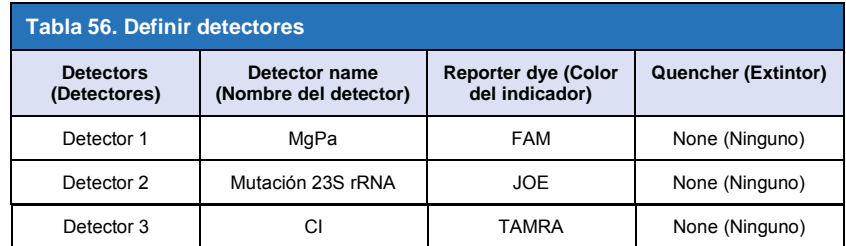

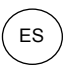

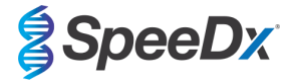

### Seleccione **OK** (Aceptar)

# <span id="page-58-0"></span>**Figura 22. Ventana del nuevo detector**  New Detector  $\times$

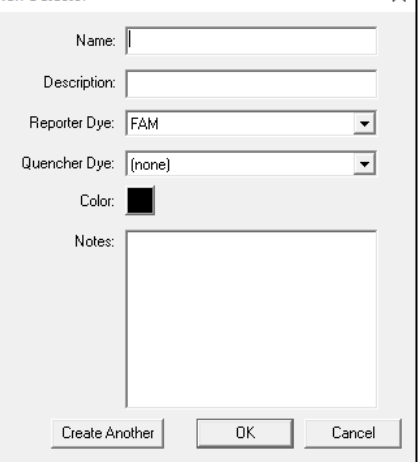

### **Seleccione Detectors** (Detectores) (**Figura 23**)

Seleccione los detectores y **[agréguelo](#page-58-1)s** al documento

<span id="page-58-1"></span>Seleccione **Passive reference** (Referencia pasiva) > **None** (Ninguna)

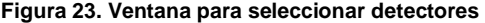

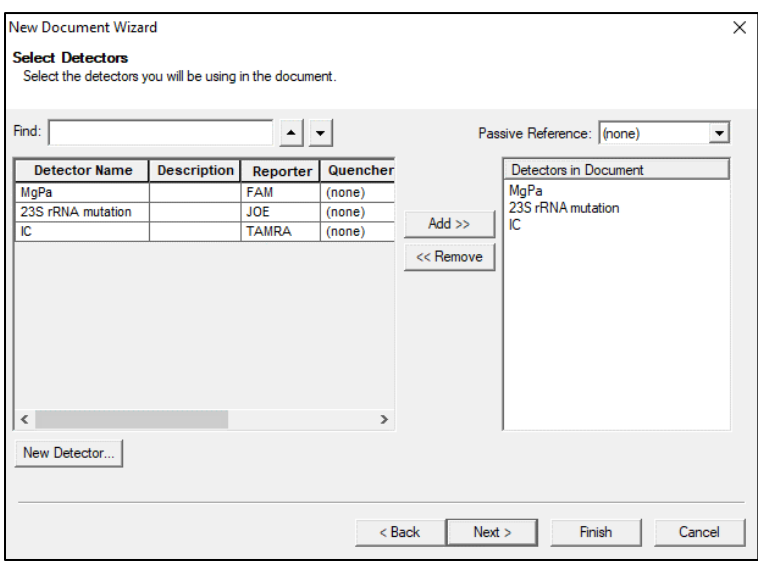

En **Set Up sample plate** (Configurar placa de muestras) >

Seleccione los pocillos y asigne 4 detectores a los pocillos seleccionados

- MgPa
- Mutación 23S rRNA
	- CI

Seleccione **Next** (Siguiente)

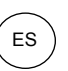

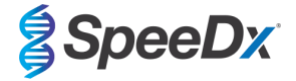

Para activar la detección automática de muestras en el software de análisis, asigne etiquetas de identificación a los pocillos de la placa

En la pestaña **Setup** (Configurar) > **Plate** (Placa)

Haga clic con el botón derecho en el pocillo y seleccione **Well Inspector** (Inspector de pocillo) > Introduzca **Sample Name** (Nombre de muestra)

Edite **Sample Name** (Nombre de muestra) para que coincida con la etiqueta de identificación definida en el módulo de ensayos del software de análisis (consulte la **Sección [24.4](#page-68-0)**)

Las muestras se etiquetan como *Prefijo\_Sufijo* (tal como se muestra en la **[Tabla 57](#page-59-0)** y la **[Figura 24](#page-59-1)**) p.ej. Pb\_MG

**NOTA:** Las etiquetas de identificación de muestras diferencian entre mayúsculas y minúsculas. La etiqueta de identificación debe coincidir exactamente con las etiquetas asignadas en el archivo de análisis.

<span id="page-59-0"></span>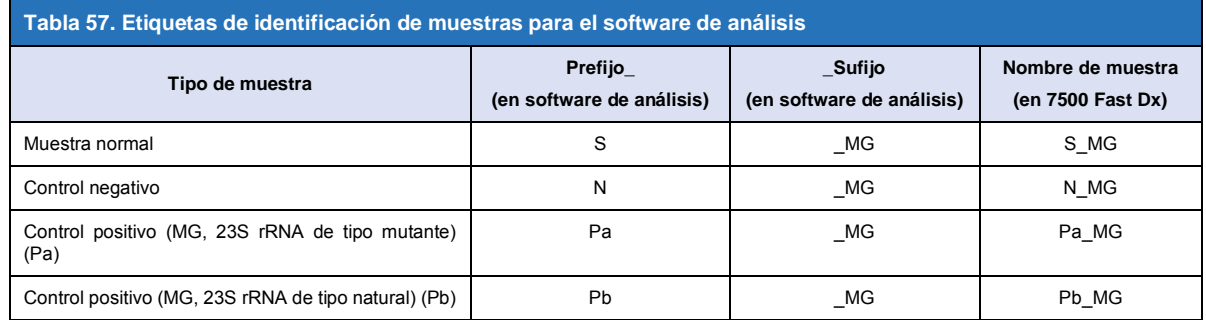

### <span id="page-59-1"></span>**Figura 24. Configurar vista de la placa – Asignación de etiquetas de identificación a los pocillos**

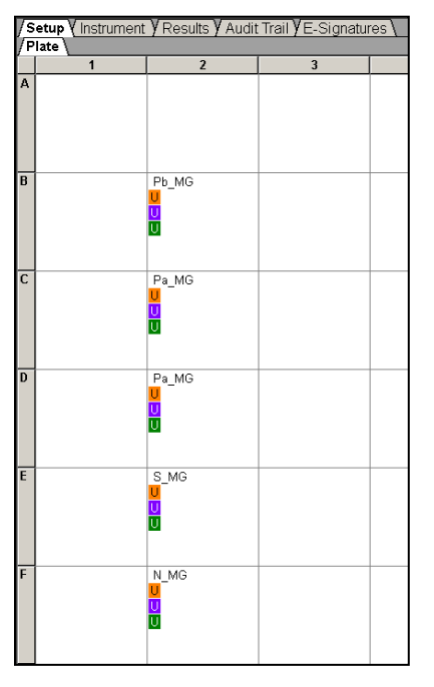

Seleccione **Next** (Siguiente)

En la pestaña **Instrument** (Instrumento) En la casilla **Settings** (Configuración)

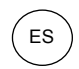

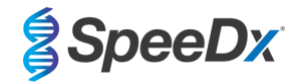

Para **Sample Volume** (volumen de muestra) (μL), introduzca 20 μL

### Cree el siguiente protocolo para el termociclador (**[Tabla 58](#page-60-0)** y **[Figura 25](#page-60-1)** y **[Figura 26](#page-61-0)**)

<span id="page-60-0"></span>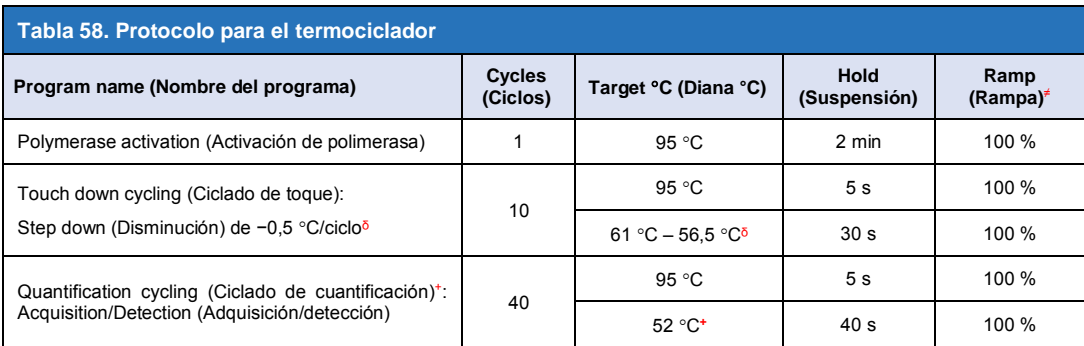

*≠ Tasa de rampa predeterminada*

ᵟ *Enable AutoDelta (Activar AutoDelta): −0,5 C/ciclo*

<span id="page-60-1"></span>+ *Collect data on hold (Recogida de datos en suspensión)*

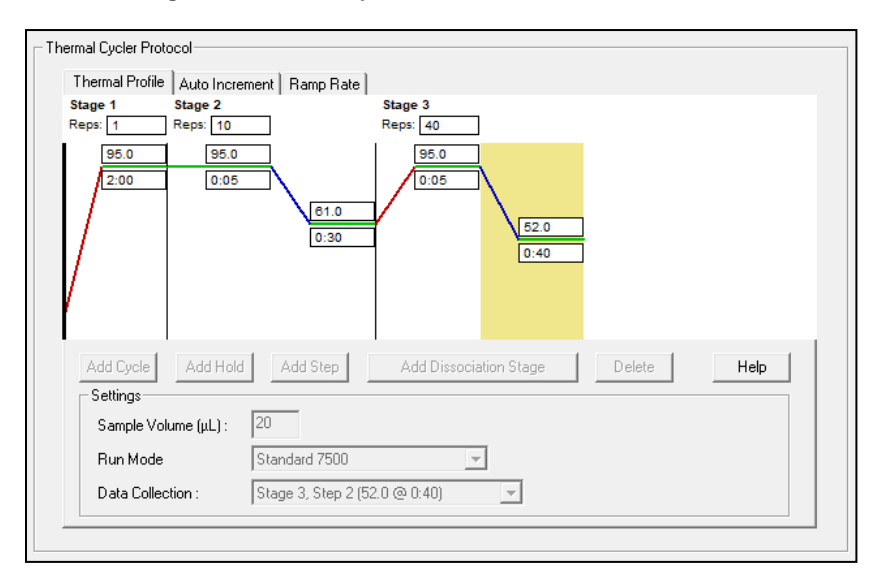

### **Figura 25. Protocolo para el termociclador – Perfil térmico**

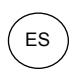

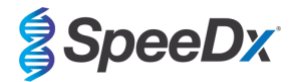

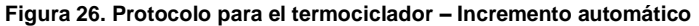

<span id="page-61-0"></span>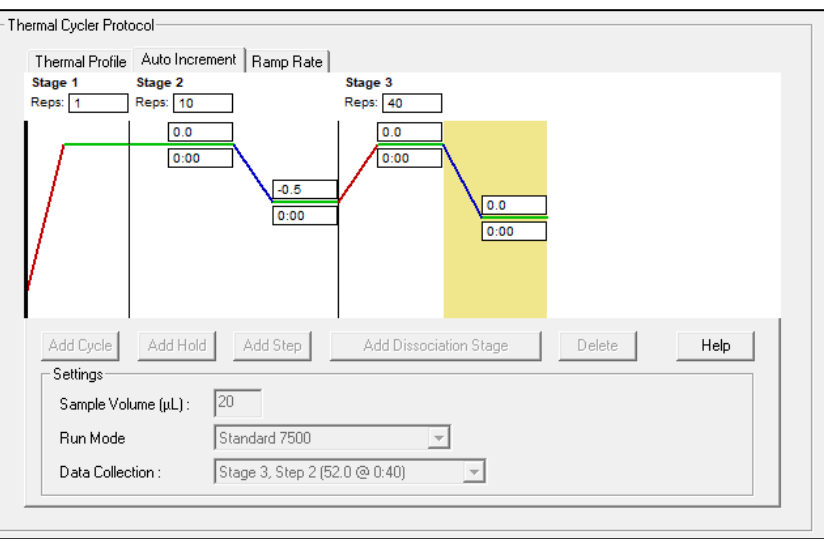

### **22.2 Interpretación de los resultados**

La interpretación de los datos precisa el software de análisis *ResistancePlus*® MG (7500). El software de análisis se puede proporcionar si se solicita. Contacte con [tech@speedx.com.au](mailto:tech@speedx.com.au) para obtener más información.

Consulte la **Secció[n 24](#page-65-0)** para obtener instrucciones para usar el software de análisis *ResistancePlus***®** MG (7500).

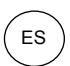

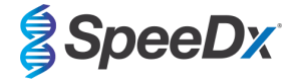

### <span id="page-62-0"></span>**23 Apéndice 5: Bio-Rad CFX96™ Dx y CFX96 Touch™ Real-Time PCR System**

*La información siguiente se basa en el Bio-Rad CFX Manager v3.1.*

El kit *ResistancePlus®* MG(675) contiene colorantes para el CFX96 Real-Time PCR System. Se utilizan calibraciones de colorantes predeterminadas para todos los canales. No se requiere una calibración personalizada.

### **23.1 Programación del CFX96™ Dx y CFX96 Touch™ Real-time PCR System**

Seleccione **View** (Ver) > Abra **Run Setup** (Configuración de análisis)

En la pestaña **Run Setup** (Configuración de análisis) > **Protocol** (Protocolo) > Seleccione **Create New** (Crear nuevo)

En el **Protocol Editor** (Editor de protocolos) (consulte la **[Figura 27](#page-63-0)**):

### Ajuste **Sample Volume** (Volumen de muestra) > 20 μL

Cree el siguiente programa de termociclado y guárdelo como «**SpeeDx PCR**». Este protocolo puede seleccionarse para futuros análisis.

Para el ciclado de toque, seleccione el paso 3 y seleccione **Step options** (Opciones de paso) > Increment (Incremento): −0,5 °C/ciclo (se muestra en más detalle en la **[Figura 28](#page-63-0)**).

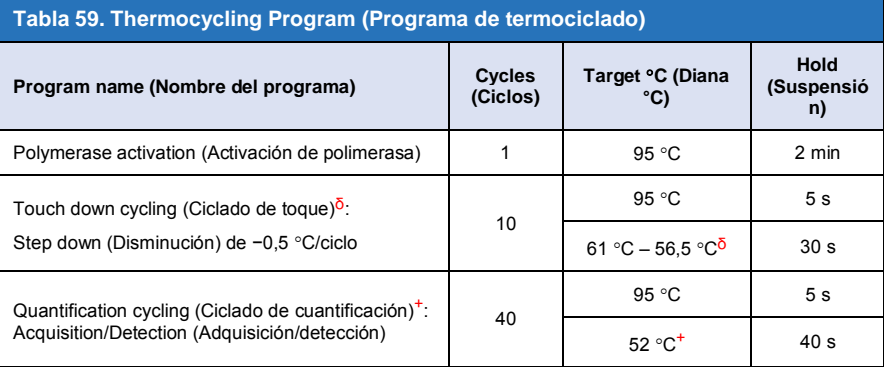

ᵟ **Step options** (Opciones de paso) > Increment (Incremento): −0,5 C/ciclo

<sup>+</sup> **Add Plate Read to Step** (Añadir lectura de placa al paso)

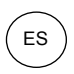

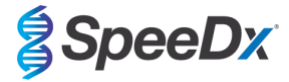

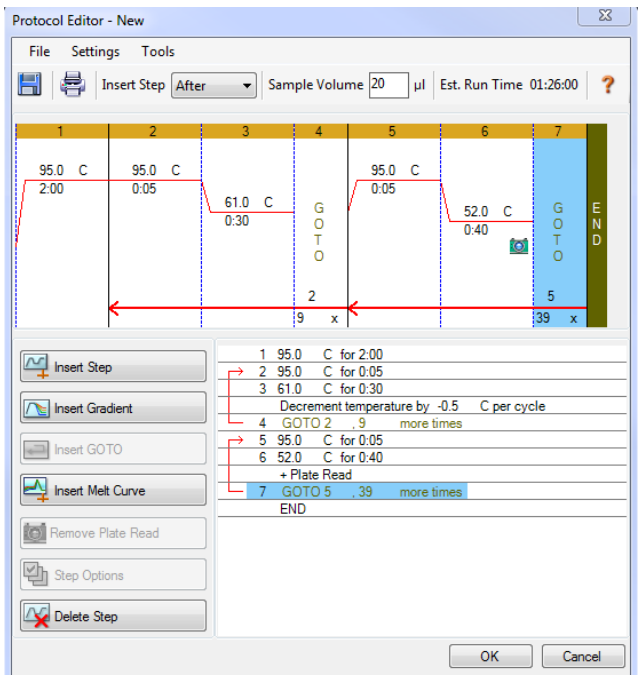

### <span id="page-63-0"></span>**Figura 27. Thermocycling Protocol – Graphical view (Protocolo de termociclado - Vista gráfica)**

**Figura 28. Step Options (Opciones de paso)**

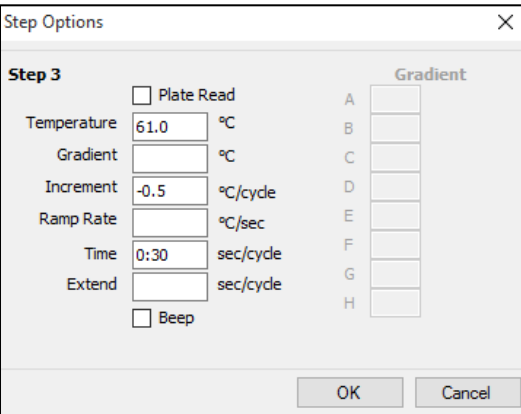

En la pestaña **Run Setup** (Configuración de análisis) > **Plate** (Placa)

Seleccione **Create New** (Crear nueva)

Seleccione **Settings** (Configuración) > **Plate Type** (Tipo de placa) > Seleccione **BR Clear** (BR transparente)

Ajuste **Scan mode** (Modo de escaneo) > **All channels** (Todos los canales)

**Select Fluorophores** (Seleccione fluoróforos) > FAM, HEX, Quasar 705 (véase la **[Tabla 60](#page-64-0)**)

Seleccione los pocillos que contengan muestras, asigne el **Sample Type** (Tipo de muestra) y marque **Load** (Cargar) para los fluoróforos (FAM, HEX, Quasar 705).

Guarde la placa

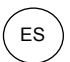

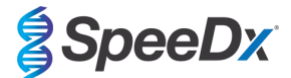

<span id="page-64-0"></span>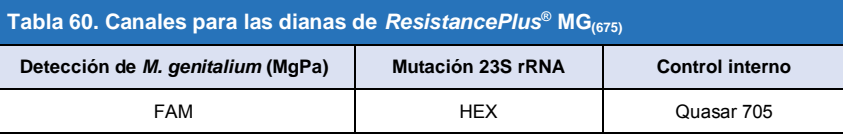

En la pestaña **Run Setup** (Configuración de análisis) > **Start Run** (Iniciar análisis)

Seleccione bloque

### **Start Run (Iniciar análisis)**

Para activar la detección automática de muestras en el software de análisis, asigne etiquetas de identificación a los pocillos de la placa

Abra el módulo **Plate Setup** (Configuración de placa)

Seleccione el pocillo

Edite **Sample Name** (Nombre de muestra) para que coincida con la etiqueta de identificación definida en el módulo de ensayos del software de análisis (consulte la **Sección [24.4](#page-68-0)**)

Las muestras se etiquetan como *Prefijo\_Sufijo* (tal como se muestra en la **[Tabla 61](#page-64-1)** y la **[Figura 29](#page-64-2)**) p.ej. Pb\_MG

**NOTA:** Las etiquetas de identificación de muestras diferencian entre mayúsculas y minúsculas. La etiqueta de identificación debe coincidir exactamente con las etiquetas asignadas en el archivo de análisis.

<span id="page-64-1"></span>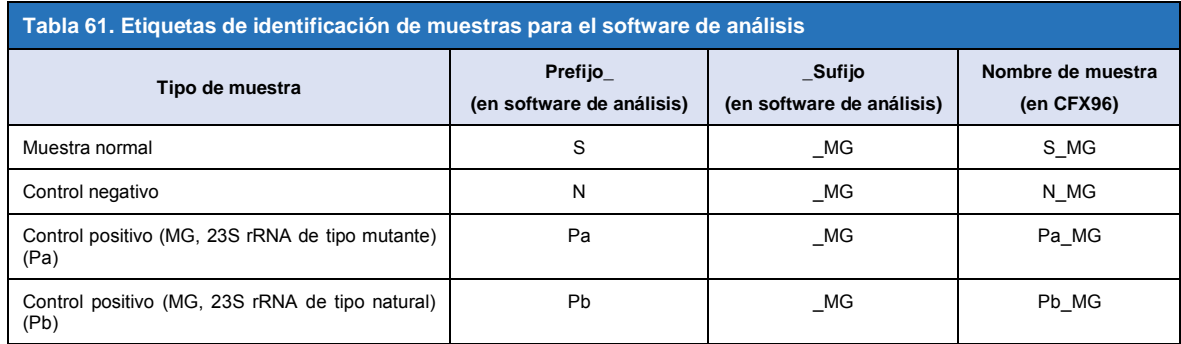

### <span id="page-64-2"></span>**Figura 29. Editor de muestras – Asignación de etiquetas de identificación a los pocillos**

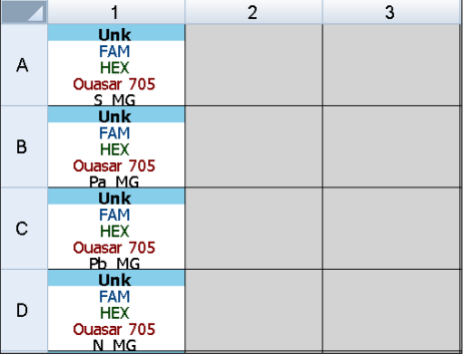

#### **23.2 Interpretación de los resultados**

La interpretación de los datos precisa el software de análisis *ResistancePlus***®** MG (CFX). El software de análisis se puede proporcionar si se solicita. Contacte con [tech@speedx.com.au](mailto:tech@speedx.com.au) para obtener más información.

Consulte la **Secció[n 24](#page-65-0)** para obtener instrucciones sobre el uso del software de análisis *ResistancePlus***®** MG (CFX).

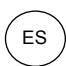

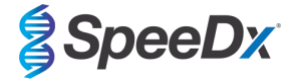

### <span id="page-65-0"></span>**24 Apéndice A: Interpretación de los resultados**

Para la interpretación de los datos se precisa el software de análisis *ResistancePlus*® MG. Mientras que los cebadores *PlexPrime*® ofrecen una mayor especificidad que otros cebadores especiales para el alelo, se puede ver una amplificación no específica procedente del ensayo *ResistancePlus*® GC en muestras que contengan una gran concentración del tipo natural del 23S rRNA del *M. genitalium*. El software de análisis *ResistancePlus*® MG automatiza la interpretación de la información sobre los resultados de la amplificación y optimiza el flujo de trabajo.

Consulte la **[Tabla 62](#page-65-1)** para ver el software de análisis adecuado para cada uno de los instrumentos de PCR en tiempo real. El software de análisis se puede proporcionar si se solicita. Contacte co[n tech@speedx.com.au](mailto:tech@speedx.com.au) para obtener más información.

<span id="page-65-1"></span>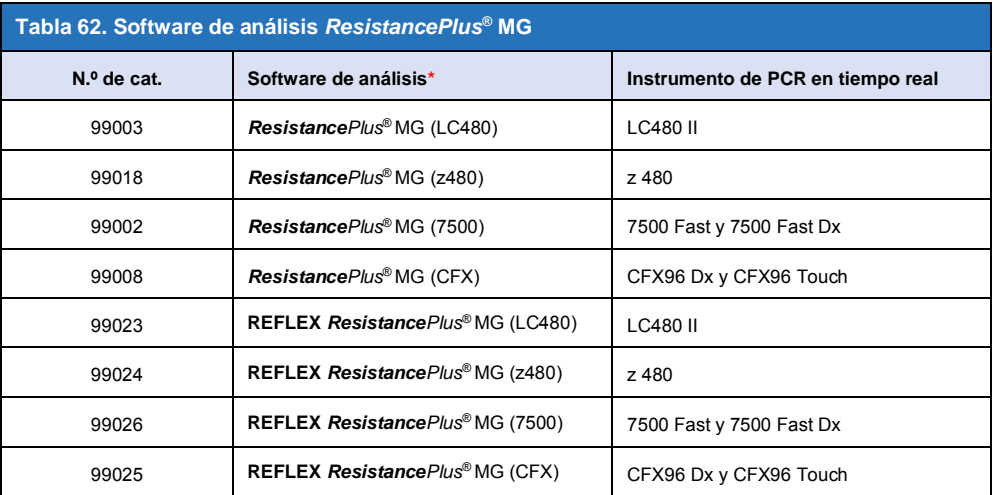

\* Consulte el sitio we[b https://plexpcr.com/products/sexually-transmitted-infections/resistanceplus-mg/#resources](https://plexpcr.com/products/sexually-transmitted-infections/resistanceplus-mg/#resources) para asegurarse de que está utilizando la versión más reciente del software de análisis.

**NOTA:** Siga las prácticas habituales de laboratorio para transferir, comunicar y almacenar los resultados con el fin de evitar la pérdida de información de las muestras.

#### **24.1 Plataforma FastFinder: requisitos informáticos mínimos**

El software de análisis está disponible en la plataforma FastFinder (https://www.ugentec.com/fastfinder/analysis). A continuación, se indican los requisitos informáticos mínimos para la instalación de la plataforma FastFinder.

#### **Requisitos de hardware**

PC (no compatible con ordenadores Mac)

Procesador: 2 GHz, 2 GB RAM

Espacio en disco: 10 Gb

Conexión a Internet Cable o DSL, no compatible con proxy

Resolución mín. de pantalla 1366x768 píxeles

### **Sistema operativo compatible del cliente**

Ediciones compatibles del sistema operativo

Windows 10 32 bits y 64 bits

Windows 8.1 32 bits, 64 bits y ARM

Windows 8 32 bits, 64 bits y ARM

Windows 7 SP1 32 bits y 64 bits

Windows Vista SP2 32 bits y 64 bits

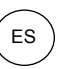

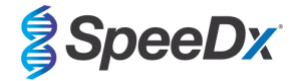

### **Navegadores compatibles**

Los usuarios de la cuenta de administrador de FastFinder necesitan uno de los siguientes:

- Internet Explorer 11 o posterior
- Microsoft Edge 25 o posterior
- Firefox 45 o posterior
- Google Chrome 47 o posterior.

Puede funcionar con versiones anteriores, pero no se admiten oficialmente.

#### **Requisitos del software**

Para utilizar el software FastFinder, se necesita al menos .NET 4.6.1. Para obtener más información sobre el marco .NET, visite las páginas de ayuda de Microsoft Windows.

#### **Configuración del antivirus**

Es posible que su software antivirus ponga el instalador de FastFinder (UgenTec.FastFinder.Installer.exe) en cuarentena. Añada este archivo a la lista blanca del antivirus. Ejemplo: Symantec (riesgo: WS.Reputación.1)

#### **Requisitos del cortafuegos**

Las conexiones https deben permitirse a \*.fastfinderplatform.com:443

Para obtener instrucciones más detalladas en la plataforma **FastFinder**, consulte las **instrucciones de uso del FastFinder**, a las que podrá acceder desde el menú **Help** (Ayuda).

Para acceder al menú Help (Ayuda)

- Abra el menú Start (Inicio)
- Seleccione o la **sección Help** (Ayuda) y a continuación seleccione **Product Documentation** (Documentos sobre los productos) y después **Instructions For Use (Instrucciones de uso).**

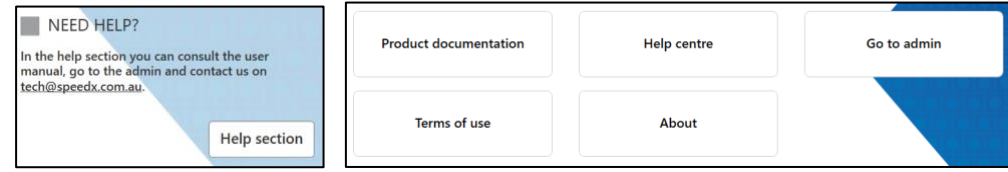

#### **24.2 Device set up (Configuración del dispositivo) (usuario o dispositivo nuevos)**

Consulte las **FastFinder Instructions For Use** (Instrucciones de uso de FastFinder) para obtener instrucciones detalladas para configurar el dispositivo, a las que se puede acceder desde el menú **Help** (Ayuda)

Abra el **FastFinder**

- Seleccione **Devices** (Dispositivos) en la barra del flujo de trabajo
	- > Seleccione **Add** (Agregar)
	- > Seleccione un archivo (archivo de análisis) para el nuevo dispositivo
- Para cambiar el Current directory (Directorio actual)
	- > Seleccione **Browse** (Examinar) y seleccione la carpeta que contiene los archivos relevantes
	- > Seleccione **Next** (Siguiente)
- Añada información del dispositivo
	- > Seleccione **Save** (Guardar)

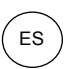

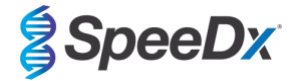

#### 24.2.1 Colour Compensation (Compensación del color)

**NOTA:** Consulte la **Sección [19.2](#page-45-0)** y **Sección [20.2](#page-51-0)** para obtener más información sobre Colour Compensation **(Compensación del color)**

 $^+$ 

Para los dispositivos **LC480 II** y **z 480**, se debe agregar al dispositivo un archivo para compensar el color

Seleccione el dispositivo LC480 II o z 480

> En la sección **Colour Compensation** (Compensación del color), seleccione

- > Seleccione el archivo de compensación del color para el dispositivo desde el directorio
- Para cambiar el Current directory (Directorio actual)
	- > Seleccione **Browse** (Examinar) y seleccione la carpeta que contiene los archivos relevantes
- Seleccione **Next** (Siguiente)
- Seleccione **ResistancePlus MG (LC480)**, **ResistancePlus MG (z480), REFLEX ResistancePlus MG (LC480)** o **REFLEX ResistancePlus MG (z480)** en la lista para su vinculación con este ensayo
- Seleccione **Save** (Guardar)

Se pueden añadir archivos de compensación del color nuevos o adicionales a un dispositivo; también se pueden desactivar en caso necesario.

En la sección de compensación del color del dispositivo

- Al lado del nombre del archivo, seleccione
- Seleccione  $\overline{\bigcirc}$  Active | para activar o desactivar un archivo de compensación del color para un ensayo
- Seleccione **Save** (Guardar)

### **24.3 Complemento del ensayo (usuario nuevo)**

Consulte las **FastFinder Instructions For Use** (Instrucciones de uso de FastFinder) para obtener instrucciones detalladas para configurar ensayos, a las que se puede acceder desde el menú **Help** (Ayuda)

#### Abra el **FastFinder**

- Seleccione **Assays** (Ensayos) en la barra del flujo de trabajo
- Seleccione **Add** (Agregar)
	- > Para el LC480 II > Seleccione **ResistancePlus MG (LC480)** en la lista
	- > Para el z 480 > Seleccione **ResistancePlus MG (z480)** en la lista
	- > Para el 7500 Fast y el 7500 Fast Dx > Seleccione **ResistancePlus MG (7500)** en la lista
	- > Para el CFX96 Dx y el CFX96 Touch > Seleccione **ResistancePlus MG (CFX)** en la lista

> Para el análisis de las muestras extraídas sin CI en el LC480 (flujo de trabajo reflex) > Seleccione **REFLEX**  *ResistancePlus®* **MG (LC 480)** en la lista

> Para el análisis de las muestras extraídas sin CI en el z 480 (flujo de trabajo reflex) > Seleccione **REFLEX** *ResistancePlus®*  **MG (z480)** en la lista

> Para el análisis de las muestras extraídas sin CI en el 7500 Fast y 7500 Fast Dx (flujo de trabajo reflex) > Seleccione **REFLEX** *ResistancePlus®* **MG (7500)** en la lista

Para el análisis de las muestras extraídas sin CI en el CFX96 Dx y CFX96 Touch (flujo de trabajo reflex) > Seleccione **REFLEX** *ResistancePlus®* **MG (CFX)** en la lista

- Seleccione **Add** (Agregar)

Para activar o desactivar versiones del complemento del ensayo

- En General assay information (Información general del ensayo)

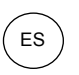

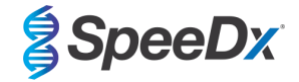

- > Seleccione | Versions (Versiones) D
- > Seleccione **C** Active para activar o desactivar la versión del ensayo
- > Seleccione **Save** (Guardar)

### <span id="page-68-0"></span>**24.4 Nombre de muestra**

Es posible asignar etiquetas de identificación de muestra a un complemento del ensayo para automatizar la detección de pocillos y tipos de muestras para su análisis.

Seleccione **Assays** (Ensayos) en la barra del flujo de trabajo

- En las Sample type nametags (prefix) (Etiquetas de identificación - prefijo), seleccione

> Seleccione **interior agregar una etiqueta de identificación para definir los tipos de muestra (Control negativo, positivo** y normal)

- > Agregue la palabra, el acrónimo o la letra deseados al cuadro de texto
- > Seleccione **Save** (Guardar)

- En las Mix definition nametags (suffix) (Etiquetas de identificación de mezclas - sufijo), seleccione

- $>$  Seleccione  $+$  para agregar una etiqueta de identificación para definir el nombre de la mezcla
- > Agregue la palabra, el acrónimo o la letra deseados al cuadro de texto
- > Seleccione **Save** (Guardar)

- En el software del instrumento (antes o después de que se haya completado un análisis) asigne la misma etiqueta de identificación a los pocillos adecuados

> Para el **LC480 II** consulte la **secció[n 19](#page-41-1)** para obtener instrucciones sobre la programación de etiquetas de identificación de muestras en el archivo de análisis

> Para el **z 480** consulte la **Sección [20](#page-47-1)** para obtener instrucciones sobre la programación de etiquetas de identificación de muestras en el archivo de análisis

> Para el **7500 Fast** consulte la **Secció[n 21](#page-53-1)** para obtener instrucciones sobre la programación de etiquetas de identificación de muestras en el archivo de análisis

> Para el **7500 Fast Dx** consulte la **Sección [22](#page-57-2)** para obtener instrucciones sobre la programación de etiquetas de identificación de muestras en el archivo de análisis

> Para el **CFX96 Dx** y el **CFX96 Touch** consulte la **Secció[n 23](#page-62-0)** para obtener instrucciones sobre la programación de etiquetas de identificación de muestras en el archivo de análisis

**NOTA:** Las etiquetas de identificación de muestras diferencian entre mayúsculas y minúsculas. La etiqueta de identificación debe coincidir exactamente con las etiquetas asignadas en el archivo de análisis.

### **24.5 Agregar números de lote a las mezclas**

Se pueden asignar números de lote en el ensayo para permitir la trazabilidad de los reactivos

- Seleccione **Assays** (Ensayos) en la barra del flujo de trabajo

En el Assay Lot (Lote del ensayo): seleccione **the para agregar un nuevo lote o seleccione** para editar un lote existente

> Una vez agregados, aparecerán los números de lote en el módulo de análisis

Seleccione show all lots Show only active lots para ver todos los números de lote o ver solo los números de lote activos

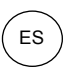

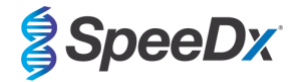

### **24.6 Análisis**

Seleccione **Analyses** (Análisis) en la barra del flujo de trabajo para iniciar un nuevo análisis

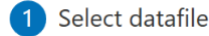

Busque el archivo que ha de cargarse para el análisis desde un directorio especificado

- Para cambiar el **Current directory** (Directorio actual)
	- > Seleccione **Browse** (Examinar) y seleccione la carpeta que contiene los archivos relevantes
- Seleccione el archivo de análisis (datos) de la lista
	- > Seleccione **Next step** (Siguiente paso)

## $\overline{2}$  Assign assay(s)

Asigne manualmente la información del ensayo a la placa si la denominación de la muestra no se ha configurado en el módulo de ensayo

- Para el **LC480 II** > Seleccione **ResistancePlus MG (LC480)**
- Para el **z 480** > Seleccione **ResistancePlus MG (z480)**
- Para el **7500 Fast** y **7500 Fast Dx** > Seleccione **ResistancePlus MG (7500)**
- Para el **CFX96 Dx** y **CFX96 Touch** > Seleccione **ResistancePlus MG (CFX)**
- Para el análisis de las muestras extraídas sin CI en el **LC480** > Seleccione **REFLEX** *ResistancePlus®* **MG (LC480)**
- Para el análisis de las muestras extraídas sin CI en el **z 480** > Seleccione **REFLEX** *ResistancePlus®* **MG (z480)**
- Para el análisis de las muestras extraídas sin CI en el **7500 Fast** y **7500 Fast Dx** > Seleccione **REFLEX** *ResistancePlus®* **MG (7500)**
- Para el análisis de las muestras extraídas sin CI en el **CFX96 Dx** y **CFX96 Touch** > Seleccione **REFLEX** *ResistancePlus®* **MG (CFX)**
- Seleccione los pocillos y asigne como:
	- > Muestra normal (S)
	- > Control negativo (N)
	- > Control positivo (MG, 23S rRNA de tipo mutante) (Pa)
	- > Control positivo (MG, 23S rRNA de tipo natural) (Pb)
- Seleccione **Next step** (Siguiente paso)

Para guardar la disposición de la placa como patrón para uso futuro

- Seleccione los pocillos y asigne tipos de muestras

Seleccione **[** $\Box$ ] para guardar el patrón

- Especifique el nombre del patrón para uso futuro
	- > Seleccione **Save** (Guardar)

Para cargar un patrón de placa guardado previamente

- Seleccione  $\|\cdot\|$   $\|\cdot\|$  para cargar el patrón de placa

- > Seleccione el patrón en el menú desplegable
- > Marque la casilla para cargar los tipos de muestra especificados dentro del patrón de placa
- > Seleccione **Load** (Cargar)

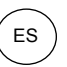

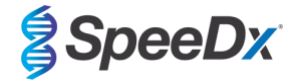

### **3** Configure assay(s)

- Para el **LC480 II** > Seleccione **ResistancePlus MG (LC480)**
	- > Seleccione el archivo de compensación del color en el menú desplegable
	- > Seleccione **Assay Lot** (Lote de ensayo) en el menú desplegable
	- > Seleccione **Analyse** (Análisis)
- Para el **z 480** > Seleccione **ResistancePlus MG (z480)**
	- > Seleccione el archivo de compensación del color en el menú desplegable
	- > Seleccione **Assay Lot** (Lote de ensayo) en el menú desplegable
	- > Seleccione **Analyse** (Análisis)
- Para el **7500 Fast** t **7500 Fast Dx** > Seleccione **ResistancePlus MG (7500)**
	- > Seleccione **Assay Lot** (Lote de ensayo) en el menú desplegable
	- > Seleccione **Analyse** (Análisis)
- Para el **CFX96 Dx** y **CFX96 Touch** > Seleccione **ResistancePlus MG (CFX)**
	- > Seleccione **Assay Lot** (Lote de ensayo) en el menú desplegable
	- > Seleccione **Analyse** (Análisis)
- Para las muestras extraídas sin CI (flujo de trabajo) en el **LC480 II** > Seleccione **REFLEX ResistancePlus MG (LC480)**
	- > Seleccione el archivo de compensación del color en el menú desplegable
	- > Seleccione **Assay Lot** (Lote de ensayo) en el menú desplegable
	- > Seleccione **Analyse** (Análisis)
- Para las muestras extraídas sin CI (flujo de trabajo reflex) en el **z 480** > Seleccione **REFLEX ResistancePlus MG (z480)**
	- > Seleccione el archivo de compensación del color en el menú desplegable
	- > Seleccione **Assay Lot** (Lote de ensayo) en el menú desplegable
	- > Seleccione **Analyse** (Análisis)
- Para las muestras extraídas sin CI (flujo de trabajo reflex) en el **7500 Fast** y **7500 Fast Dx** > Seleccione **REFLEX ResistancePlus MG (7500)**
	- > Seleccione **Assay Lot** (Lote de ensayo) en el menú desplegable
	- > Seleccione **Analyse** (Análisis)
- Para las muestras extraídas sin CI (flujo de trabajo reflex) en el **CFX96 Dx** y **CFX96 Touch** > Seleccione **REFLEX ResistancePlus MG (CFX)**
	- > Seleccione **Assay Lot** (Lote de ensayo) en el menú desplegable
	- > Seleccione **Analyse** (Análisis)

### **24.7 Resultados**

Consulte la **[Tabla 63](#page-72-0)** para ver un resumen de posibles resultados de muestras comunicados.

**NOTA:** Se recomienda encarecidamente que las curvas de amplificación se confirmen para todas las muestras positivas.

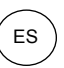

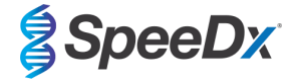

 $\odot$ Para resolver todos los resultados inciertos

- Seleccione la pestaña **Resolve** (Resolver)
- Seleccione la muestra que resolver
- Inspeccione las curvas de amplificación para los resultados inciertos

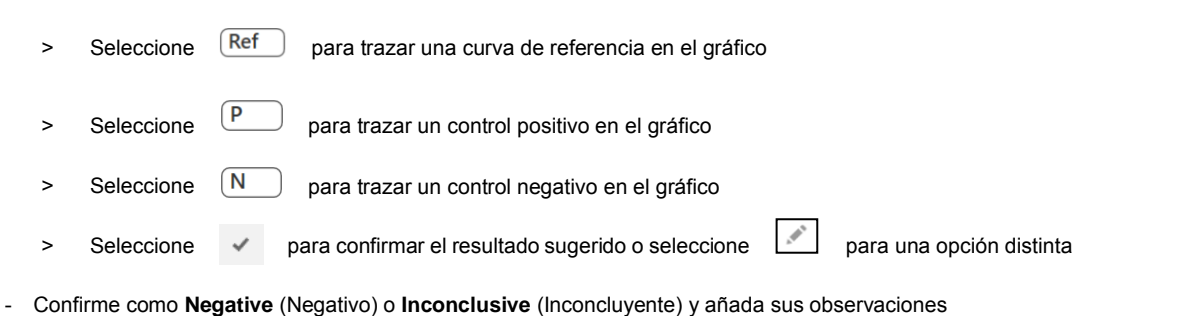

**NOTA:** Para las muestras inconcluyentes, vuelva a extraer y a analizar las muestras una vez más. Si el resultado de las muestras sigue siendo inconcluyente, recoja una muestra nueva y analícela.

Para finalizar el análisis e impedir que el usuario haga más cambios

- > Seleccione **Authorise Analysis** (Autorizar análisis)
- > Seleccione **Yes** (Sí) para confirmar
- Para rechazar o volver a empezar el análisis
	- > Seleccione **Restart Analysis** (Reiniciar análisis) o **Reject Analysis** (Rechazar análisis)
	- > Seleccione la opción para confirmar

### **24.8 Curva de referencia**

Puede guardarse y utilizarse una curva de referencia para hacer comparaciones con las muestras de la misma placa o de diferentes placas

- Seleccione la muestra de interés en el menú **Well Details** (Datos de pocillo) o **Target Details** (Datos de diana)
- En el menú de gráfico de amplificación > seleccione  $\overline{\mathbb{H}}$ 
	- > Seleccione la casilla de verificación del canal de interés y añada una etiqueta
	- > Seleccione **Save** (Guardar) para añadir la señal como curva de referencia

Esta curva de referencia aparecerá ahora asociada al ensayo en el menú Assay (Ensayo) y podrá desactivarse en cualquier momento.
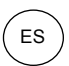

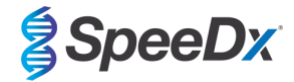

# **24.9 Resumen de resultados**

<span id="page-72-0"></span>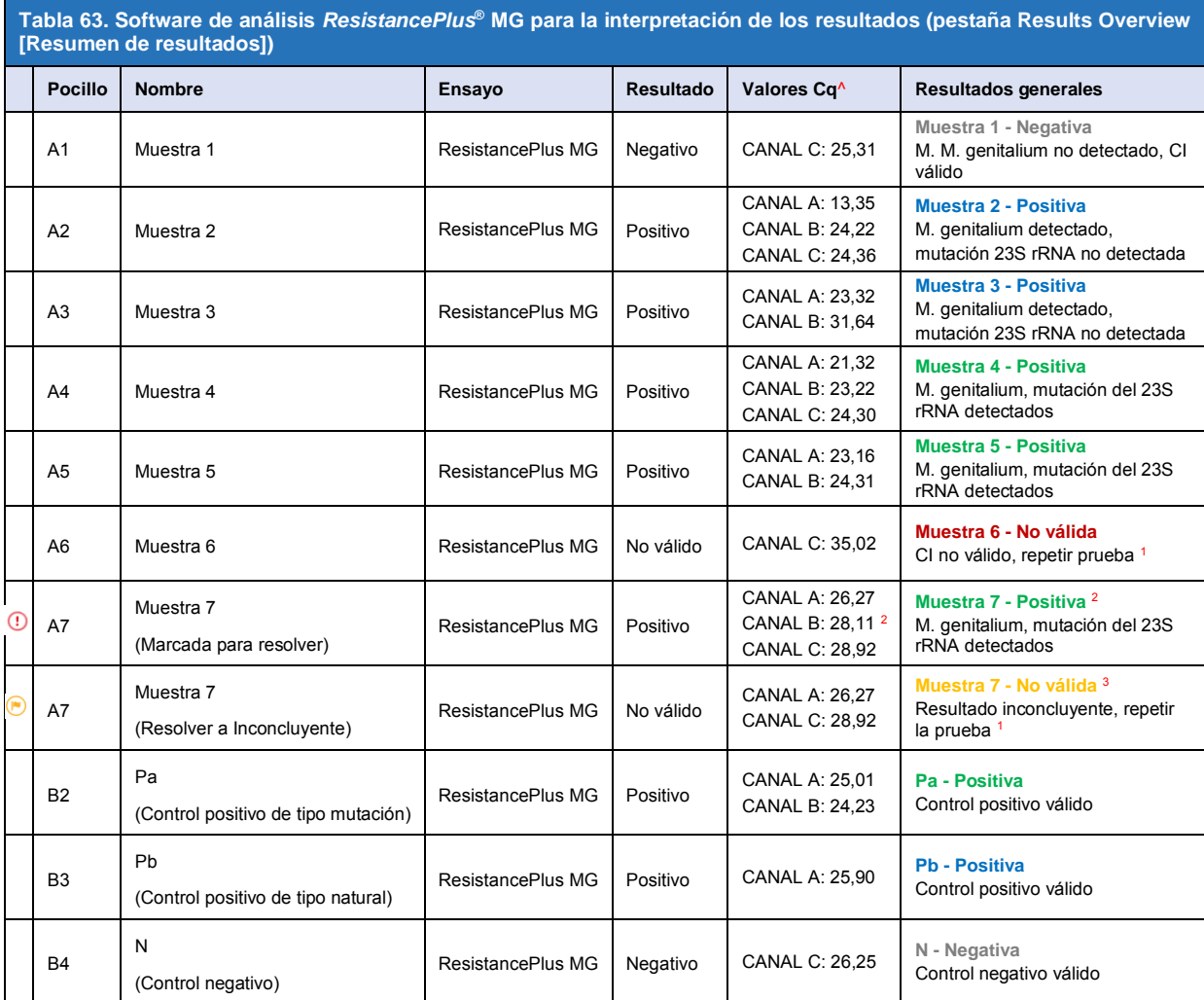

^ Consulte en la **[Tabla 12](#page-20-0)** los nombres de los canales para los diferentes instrumentos

<sup>1</sup> Para muestras con CI no válidas e inconcluyentes, vuelva a extraer y a analizar

<sup>2</sup> Las muestras con valores Cq inciertos quedarán marcadas para su resolución mediante  $\qquad \qquad \Omega$ 

<sup>3</sup> Las muestras que sean inconcluyentes quedan marcadas con **in all** 

#### **24.10 Exportar resultados**

- Para exportar los resultados
	- > Seleccione **Exports** (Exportaciones) en la barra del flujo de trabajo
	- > Exporte uno o varios de los siguientes tipos de informe: **Cq values list** (Lista de valores Cq) (CSV), **Results** (Resultados) (CSV), **Generic Amplification** (Amplificación genérica) (CSV) o el archivo de integración LIS correspondiente.
	- > Seleccione **Exports** (Exportaciones)
- Para descargar las exportaciones
	- > Seleccione **Reports** (Informes) en la barra del flujo de trabajo
	- > Seleccione los archivos y guarde
- También puede exportar un informe personalizado
	- > Exporte **Amplification Curve Analysis (PDF)** (Análisis de la curva de amplificación [PDF])

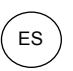

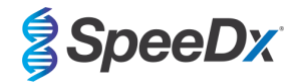

- > Seleccione la información incluida deseada (gráficos, seguimiento de auditoría, resumen de resultados)
- > Seleccione la configuración de informe que desee para personalizar el orden de las muestras
- Seleccione **Exports** (Exportaciones)
	- > Abra en el **Report Viewer** (Visor de informes) para ver, guardar e imprimir

#### **24.11 Gráficos de ejemplo de control**

Los siguientes ejemplos muestran las curvas de amplificación (curvas de amplificación con corrección de valores iniciales) y un resumen de los resultados del software de análisis **ResistancePlus MG (7500)** para los tipos de muestra de control.

# 24.11.1 *M. M. genitalium*, control de mutación del 23S rRNA (Pa)

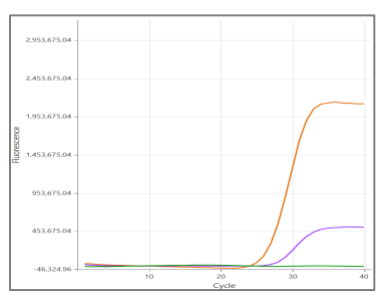

#### **CANAL A CANAL B CANAL C**

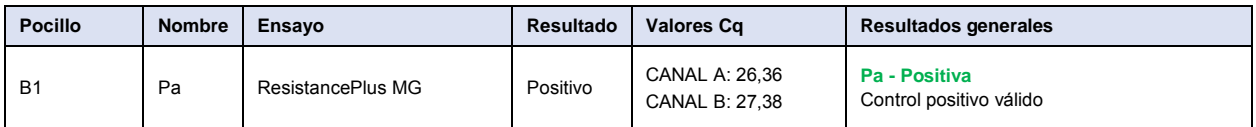

# 24.11.2 *M. genitalium*, control de tipo natural del 23S rRNA (Pb)

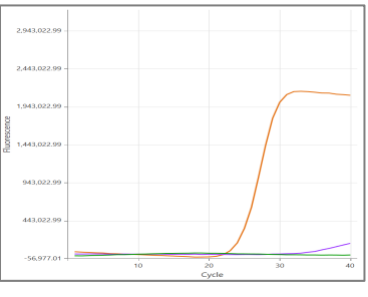

**CANAL A CANAL B CANAL C**

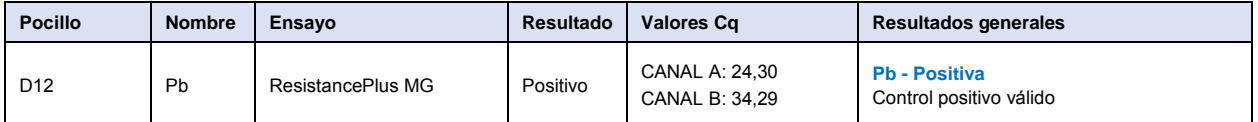

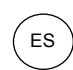

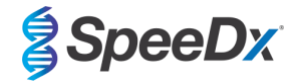

# 24.11.3 *M. genitalium* control negativo (N) (muestra negativa)

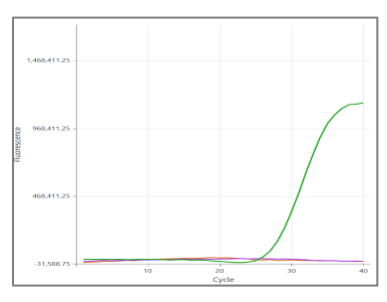

# **CANAL A CANAL B CANAL C**

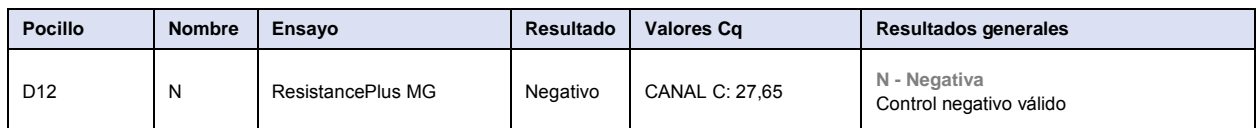

# **24.12 Ejemplos**

Los siguientes ejemplos muestran las curvas de amplificación (curvas de amplificación con corrección de valores iniciales) y un resumen de los resultados del software de análisis **ResistancePlus MG (7500)** para las distintas muestras.

# 24.12.1 Ejemplo 1. *M. genitalium*, muestra de tipo natural del 23S rRNA

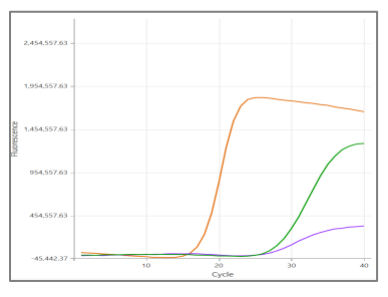

**CANAL A CANAL B CANAL C**

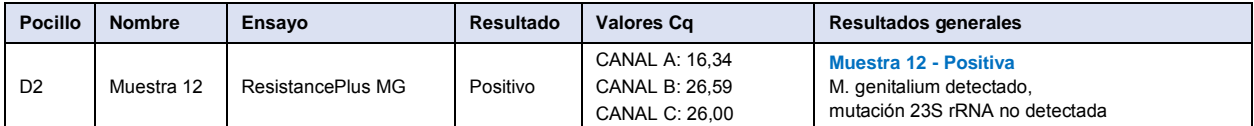

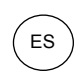

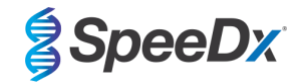

# 24.12.2 Ejemplo 2. Bajas copias *M. genitalium*, muestra de tipo natural del 23S rRNA

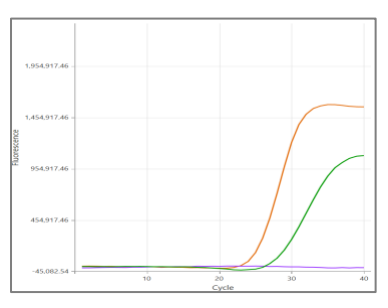

#### **CANAL A CANAL B CANAL C**

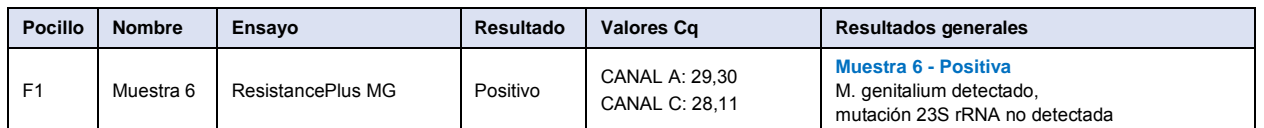

#### 24.12.3 Ejemplo 3. *M. genitalium* con número elevado de copias, muestra de mutación del 23S rRNA

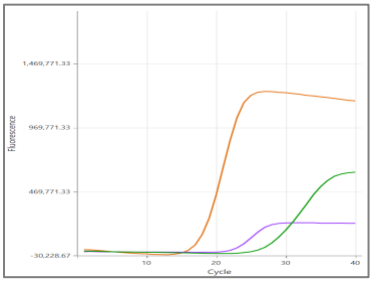

### **CANAL A CANAL B CANAL C**

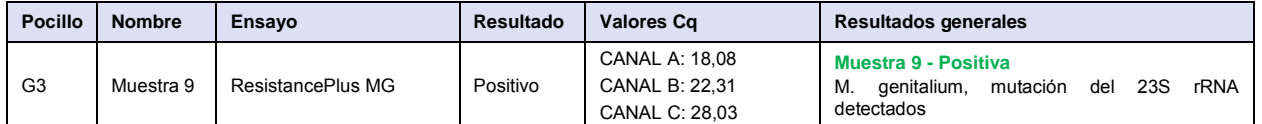

# 24.12.4 Ejemplo 4. Bajas copias *M. genitalium* con número elevado de copias, muestra de mutación del 23S rRNA

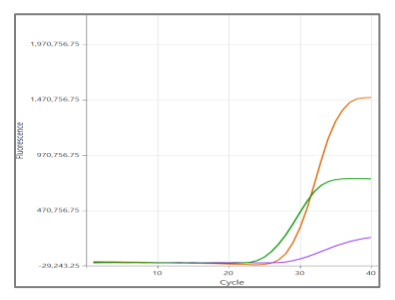

# **CANAL A CANAL B CANAL C**

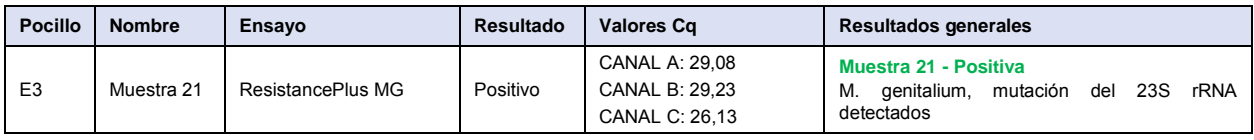

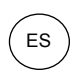

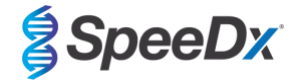

# 24.12.5 Ejemplo 5. Muestra negativa

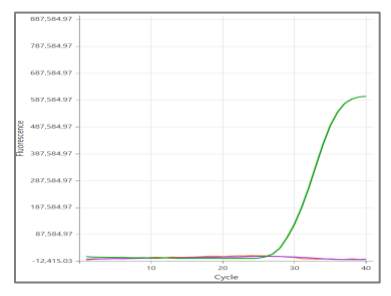

# **CANAL A CANAL B CANAL C**

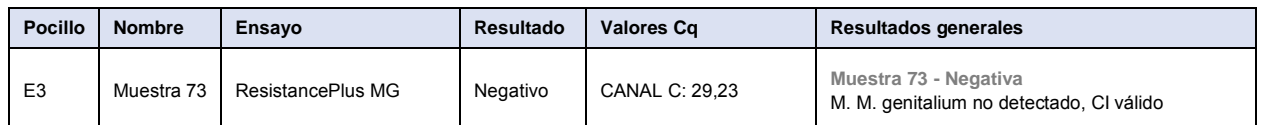

### 24.12.6 Ejemplo 6. Muestra no válida

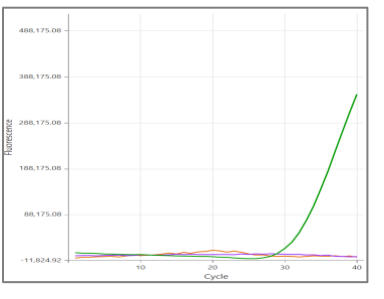

**CANAL A CANAL B CANAL C**

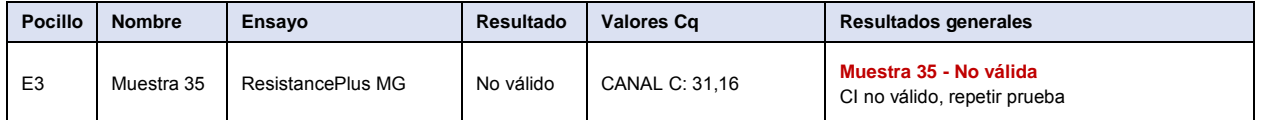

En este ejemplo, la señal del CI está fuera del valor de corte del canal. Para muestras con CI no válido, vuelva a extraer la muestra y repita la prueba.

# 24.12.7 Ejemplo 7. Muestras que resolver - señal negativa

<span id="page-76-0"></span>En este ejemplo, se marcó el CANAL B (JOE) para su resolución con el software, que sugiere que la muestra es negativa (**[Figura](#page-76-0)  [30](#page-76-0)**).

#### **Figura 30. Muestras que resolver tal y como se ve en el software de análisis (menú Resolver)**

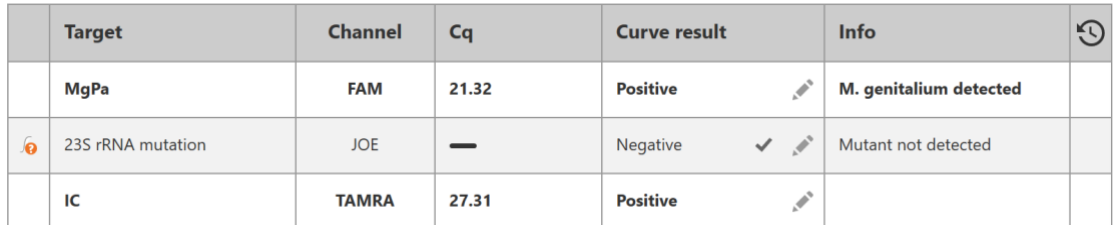

Para determinar la acción adecuada que hay que tomar para la resolución, se puede trazar otra muestra o control para la comparación de señales

Instrucciones de uso

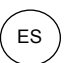

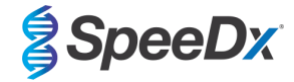

- Seleccione  $\overline{\text{Ref}}$  para trazar una curva de referencia positiva (previamente guardada) para el CANAL B (JOE)

- Seleccione  $\overline{P}$  para trazar un control positivo del análisis

- Seleccione  $\overline{N}$  para trazar un control negativo del análisis

# **CANAL B**

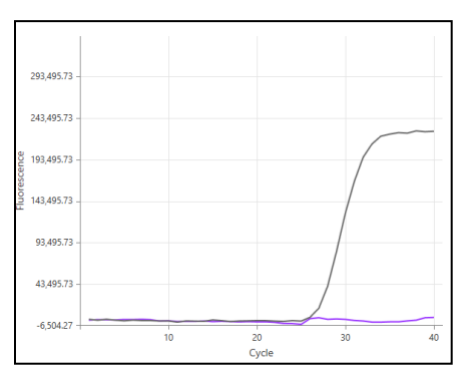

Después de la inspección de las curvas de amplificación (anteriores), puede verse que no existe amplificación en el canal.

 $\checkmark$ 

resuelto se muestra en la **[Figura 31](#page-77-0)** a continuación.

El resultado se resuelve seleccionando el icono para confirmar la sugerencia de muestra negativa del software. El resultado

# **Figura 31. Resultado resuelto tal y como se ve en el software de análisis (menú Resolver)**

<span id="page-77-0"></span>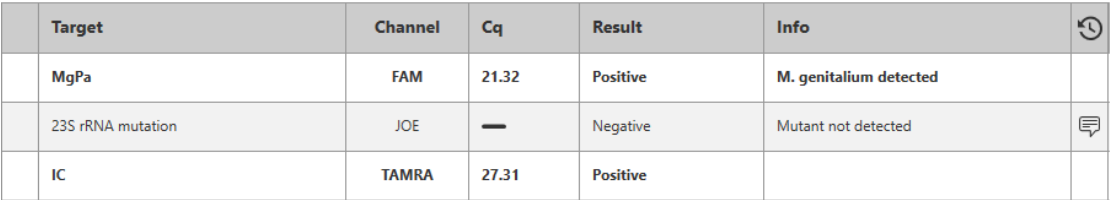

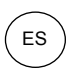

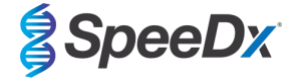

# 24.12.8 Ejemplo 8. Muestras por resolver - señal inconcluyente

<span id="page-78-0"></span>En este ejemplo, se marcó el CANAL B (JOE) para su resolución con el software, que sugiere que la muestra es positiva (**[Figura 32](#page-78-0)**).

**Figura 32. Muestras que resolver tal y como se ve en el software de análisis (menú Resolver)**

|   | <b>Target</b>            | <b>Channel</b> | Cq    | <b>Curve result</b>                              | <b>Info</b>            |  |
|---|--------------------------|----------------|-------|--------------------------------------------------|------------------------|--|
|   | <b>MgPa</b>              | <b>FAM</b>     | 26.27 | <b>Positive</b>                                  | M. genitalium detected |  |
| ക | <b>23S rRNA mutation</b> | <b>JOE</b>     | 28.11 | $\mathscr{I}$<br><b>Positive</b><br>$\checkmark$ | <b>Mutant detected</b> |  |
|   | IC                       | <b>TAMRA</b>   | 28.92 | $\mathcal{L}$<br><b>Positive</b>                 |                        |  |

Para determinar la acción adecuada que hay que tomar para la resolución, trace otra muestra o control para la comparación de señales

- Seleccione  $\frac{\text{[Ref]}}{\text{[Def]}}$  para trazar una curva de referencia positiva (previamente guardada) para el CANAL B (JOE)

Seleccione  $\left(\begin{array}{cc} P\end{array}\right)$  para trazar un control positivo del análisis

- Seleccione  $\sqrt{N}$  para trazar un control negativo del análisis

**CANAL B**

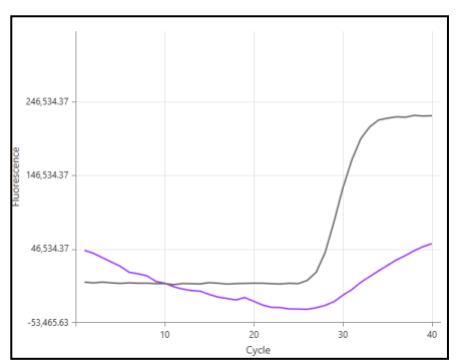

Después de la inspección de las curvas de amplificación (anteriores), hay amplificación potencial en el canal.

Se recomienda resolver la muestra a Inconcluyente: seleccione el icono y seleccione "Inconclusive" del menú desplegable. Es posible añadir comentarios para el seguimiento de auditoría. Se debe volver a extraer y analizar la muestra. El resultado resuelto se muestra en la **[Figura 33](#page-78-1)** a continuación.

<span id="page-78-1"></span>Consulte la **[Tabla 63](#page-72-0)**, Muestra 7, para ver cómo aparecen los resultados antes y después de su resolución en la pestaña **Results Overview** (Resumen de resultados).

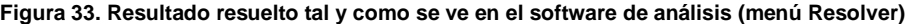

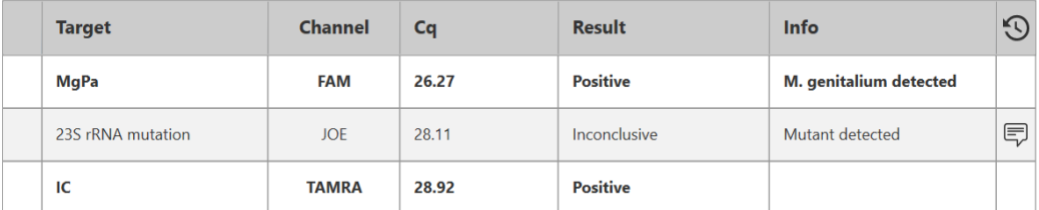

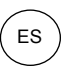

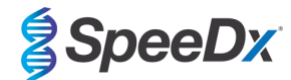

# **25 Glosario**

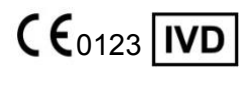

Conformidad europea para **Número de catálogo** Código de lote *uso diagnóstico in vitro* 

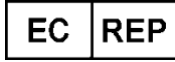

Representante autorizado Fabricante Fecha de fabricación en la Comunidad Europea

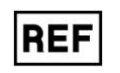

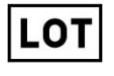

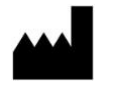

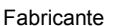

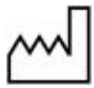

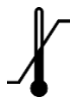

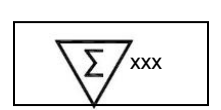

Limitación de la temperatura Contiene cantidad suficiente Fecha de caducidad para xxx determinaciones

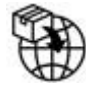

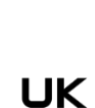

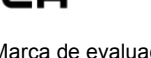

Importador europeo Marca de evaluación de conformidad del Reino Unido

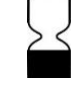

Los productos SpeeDx pueden estar cubiertos por una o más patentes locales o extranjeras. Consulte [www.plexpcr.com/patents](http://www.plexpcr.com/patents) para obtener información detallada de las patentes.

*PlexPCR*® , *ResistancePlus*® , *PlexPrime*® y *PlexZyme*® son marcas comerciales propiedad de SpeeDx. Los demás copyrights y marcas comerciales son propiedad de sus respectivos propietarios.

© Copyright 2022 SpeeDx Pty. Ltd.